**Nokia 701: Návod na použitie**

# **Obsah**

# **[Bezpe](#page-4-0)čnosť 5**

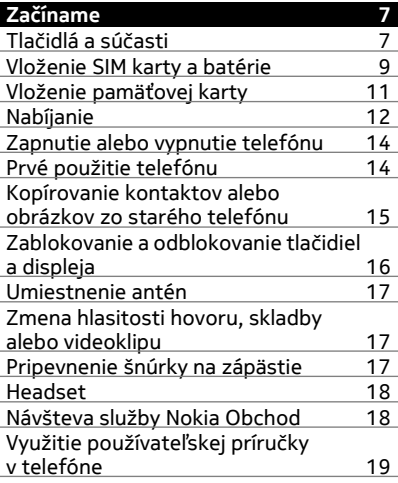

### **[Inštalácia balíka Nokia Ovi Suite v](#page-18-0) počítač[i 19](#page-18-0)**

### **[Základné funkcie 21](#page-20-0)** [Používanie panela nástrojov 21](#page-20-0) [Funkcie dotykového displeja 21](#page-20-0) [Používanie skratiek 23](#page-22-0) [Prepínanie medzi otvorenými](#page-22-0) [aplikáciami 23](#page-22-0) [Písanie textu 24](#page-23-0) [Indikátory displeja 28](#page-27-0) [Nastavenie blikania svetelného](#page-28-0) [upozornenia na neprijaté hovory](#page-28-0) [alebo prijaté správy 29](#page-28-0) Vyhľ[adávanie v telefóne a na](#page-29-0) [internete 30](#page-29-0) [Používanie telefónu v režime off-line 30](#page-29-0)

# Predĺ[ženie napájacieho cyklu batérie 31](#page-30-0) [Obnovenie pôvodných nastavení 32](#page-31-0)

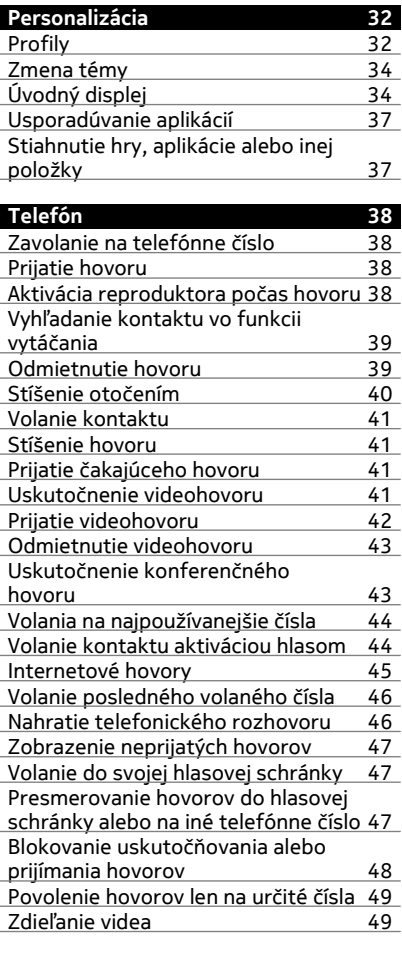

#### **[Kontakty 51](#page-50-0)**

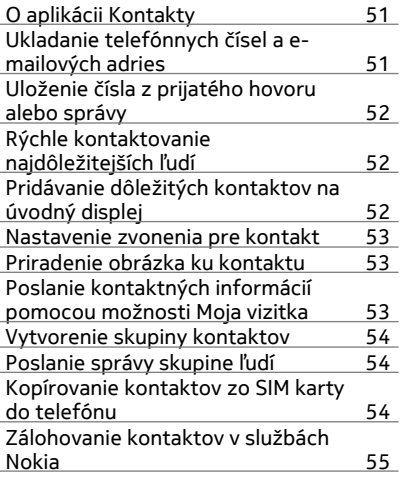

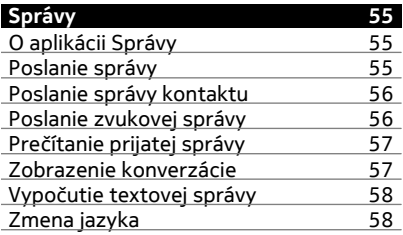

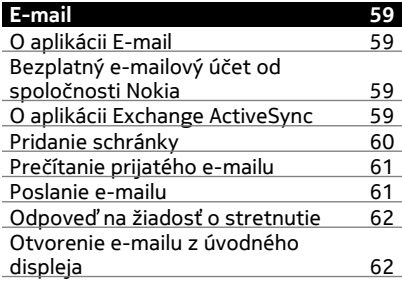

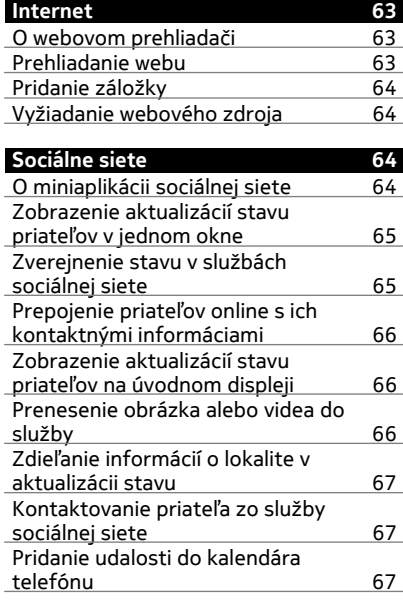

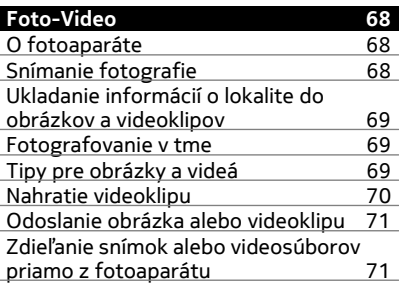

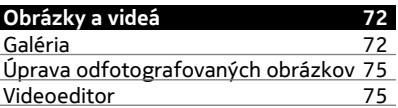

### **4 Obsah**

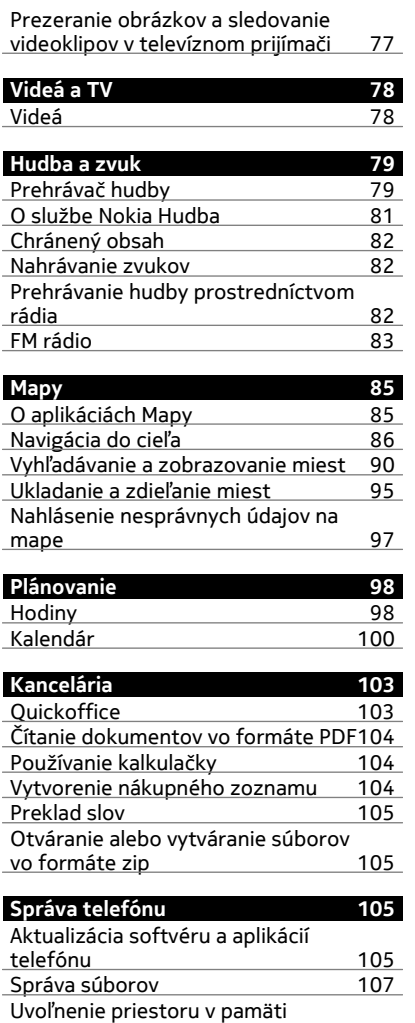

[telefónu 109](#page-108-0)

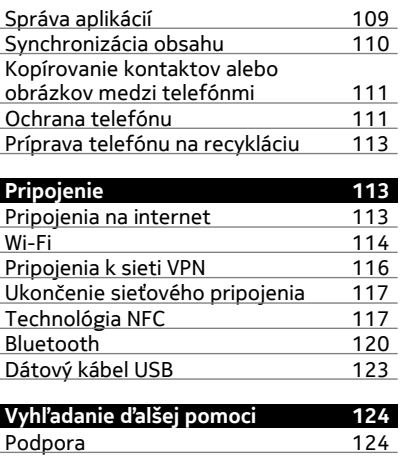

# **[Prístupové kódy 125](#page-124-0)**

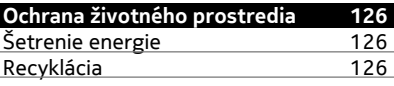

### **[Informácie o produkte a](#page-125-0) bezpeč[nostné informácie 126](#page-125-0)**

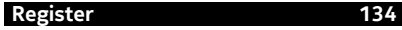

# <span id="page-4-0"></span>**Bezpečnosť**

Prečítajte si tieto jednoduché pravidlá. Ich nedodržanie môže byť nebezpečné alebo protizákonné. Prečítajte si celú používateľskú príručku, kde nájdete ďalšie informácie.

## **VYPÍNAJTE V OBLASTIACH, KDE PLATIA OBMEDZENIA**

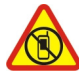

Zariadenie vypnite, keď používanie mobilných telefónov nie je povolené alebo keď by mohlo spôsobiť rušenie alebo nebezpečenstvo, napríklad v lietadle, v nemocniciach alebo v blízkosti zdravotníckych zariadení, palív, chemikálií alebo oblastí, kde prebiehajú trhacie práce. Dodržiavajte všetky pokyny v oblastiach, kde platia obmedzenia.

### **BEZPEČNOSŤ CESTNEJ PREMÁVKY JE PRVORADÁ**

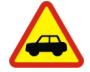

Rešpektujte všetky miestne predpisy. Ako vodič majte pri šoférovaní vždy voľné ruky, aby ste sa mohli venovať riadeniu vozidla. Pri riadení vozidla musíte mať na zreteli predovšetkým bezpečnosť cestnej premávky.

### **RUŠENIE**

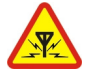

Všetky bezdrôtové prístroje sú citlivé na rušenie, ktoré môže negatívne ovplyvniť ich prevádzku.

### **ODBORNÝ SERVIS**

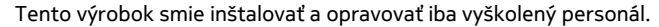

# **BATÉRIE, NABÍJAČKY A ĎALŠIE PRÍSLUŠENSTVO**

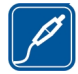

Používajte iba batérie, nabíjačky a ďalšie príslušenstvo schválené spoločnosťou Nokia na použitie s týmto zariadením. Neprepájajte nekompatibilné výrobky.

# **UCHOVÁVAJTE PRÍSTROJ V SUCHU**

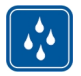

Váš prístroj nie je odolný voči vode. Uchovávajte ho v suchu.

# **SKLENENÉ SÚČASTI**

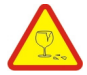

Predný kryt prístroja je vyrobený zo skla. Ak prístroj spadne na tvrdý povrch alebo dostane silný úder, sklo sa môže rozbiť. Pokiaľ je sklo rozbité, nedotýkajte sa sklenených súčastí prístroja ani sa nepokúšajte odstrániť rozbité sklo z prístroja. Prestaňte prístroj používať, kým sklo nevymení kvalifikovaný profesionál.

# **CHRÁŇTE SI SLUCH**

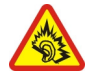

Headset počúvajte na primeranej úrovni hlasitosti a pri používaní reproduktora nedržte prístroj blízko ucha.

# <span id="page-6-0"></span>**Začíname**

**Tlačidlá a súčasti Pohľad zhora**

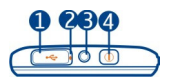

- **1** Konektor microUSB
- **2** Indikátor nabíjania
- **3** AV konektor Nokia (3,5 mm)
- **4** Vypínač

# **Pohľad spredu**

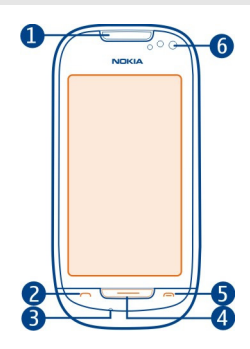

- **1** Slúchadlo<br>**2** Tlačidlo He
- **2** Tlačidlo Hovor
- **3** Mikrofón
- **4** Tlačidlo Menu
- **5** Tlačidlo Koniec
- **6** Predný fotoaparát

# **Pohľad zboku**

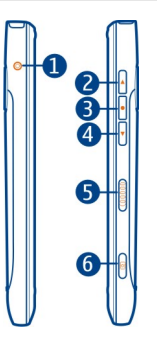

- Konektor nabíjačky
- Tlačidlo zvýšenia hlasitosti/priblíženia
- Hlasové tlačidlo
- Tlačidlo zníženia hlasitosti/oddialenia
- 5 Prepínač blokovania tlačidiel<br>6 Tlačidlo fotoaparátu (OT
- Tlačidlo fotoaparátu

# **Pohľad zozadu**

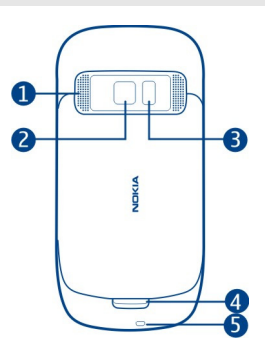

- Reproduktor
- Zadný fotoaparát
- **3** Blesk fotoaparátu<br>4 Uvoľňovacia zápac
- Uvoľňovacia západka zadného krytu
- Otvor na šnúrku na zápästie

### <span id="page-8-0"></span>**Dotykový displej**

Telefón môžete ovládať ľahkými dotykmi prstov na displeji. Ak použijete nechty, displej nebude reagovať.

Ak máte chladné prsty, displej nemusí reagovať na váš dotyk.

**Dôležité:** Chráňte dotykovú plochu pred poškriabaním. Na písanie po dotykovej ploche nikdy nepoužívajte skutočné perá, ceruzky ani iné ostré predmety.

### **Odstránenie hluku**

Ak voláte z hlučného prostredia, telefón odfiltruje hluk pozadia, aby bol váš hlas pre osobu na druhej strane linky zrozumiteľnejší.

Odstránenie hluku nie je k dispozícii, ak používate reproduktor alebo headset.

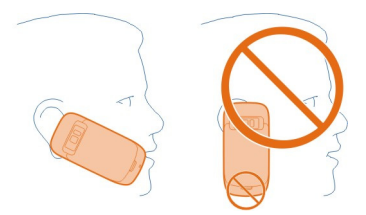

Najlepšie výsledky potlačenia hluku dosiahnete držaním telefónu so slúchadlom blízko ucha a hlavným mikrofónom nasmerovaným k ústam. Nezakrývajte sekundárny mikrofón na zadnej strane telefónu.

### **Vloženie SIM karty a batérie**

**Dôležité:** Toto zariadenie slúži len na používanie so štandardnou SIM kartou (pozri obrázok). Použitie nekompatibilných SIM kariet môže spôsobiť poškodenie karty a zariadenia a môže dôjsť aj k porušeniu dát uložených na karte. O používaní SIM karty s výrezom mini-UICC sa poraďte so svojím mobilným operátorom.

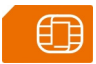

Dôsledne dodržiavajte pokyny, aby nedošlo k poškodeniu zadného krytu.

1 Potiahnite uvoľňovaciu západku zadného krytu smerom k spodnej časti telefónu a zložte kryt.

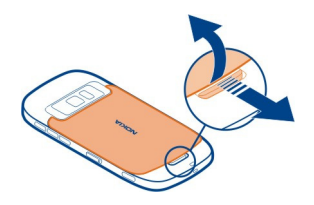

2 Ak je batéria vložená, vyberte ju.

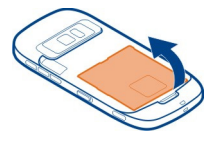

3 Vložte SIM kartu. Ubezpečte sa, že plôška s kontaktmi karty smeruje nahor. Kartu vsuňte dovnútra tak, aby zapadla na miesto.

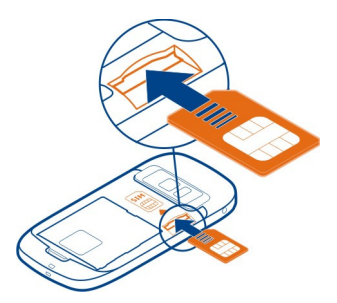

4 Zarovnajte kontakty na batérii a v priehradke na batériu a vložte batériu.

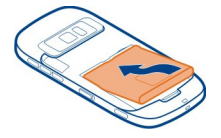

5 Ak chcete nasadiť zadný kryt, nasmerujte vrchné uzamykacie západky smerom k ich otvorom a zatlačte kryt nadol, až kým nezapadne na miesto.

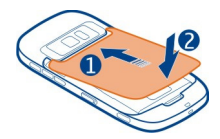

### <span id="page-10-0"></span>**Vloženie pamäťovej karty**

Používajte iba kompatibilné Karty microSD schválené spoločnosťou Nokia na použitie s týmto prístrojom. Nekompatibilné karty môžu spôsobiť poškodenie karty a prístroja a môže dôjsť aj k porušeniu dát uložených na karte.

**Dôležité:** Nevyberajte pamäťovú kartu, keď ju používa niektorá aplikácia. V opačnom prípade môže dôjsť k poškodeniu pamäťovej karty a zariadenia a môže dôjsť aj k porušeniu dát uložených na karte.

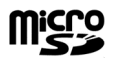

Uchovávajte všetky pamäťové karty mimo dosahu malých detí.

- 1 Vypnite telefón.
- 2 Potiahnite uvoľňovaciu západku zadného krytu smerom k spodnej časti telefónu a zložte kryt.

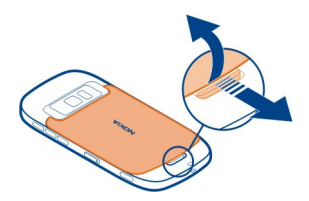

3 Ak je batéria vložená, vyberte ju.

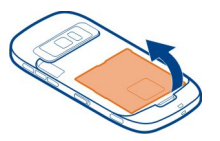

4 Do otvoru vložte kompatibilnú pamäťovú kartu. Ubezpečte sa, že plôška s kontaktmi karty smeruje nadol.

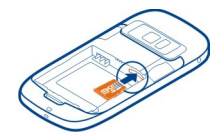

- <span id="page-11-0"></span>5 Zatláčajte kartu, kým nebudete počuť kliknutie.
- 6 Znova vložte batériu a nasaďte zadný kryt. Skontrolujte, či je kryt správne zatvorený.

Môžete nahrávať videá vo vysokom rozlíšení. Ak nahrávate video na pamäťovú kartu, na dosiahnutie čo najlepšieho výkonu použite rýchle, kvalitné karty microSD od známych výrobcov. Odporúča sa 4. trieda karty microSD (32 Mbit/s (4 MB/s)) alebo vyššia.

### **Vybratie pamäťovej karty**

- 1 Vypnite telefón.
- 2 Zložte zadný kryt telefónu.
- 3 Ak je batéria vložená, vyberte ju.
- 4 Zatláčajte kartu dovnútra, až kým sa neuvoľní. Potom ju vytiahnite.

#### **Nabíjanie Nabitie batérie**

Batéria bola pri výrobe čiastočne nabitá. Pred prvým zapnutím telefónu ju však možno bude potrebné nabiť.

Ak telefón signalizuje nízku úroveň nabitia, postupujte takto:

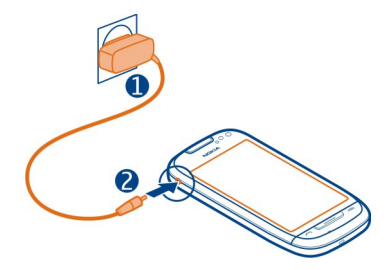

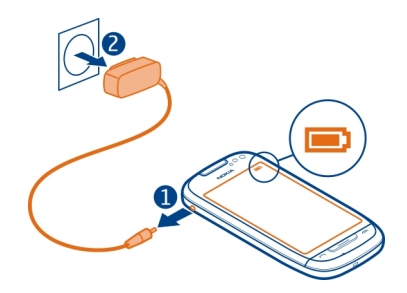

 $\overline{\phantom{0}}$ 

Batériu nie je potrebné nabíjať konkrétny čas. Telefón môžete používať aj počas nabíjania.

Ak je batéria úplne vybitá, môže trvať niekoľko minút, kým sa zobrazí indikátor nabíjania a kým budete môcť začať telefonovať.

**Tip:** Na nabitie batérie môžete použiť aj kompatibilnú nabíjačku USB.

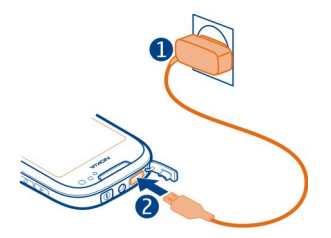

### **Nabíjanie batérie pomocou pripojenia USB**

Batéria je takmer vybitá, ale nemáte so sebou nabíjačku? Na pripojenie telefónu ku kompatibilnému zariadeniu, ako je počítač, môžete použiť kompatibilný dátový kábel USB.

Nabíjanie pomocou pripojenia USB môžete použiť, keď nie je k dispozícii sieťová zásuvka. Počas nabíjania prístroja je možné prenášať dáta. Účinnosť nabíjania pomocou pripojenia USB sa môže výrazne líšiť a môže trvať pomerne dlho, kým sa nabíjanie začne a prístroj bude možné používať.

Počas nabíjania batérie môžete telefón používať.

Ak chcete zabrániť poškodeniu konektora nabíjačky, pri pripájaní alebo odpájaní kábla nabíjačky postupujte opatrne.

<span id="page-13-0"></span>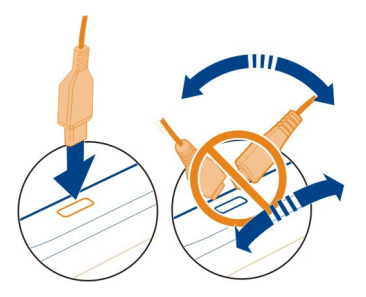

### **Zapnutie alebo vypnutie telefónu**

### **Zapnutie**

Stlačte a podržte vypínač  $\Omega$ , kým telefón nezavibruje.

### **Vypnutie**

Stlačte a podržte vypínač (n.

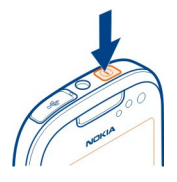

### **Prvé použitie telefónu**

Po vložení SIM karty a prvom zapnutí telefónu sa zobrazí sprievodca, ktorý vás prevedie prvotným nastavením telefónu. Ak chcete využívať služby Nokia, musíte si vytvoriť účet Nokia. Môžete si tiež skopírovať kontakty a iný obsah z predchádzajúceho telefónu. Rovnako si môžete predplatiť službu My Nokia na zasielanie užitočných tipov a trikov, ako čo najlepšie využiť svoj telefón.

Ak chcete spustiť akciu, zvoľte položku  $\mathcal{A}$ . Ak chcete preskočiť akciu, zvoľte položku  $\infty$ .

Na vytvorenie účtu Nokia je potrebné internetové pripojenie. Informácie o možných poplatkoch si vyžiadajte od poskytovateľa sieťových služieb. Ak sa nemôžete pripojiť k internetu, účet si môžete vytvoriť neskôr.

<span id="page-14-0"></span>Ak už máte účet Nokia, zadajte svoje používateľské meno a heslo a zvoľte symbol ..

**Tip:** Zabudli ste heslo? Môžete požiadať o jeho zaslanie vo forme e-mailu alebo textovej správy.

Pomocou aplikácie Prenos medzi telef. môžete kopírovať tento obsah:

- Kontakty
- Správy
- Obrázky a videoklipy
- Osobné nastavenia

Po nastavení e-mailového účtu si môžete schránku prijatých správ nechať zobraziť na úvodnom displeji, aby ste mohli jednoducho pristupovať k svojim e-mailom.

Ak chcete počas fázy nastavovania uskutočniť tiesňový hovor, stlačte tlačidlo Volať.

### **Kopírovanie kontaktov alebo obrázkov zo starého telefónu**

Chcete skopírovať dôležité informácie z predchádzajúceho kompatibilného telefónu Nokia a čo najskôr začať používať nový telefón? Pomocou aplikácie Prenos medzi telef. môžete bezplatne kopírovať napríklad kontakty, záznamy z kalendára a obrázky do nového telefónu.

Predchádzajúci telefón musí podporovať pripojenie Bluetooth.

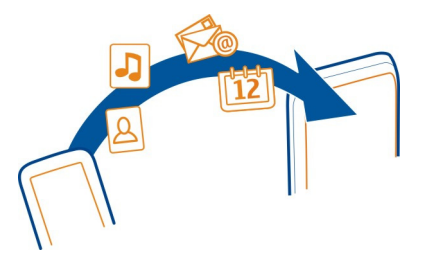

Vyberte položku > **Nastavenia** > **Pripojenie** > **Prenos dát** > **Prenos medzi telef.**.

- 1 Vyberte jednu z uvedených možností:
	- Kopírovanie obsahu z iného telefónu.
	- Kopírovanie obsahu do iného telefónu.
	- Synchronizácia obsahu medzi dvoma telefónmi.
- <span id="page-15-0"></span>2 Zvoľte telefón, ku ktorému chcete pripojiť svoj telefón, a spárujte ich. Pripojenie Bluetooth musí byť aktivované v oboch telefónoch.
- 3 Ak druhý telefón vyžaduje prístupový kód, zadajte ho. Prístupový kód môžete určiť sami a musí sa zadať v oboch telefónoch. V niektorých telefónoch sa prístupový kód nemení. Podrobné informácie nájdete v používateľskej príručke k príslušnému telefónu.

Prístupový kód je platný len pre aktuálne pripojenie.

4 Vyberte príslušný obsah a položku **OK**.

Ak predchádzajúci telefón Nokia neobsahuje aplikáciu Prenos medzi telef., nový telefón ju môže poslať v správe pomocou pripojenia Bluetooth. Ak chcete aplikáciu nainštalovať, otvorte správu v predchádzajúcom telefóne a postupujte podľa pokynov.

**Tip:** Pomocou aplikácie Prenos medzi telef. tiež môžete neskôr skopírovať obsah z iných telefónov.

### **Zablokovanie a odblokovanie tlačidiel a displeja**

Ak chcete zabrániť náhodnému vytočeniu čísla, keď máte telefón vo vrecku alebo v taške, zablokujte tlačidlá a displej telefónu.

Posuňte prepínač blokovania tlačidiel.

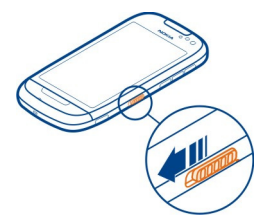

**Tip:** Telefón môžete odblokovať aj tak, že stlačíte tlačidlo Menu a potom softvérové tlačidlo **Odblokuj**.

### **Nastavenie automatického blokovania tlačidiel a displeja**

- 1 Vyberte položku > **Nastavenia** a **Telefón** > **Displej** > **Čas. limit šetriča/ blokovania**.
- 2 Určite časový limit, po ktorom sa tlačidlá a displej automaticky zablokujú.

#### <span id="page-16-0"></span>**Umiestnenie antén**

Nedotýkajte sa oblasti antény, keď sa anténa používa. Kontakt s anténou zhoršuje kvalitu rádiovej komunikácie a môže znížiť výdrž batérie z dôvodu vyššieho výkonu počas prevádzky.

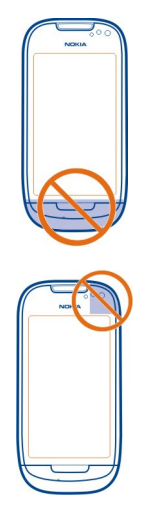

Oblasť okolo antény je zvýraznená.

#### **Zmena hlasitosti hovoru, skladby alebo videoklipu**

Použite tlačidlá hlasitosti.

Hlasitosť môžete upraviť počas hovoru alebo keď je aktívna niektorá aplikácia.

Zabudovaný reproduktor umožňuje hovoriť a počúvať z blízkej vzdialenosti bez nutnosti držať telefón pri uchu.

# **Aktivácia alebo inaktivácia reproduktora počas hovoru**

Zvoľte položku (1) alebo **.**...

### **Pripevnenie šnúrky na zápästie**

Prevlečte šnúrku cez otvor a utiahnite ju.

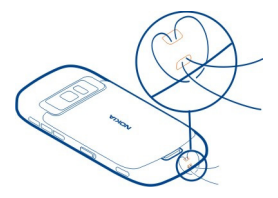

#### <span id="page-17-0"></span>**Headset**

K telefónu môžete pripojiť kompatibilný headset alebo kompatibilné slúchadlá.

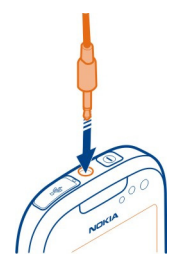

# **Návšteva služby Nokia Obchod**

Vyberte položku > **Obchod**.

Zo služby Nokia Obchod môžete sťahovať:

- Aplikácie
- témy, tapety, obrázky a videá,
- Zvonenia
- mobilné hrv.

Niektoré položky sú bezplatné, ďalšie si môžete zakúpiť prostredníctvom kreditnej karty alebo účtu za telefón. Dostupnosť spôsobov platby závisí od krajiny, v ktorej sa nachádzate, a od poskytovateľa služieb siete. Služba Nokia Obchod ponúka obsah, ktorý je kompatibilný s vaším telefónom a vyhovuje vašim požiadavkám a polohe.

Ďalšie informácie nájdete na lokalite [www.nokia.com](http://www.nokia.com).

### <span id="page-18-0"></span>**Využitie používateľskej príručky v telefóne**

 Telefón obsahuje zabudovanú používateľskú príručku. Máte ju tak poruke vždy, keď ju potrebujete. Vyberte položku > **Príručka**.

# **Otvorenie používateľskej príručky v príslušnej aplikácii**

Zvoľte položku > **Používateľská príručka**. Táto funkcia nie je k dispozícii pre všetky aplikácie.

### **Vyhľadávanie v používateľskej príručke**

Po otvorení používateľskej príručky zvoľte položku > **Hľadať** a do poľa vyhľadávania zadajte príslušné písmeno alebo slovo.

# **Otvorenie aplikácie z používateľskej príručky**

Zvoľte odkaz na požadovanú aplikáciu v príslušnej téme.

Ak sa chcete prepnúť späť do používateľskej príručky, stlačte a podržte tlačidlo Menu, potiahnite prstom doľava alebo doprava a zvoľte používateľskú príručku.

Odkazy na súvisiace témy sa môžu nachádzať na konci inštrukcií.

**Tip:** Dostanete tiež textové správy a tipy v telefóne, ktoré vám poskytnú užitočné informácie o používaní telefónu. Ak si chcete tipy pozrieť neskôr, zvoľte položku  $\mathbb{S}^{\mathbb{R}}$  > **My Nokia**.

# **Inštalácia balíka Nokia Ovi Suite v počítači**

Pomocou počítačovej aplikácie Nokia Ovi Suite môžete spravovať obsah v telefóne a synchronizovať ho s kompatibilným počítačom. Zároveň môžete telefón aktualizovať najnovším softvérom a tiež sťahovať mapy.

Možno budete potrebovať internetové pripojenie. Informácie o poplatkoch za prenos dát získate u poskytovateľa služieb.

Stiahnite si do počítača najnovšiu verziu balíka Nokia Ovi Suite zo stránky [www.nokia.com/support](http://www.nokia.com/support).

Najnovšia verzia balíka Nokia Ovi Suite sa nazýva Nokia Suite.

### **Inštalácia balíka Nokia Ovi Suite pomocou telefónu**

1 Na pripojenie telefónu k počítaču použite kompatibilný dátový kábel USB. Ak v počítači používate systém Windows XP alebo Windows Vista, nastavte režim USB v telefóne na možnosť Úložisko dát. Ak chcete nastaviť režim USB v telefóne, potiahnite prstom nadol z oblasti hlásení a zvoľte ikonu > **Úložisko dát**.

Veľkokapacitná pamäť telefónu a pamäťová karta sa v počítači zobrazia ako vymeniteľné disky.

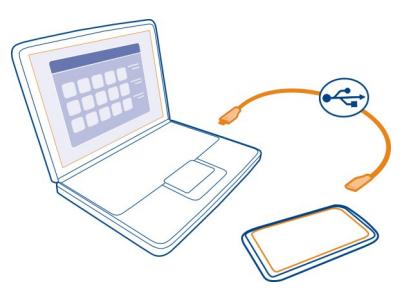

2 V počítači vyberte možnosť **Otvoriť priečinok a zobraziť súbory** a dvakrát kliknite na inštalačný súbor balíka Nokia Ovi Suite.

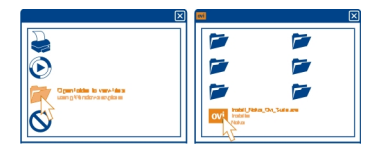

Automaticky sa otvorí okno inštalácie. V ňom vyberte možnosť **Inštalovať balík Nokia Ovi Suite**.

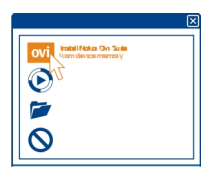

- 3 Postupujte podľa zobrazených pokynov.
- 4 Ak v počítači používate systém Windows XP alebo Windows Vista, po dokončení inštalácie sa uistite, že režim USB v telefóne je nastavený na možnosť Nokia Ovi Suite.

Ďalšie informácie o balíku Nokia Ovi Suite a o tom, s ktorými operačnými systémami funguje balík Nokia Ovi Suite, nájdete na stránke [www.nokia.com/support.](http://www.nokia.com/support)

# <span id="page-20-0"></span>**Základné funkcie**

### **Používanie panela nástrojov**

Panel nástrojov, ktorý sa nachádza v spodnej časti displeja, zjednodušuje používanie zariadenia.

- 
- Otvorenie hlavného menu.
- Uskutočnenie hovoru.
- Návrat na predchádzajúce zobrazenie.
- Vyhľadávanie aplikácií.
- Otvorenie menu volieb.

# **Funkcie dotykového displeja**

Ak chcete vytvoriť interakciu s používateľským rozhraním, na dotykovom displeji klepnite alebo klepnite a podržte.

**D** Dôležité: Chráňte dotykovú plochu pred poškriabaním. Na písanie po dotykovej ploche nikdy nepoužívajte skutočné perá, ceruzky ani iné ostré predmety.

# **Otvorenie aplikácie alebo iného prvku na displeji**

Klepnite na príslušnú aplikáciu alebo prvok.

# **Rýchly prístup k funkciám**

Klepnite a podržte položku. Otvorí sa kontextové menu s dostupnými možnosťami.

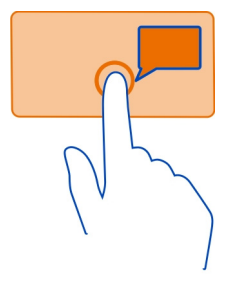

**Príklad:** Ak chcete poslať snímku alebo vymazať budenie, klepnite a podržte obrázok alebo budenie a z kontextového menu zvoľte požadovanú voľbu.

# **Presunutie položky**

Klepnite a podržte položku a posuňte ju prstom po displeji.

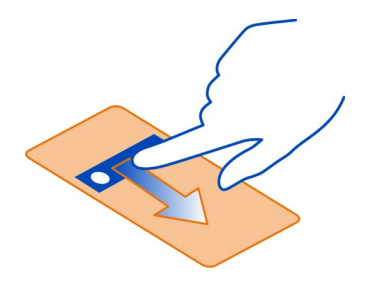

**Príklad:** Na úvodnom displeji môžete položky posúvať.

### **Potiahnutie**

Položte prst na displej a rovnomerným pohybom ho posuňte požadovaným smerom.

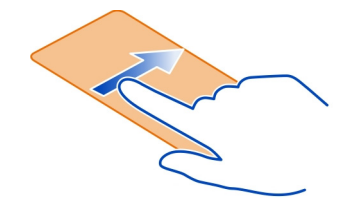

**Príklad:** Ak chcete prepnúť na ďalší úvodný displej, odklepnite doľava alebo doprava.

Ak chcete prechádzať v zozname alebo menu, rýchlo posuňte prst na displeji nahor alebo nadol a potom prst zdvihnite. Ak chcete prechádzanie zastaviť, klepnite na displej.

### **Priblíženie a oddialenie**

Položte dva prsty na položku, napríklad na mapu, obrázok alebo webovú stránku, a posuňte prsty od seba alebo k sebe.

**Tip:** Môžete tiež dvakrát klepnúť na položku.

<span id="page-22-0"></span>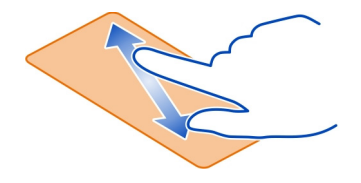

#### **Používanie skratiek**

Nemusíte v telefóne prechádzať zložitým spôsobom, aby ste napríklad otvorili alebo zatvorili internetové pripojenie alebo stíšili telefón. Prístup k týmto nastaveniam môžete získať priamo v menu stavu bez ohľadu na to, v ktorej aplikácii alebo zobrazení sa nachádzate.

Potiahnite prstom nadol z oblasti hlásení.

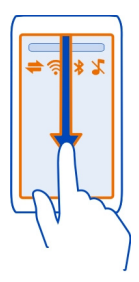

V menu stavu môžete:

- Zobraziť upozornenia na neprijaté hovory alebo neprečítané správy
- Stíšenie telefónu
- Úprava nastavení pripojenia
- zobraziť dostupné pripojenia k sieti Wi-Fi a pripojiť sa k sieti Wi-Fi,
- Spravovať pripojenia Bluetooth

**Tip:** Pri počúvaní hudby môžete získať rýchly prístup k prehrávaču hudby z oblasti stavu.

### **Prepínanie medzi otvorenými aplikáciami**

V pozadí môžete vidieť, ktoré aplikácie a úlohy sú otvorené, a prepínať medzi nimi.

<span id="page-23-0"></span>Stlačte a podržte tlačidlo Menu, potiahnite prstom doľava alebo doprava a vyberte požadovanú aplikáciu.

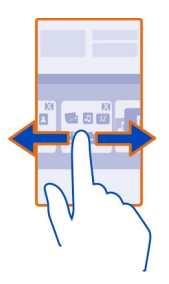

Ak nechávate aplikácie spustené v pozadí, zvyšujú sa požiadavky na energiu batérie a použitie pamäte. Ak chcete zavrieť aplikáciu, ktorú nepoužívate, zvoľte položku .

**Tip:** Ak chcete zatvoriť všetky spustené aplikácie, vyberte a podržte prepínač úloh a z kontextového menu vyberte možnosť **Zavrieť všetky**.

#### **Písanie textu**

**Zadávanie textu pomocou virtuálnej klávesnice Používanie virtuálnej klávesnice** 

Ak chcete aktivovať virtuálnu klávesnicu, vyberte pole zadávania textu. Virtuálnu klávesnicu možno použiť v režime zobrazenia na šírku aj na výšku.

Virtuálna klávesnica v režime zobrazenia na výšku nemusí byť k dispozícii vo všetkých jazykoch písania.

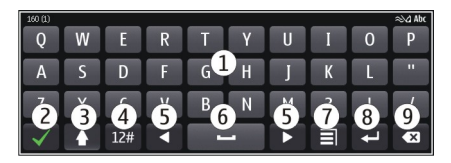

- **1** Virtuálna klávesnica
- **2** Tlačidlo Zatvoriť slúži na zatvorenie virtuálnej klávesnice.
- **3** Tlačidlá Shift a Caps Lock slúžia na zadávanie veľkých písmen pri písaní malých písmen a naopak. Požadované tlačidlo vyberte pred zadaním znaku. Ak chcete aktivovať režim Caps Lock, dvakrát vyberte toto tlačidlo.
- **4** Rozsah znakov slúži na výber požadovaného rozsahu znakov, napríklad číslic alebo špeciálnych znakov.
- **5** Tlačidlá so šípkami slúžia na posúvanie kurzora doľava alebo doprava.
- **6** Medzerník slúži na vloženie medzery.
- **7** Menu vstupu slúži na aktivovanie prediktívneho zadávania textu alebo zmenu jazyka pri písaní.
- **8** Tlačidlo Enter slúži na posunutie kurzora do ďalšieho riadka alebo poľa zadávania textu. Ďalšie funkcie závisia od aktuálneho kontextu. Napríklad v poli webovej adresy webového prehliadača plní funkciu ikony Prejsť.
- **9** Tlačidlo Backspace slúži na vymazanie znaku.

**Prepínanie medzi virtuálnou klávesnicou a tlačidlami v režime zobrazenia na výšku** Vyberte položku > **Alfanumerická klávesnica** alebo **Klávesnica QWERTY**.

# **Pridanie diakritického znamienka k znaku**

Vyberte a podržte požadovaný znak.

# **Aktivácia prediktívneho písania textu pomocou virtuálnej klávesnice**

Režim prediktívneho písania textu nie je k dispozícii pre všetky jazyky.

- 1 Zvoľte položku > **Voľby zadávania textu** > **Aktivovať predikciu**. Zobrazí sa symbol $\approx \sim$
- 2 Začnite písať slovo. Počas písania telefón priebežne navrhuje vhodné slová. Keď sa zobrazí správne slovo, vyberte ho.
- 3 Ak sa slovo nenachádza v slovníku, telefón poskytne náhradné slovo z daného slovníka. Ak chcete pridať nové slovo do slovníka, vyberte napísané slovo.

# **Vypnutie režimu prediktívneho písania textu**

Zvoľte položku > **Voľby zadávania textu** > **Deaktivovať predikciu**.

# **Úprava nastavení zadávania textu**

Zvoľte položku > **Voľby zadávania textu** > **Nastavenia**.

### **Zadávanie textu pomocou virtuálnej klávesnice Používanie virtuálnych tlačidiel**

Ak pri písaní v režime zobrazenia na výšku uprednostňujete používanie alfanumerickej klávesnice, môžete prepnúť z virtuálnej klávesnice na virtuálne tlačidlá.

- 1 Vyberte pole zadávania textu.
- 2 Vyberte > **Alfanumerická klávesnica**.

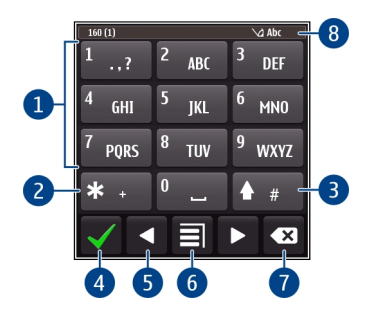

- **1** Číselné tlačidlá
- **2 \*** slúži na zadávanie špeciálnych znakov alebo prepínanie medzi navrhovanými slovami, ak je zapnutý režim prediktívneho zadávania textu a je podčiarknuté slovo.
- **3** Tlačidlo Shift slúži na zmenu veľkosti písmen. Rýchlym stlačením tlačidla dvakrát za sebou zapnete alebo vypnete režim prediktívneho zadávania textu. Stlačením a podržaním tlačidla prepnete medzi režimom písmen a čísel.
- **4** Tlačidlo Zatvoriť slúži na zatvorenie virtuálnych tlačidiel.
- **5** Tlačidlá so šípkami slúžia na posúvanie kurzora doľava alebo doprava.
- **6** Menu zadávania slúži na aktivovanie prediktívneho zadávania textu, zmenu jazyka pri písaní alebo prepnutie na virtuálnu klávesnicu.
- **7** Tlačidlo Backspace slúži na vymazanie znaku.
- **8** Indikátor zadávania textu (ak je k dispozícii) označuje veľké a malé písmená a signalizuje, či je zapnutý režim písmen alebo čísel alebo režim prediktívneho písania textu.

# **Aktivácia zadávania textu tradičným spôsobom pomocou virtuálnej klávesnice**

Rýchlo dvakrát za sebou stlačte tlačidlo s mriežkou **#**.

# **Zadanie znaku**

- 1 Opakovane vyberajte číselné tlačidlá (1 9), až kým sa nezobrazí požadovaný znak. K dispozícii je viac znakov, ako je zobrazené na tlačidle.
- 2 Ak sa ďalšie písmeno nachádza na rovnakom tlačidle, počkajte, kým sa zobrazí kurzor alebo presuňte kurzor dopredu a znova vyberte príslušné tlačidlo.

# **Vloženie medzery**

Vyberte položku **0**.

# **Presunutie kurzora do nového riadka**

Trikrát vyberte položku **0**.

# **Aktivácia prediktívneho písania textu pomocou virtuálnej klávesnice**

Prediktívne písanie je založené na zabudovanom slovníku, do ktorého možno pridávať nové slová. Režim prediktívneho písania textu nie je k dispozícii pre všetky jazyky.

- 1 Zvoľte položku > **Zapnúť prediktívny text**.
- 2 Požadované slovo napíšete použitím tlačidiel 2 9. Každé písmeno zadajte jedným stlačením tlačidla. Ak chcete so zapnutým anglickým slovníkom napísať napríklad slovo Nokia, stlačte tlačidlo **6** (N), **6** (o), **5** (k), **4** (i) a **2** (a).

Navrhované slovo sa mení po každom výbere tlačidla.

3 Ak slovo nie je správne, opakovane vyberajte položku **\***, kým sa nezobrazí správna zhoda. Ak sa slovo nenachádza v slovníku, vyberte položku **Hláskovať**, tradičným spôsobom zadajte požadované slovo a vyberte položku **OK**.

Ak sa za slovom zobrazí **?**, slovo sa v slovníku nenachádza. Ak chcete slovo pridať do slovníka, vyberte položku **\***, tradičným spôsobom zadajte požadované slovo a vyberte položku **OK**.

- 4 Ak chcete vložiť medzeru, vyberte položku **0**. Ak chcete vložiť štandardné interpunkčné znamienko, vyberte položku **1** a potom opakovane vyberajte položku **\***, kým sa nezobrazí správne znamienko.
- 5 Začnite písať ďalšie slovo.

# **Inaktivácia režimu prediktívneho písania textu**

Rýchlo dvakrát za sebou stlačte tlačidlo s mriežkou **#**.

# **Definovanie jazyka používaného pri písaní**

Vyberte položku > **Nastavenia** a položku **Telefón** > **Dotykový vstup** > **Jazyk pri písaní**.

# **Zmena jazyka pri písaní**

Zvoľte položku > **Jazyk pri písaní**.

Počet dostupných možností môže byť rôzny.

#### <span id="page-27-0"></span>**Indikátory displeja Štandardné indikátory na displeji**

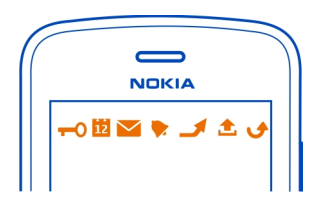

**PARTAGE** 

Dotyková plocha a tlačidlá sú zablokované.

- Niekto sa vám pokúšal dovolať.
- Máte neprečítané správy.
	- Ak bliká indikátor správ, zložka prijatých správ môže byť plná.
	- Máte zmeškanú udalosť z kalendára.
	- Budík je nastavený.
	- V zložke Na odoslanie sa nachádzajú správy čakajúce na odoslanie.
	- Používate druhú telefónnu linku (služba siete).
- Prichádzajúce hovory sa presmerujú na iné číslo (služba siete). Ak máte dve telefónne linky, číslo predstavuje aktívnu linku.
- $\frac{\partial}{\partial \mathbf{D}}$ 
	- Telefón je pripravený na internetový hovor.
	- Prebieha dátový hovor (služba siete).

# **Indikátory pripojenia**

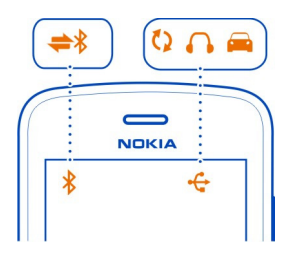

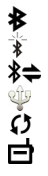

Bluetooth je aktívny.

- Keď tento indikátor bliká, telefón sa pokúša spojiť s iným zariadením.
- Telefón posiela dáta prostredníctvom pripojenia Bluetooth.

K telefónu je pripojený kábel USB.

Telefón sa synchronizuje.

Vysielač FM je aktívny.

<span id="page-28-0"></span>Vysielač FM odosiela údaje.

K telefónu je pripojený kompatibilný headset.

K telefónu je pripojená kompatibilná súprava do auta.

## **Indikátory siete**

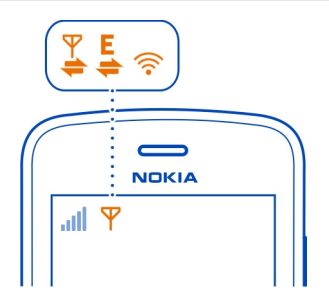

- Telefón je pripojený k sieti GSM (služba siete).
- Telefón je pripojený k sieti 3G (služba siete).
	- Dátové pripojenie GPRS (služba siete) sa otvára alebo zatvára.
- Dátové pripojenie GPRS je otvorené.
- Dátové pripojenie GPRS je podržané.
- Dátové pripojenie EGPRS (služba siete) sa otvára alebo zatvára.
- Dátové pripojenie EGPRS je otvorené.
- Dátové pripojenie EGPRS je podržané.
- Dátové pripojenie 3G (služba siete) sa otvára alebo zatvára.
- Dátové pripojenie 3G je otvorené.
- **USARIAN AND AND AND AND AND A** Dátové pripojenie 3G je podržané.
- Pripojenie HSPA je otvorené.
- Pripojenie Wi-Fi je otvorené.

### **Nastavenie blikania svetelného upozornenia na neprijaté hovory alebo prijaté správy**

Keď svetlo upozornenie telefónu bliká, máte neprijatý hovor alebo prijatú správu.

Vyberte položku > **Nastavenia** a položku **Telefón** > **Svetlá upozornení** > **Svetlo upozornenia**.

### <span id="page-29-0"></span>**Vyhľadávanie v telefóne a na internete**

 Preskúmajte telefón a internet. Môžete vyhľadávať e-maily, kontakty, fotografie, hudbu alebo aplikácie uložené v telefóne a na internete.

Vyberte položku > **Hľadanie**.

- 1 Začnite písať hľadané slovo a zvoľte niektorú z navrhovaných zhôd.
- 2 Ak chcete vyhľadávať na internete, zvoľte odkaz na vyhľadávanie na internete na konci výsledkov vyhľadávania. Musíte mať aktívne pripojenie na internet.

**Tip:** Miniaplikáciu hľadania môžete pridať na úvodný displej. Na úvodnom displeji klepnite na prázdnu časť a chvíľu ju podržte, potom zvoľte položku **Prid. miniaplikáciu** a vyberte zo zoznamu miniaplikáciu hľadania.

### **Používanie telefónu v režime off-line**

Na miestach, kde nechcete uskutočňovať alebo prijímať hovory, môžete naďalej otvárať kalendár, zoznam kontaktov a hry off-line, ak si aktivujete profil off-line. Telefón vypnite na miestach, kde je používanie mobilných telefónov zakázané alebo kde by mohlo spôsobiť rušenie alebo nebezpečenstvo.

Stlačte vypínač  $\Omega$  a zvoľte možnosť Off-line.

Po aktivácii profilu Offline sa pripojenie k celulárnej sieti ukončí. Zablokujú sa všetky rádiofrekvenčné signály prenášané medzi telefónom a celulárnou sieťou. Ak sa pokúsite poslať správu, uloží sa do zložky Na odoslanie a pošle sa až po aktivácii iného profilu.

Telefón môžete používať aj bez SIM karty. Vypnite telefón a vyberte SIM kartu. Keď zariadenie znova zapnete, aktivuje sa profil off-line.

**Dôležité:** V režime off-line nemôžete volať ani prijímať žiadne hovory, ani nemôžete používať žiadne funkcie, ktoré si vyžadujú pokrytie celulárnou sieťou. Možnosť volania na oficiálne tiesňové číslo naprogramované v prístroji môže byť dostupná. Uskutočňovanie hovorov z prístroja bude možné až po zmene nastavenia režimu.

Keď je profil off-line aktívny, naďalej sa môžete pripájať k sieti Wi-Fi, aby ste napríklad mohli čítať e-maily alebo prehliadať internetové stránky. Používať môžete aj pripojenie Bluetooth.

Ak je technológia NFC aktivovaná, zostane aktívna aj v profile off-line. Ak chcete technológiu NFC deaktivovať, zvoľte položku > **Nastavenia** a **Pripojenie** > **NFC** > **NFC** > **Vypnuté**.

Nezabudnite dodržiavať všetky platné bezpečnostné opatrenia.

### <span id="page-30-0"></span>**Predĺženie napájacieho cyklu batérie**

Ak musíte mať stále poruke nabíjačku, existuje niekoľko spôsobov, ktoré vám pomôžu znížiť spotrebu energie telefónu.

- Batériu treba vždy úplne dobiť.
- Aktivujte režim šetrenia energie, čím sa optimalizujú nastavenia telefónu, ako napríklad **Režim siete** a šetrič displeja.

# **Aktivácia režimu šetrenia energie**

Stlačte vypínač a zvoľte možnosť **Zapnúť šetrenie energie**. Ak chcete vypnúť režim šetrenia energie, stlačte vypínač a vyberte možnosť **Vypnúť šetrenie energie**.

# **Zatvorenie nepoužívaných aplikácií**

Stlačte a podržte tlačidlo Menu, poťahujte prstom, kým sa nezobrazí požadovaná aplikácia, a zvoľte položku  $\boxtimes$ .

# **Zvuky, témy a efekty**

- Je potrebné stlmiť nepotrebné tóny, napríklad tóny tlačidiel.
- Je vhodnejšie používať slúchadlá ako reproduktor.
- Je vhodné zmeniť časový interval, po uplynutí ktorého sa displej telefónu vypne.

# **Nastavenie časového limitu osvetlenia displeja**

Vyberte položku > **Nastavenia** a **Telefón** > **Displej** > **Časový limit osvetlenia**.

# **Aktivácia tmavej témy a tapety**

Vyberte položku > **Nastavenia** a **Témy** > **Všeobecné**. Ak chcete zmeniť tapetu, na úvodnom displeji zvoľte položku > **Zmeniť tapetu**.

# **Inaktivácia animovaných efektov pozadia**

Zvoľte položku > **Nastavenia** a **Témy** > **Všeobecné** > > **Efekty témy** > **Vypnuté**.

# **Zníženie jasu displeja**

Vyberte položku > **Nastavenia** a **Telefón** > **Displej** > **Jas**.

# **Vypnutie šetriča displeja Veľké hodiny**

Vyberte položku > **Nastavenia** a **Témy** > **Šetrič displeja** > **Žiadny**.

## <span id="page-31-0"></span>**Používanie siete**

- Ak počúvate hudbu alebo inak používate telefón, ale nechcete uskutočňovať ani prijímať hovory, aktivujte profil off-line.
- Nastavte telefón tak, aby kontroloval nové e-maily zriedkavejšie.
- Na pripojenie k internetu používajte radšej Wi-Fi než mobilné dátové pripojenie (GPRS alebo 3G).
- Ak je telefón nastavený na používanie sietí GSM aj 3G (duálny režim), spotrebúva tak viac energie pri vyhľadávaní siete 3G.

# **Inaktivácia pripojenia Bluetooth, keď nie je potrebné**

Potiahnite prstom nadol z oblasti hlásení a zvoľte položku ...

# **Vypnutie vyhľadávania dostupných sietí Wi-Fi**

Potiahnite prstom nadol z oblasti hlásení a zvoľte položku **.** 

# **Vytvorenie mobilného dátového pripojenia (3G alebo GPRS) len v prípade potreby**

Ak chcete ukončiť mobilné dátové pripojenie, potiahnite prstom nadol z oblasti hlásení a zvoľte položku **.** 

### **Obnovenie pôvodných nastavení**

Ak telefón nefunguje správne, môžete obnoviť pôvodné hodnoty niektorých nastavení.

- 1 Ukončite všetky aktívne hovory a zatvorte všetky aktívne pripojenia.
- 2 Vyberte položku > **Nastavenia** a **Telefón** > **Správa telefónu** > **Pôvodné nastavenia** > **Obnoviť**.
- 3 Ak sa zobrazí výzva, zadajte bezpečnostný kód.

Neovplyvní to dokumenty ani súbory uložené v telefóne.

Po obnovení pôvodných nastavení sa telefón vypne a znova zapne. Môže to trvať dlhšie ako zvyčajne.

# **Personalizácia**

# **Profily**

### **O profiloch**

Vyberte položku > **Nastavenia** > **Profily**.

Čakáte hovor, ale nachádzate sa na mieste, kde telefón nemôže zvoniť? Telefón má niekoľko skupín nastavení nazývaných profily, ktoré možno personalizovať pre rozličné okolnosti a prostredia. Môžete tiež vytvárať vlastné profily.

Profily možno personalizovať niektorým z uvedených spôsobov:

- Zmeniť zvonenie a tóny upozornení na správy.
- Zmeniť hlasitosť zvonenia a tónov tlačidiel.
- Vypnúť tóny tlačidiel a tóny hlásení.
- Aktivovať hlásenia vibrovaním.
- Nastaviť telefón tak, aby vyslovil meno volajúceho kontaktu.

**Tip:** Chcete mať rýchly prístup k profilom? Pridajte miniaplikáciu profilu na úvodný displej.

### **Personalizácia zvonenia a iných tónov**

Tóny telefónu môžete personalizovať pre každý profil.

Vyberte položku > **Nastavenia** > **Profily**.

Zvoľte profil, položku **Personalizovať** a požadovanú voľbu.

**Tip:** Ak chcete stiahnuť ďalšie zvonenia zo služby Nokia Obchod, zvoľte položku **Stiahnuť zvuk**. Ďalšie informácie nájdete na stránke [www.nokia.com/support.](http://www.nokia.com/support)

**Tip:** Ak chcete nastaviť obľúbenú skladbu z prehrávača hudby ako zvonenie, zvoľte položku **Skladby**.

### **Stíšenie telefónu**

Keď je aktívny tichý profil, všetky zvonenia a hlásenia sa vypnú. Tento profil aktivujte, ak ste napríklad v kine alebo na schôdzke.

Stlačte vypínač  $\Omega$ a zvoľte možnosť Tichý.

### **Zmena profilu pre schôdzky**

Po aktivácii profilu Schôdzka telefón namiesto zvonenia diskrétne pípne.

Stlačte vypínač  $\Omega$ a zvoľte možnosť Schôdzka.

### **Vytvorenie nového profilu**

Ako môžete dosiahnuť, aby telefón spĺňal vaše potreby v práci, v škole alebo doma? Môžete si vytvárať nové profily pre rôzne situácie a pomenúvať ich príslušnými názvami.

Vyberte položku > **Nastavenia** > **Profily**.

Zvoľte položku > **Vytvoriť nový** a definujte nastavenia profilu.

<span id="page-33-0"></span>**Tip:** Pre profil môžete nastaviť špecifické zvonenie. Vyberte položku **Zvonenie**.

### **Nastavenie profilu s časovým limitom**

Profil môžete aktivovať do nastaveného času, po ktorom sa aktivuje predchádzajúci použitý profil.

Zvoľte položku > **Nastavenia** > **Profily**.

- 1 Zvoľte požadovaný profil a položku **Načasovaný**.
- 2 Nastavte čas, kedy sa má profil s časovým limitom ukončiť.

### **Zmena témy**

**S<sub>co</sub>Môžete meniť farby a vzhľad displeja.** 

Vyberte položku > **Nastavenia** > **Témy**.

Vyberte položku **Všeobecné** a tému.

**Tip:** Ak chcete stiahnuť ďalšie témy zo služby Nokia Obchod, zvoľte položku **Stiahnuť témy**. Ďalšie informácie o službe Nokia Obchod nájdete na stránke [www.nokia.com/](http://www.nokia.com/support) [support.](http://www.nokia.com/support)

# **Úvodný displej**

#### **O úvodnom displeji**

Možnosti úvodného displeja:

- zobrazovanie upozornení na neprijaté hovory alebo prijaté správy,
- spúšťanie obľúbených aplikácií,
- ovládanie aplikácií (napríklad prehrávača hudby),
- pridávanie skratiek pre konkrétne funkcie (napríklad napísanie správy),
- prezeranie obľúbených kontaktov a možnosť okamžite im zavolať alebo poslať správu.

Môžete mať viacero stránok úvodného displeja, napríklad osobitný displej pre pracovné a súkromné záležitosti.

Prvky na úvodnom displeji sú interaktívne. Ak napríklad vyberiete hodiny, otvorí sa aplikácia Hodiny.

### **Personalizácia úvodného displeja**

Chcete mať v pozadí úvodného displeja svoju obľúbenú krajinku alebo obrázky rodiny? Môžete zmeniť tapetu a usporiadanie položiek na každom úvodnom displeji samostatne a prispôsobiť ich tak podľa vlastných želaní.

### **Zmena tapety**

Na úvodnom displeji klepnite na prázdne miesto, chvíľu podržte a z kontextového menu zvoľte položku **Zmeniť tapetu**.

**Tip:** Ďalšie snímky výplní pozadia si môžete stiahnuť zo služby Nokia Obchod. Ďalšie informácie nájdete na stránke [www.nokia.com/support](http://www.nokia.com/support).

### **Zmena usporiadania položiek na úvodnom displeji**

Klepnite a podržte položku a zachyťte a presuňte ju na nové miesto.

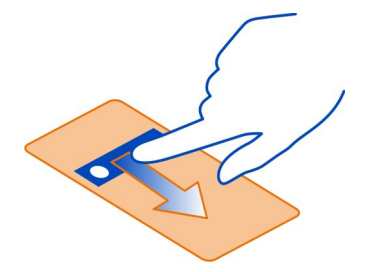

**Tip:** Položky môžete zachytávať a presúvať medzi rôznymi úvodnými displejmi.

# **Pridanie nového úvodného displeja**

Zvoľte položku > **Pridať ďalší úvodný displej**.

# **Pridanie miniaplikácie na úvodný displej**

Chcete vedieť, aké má byť dnes počasie alebo čo je nové vo svete? Miniaplikácie môžete pridať na úvodný displej, vďaka čomu budete mať poruke všetky dôležité informácie.

Na úvodnom displeji klepnite a podržte prázdnu časť a z kontextového menu zvoľte položku **Prid. miniaplikáciu** a požadovanú miniaplikáciu.

Miniaplikácia môže zlepšiť fungovanie súvisiacej aplikácie a môže tiež zmeniť spôsob fungovania aplikácie.

**Tip:** Ďalšie miniaplikácie si môžete stiahnuť zo služby Nokia Obchod.

Používanie služieb alebo sťahovanie obsahu môže vyžadovať prenos veľkého množstva dát, čo môže viesť k poplatkom za prenos.

#### **36 Personalizácia**

Niektoré miniaplikácie na úvodnom displeji sa môžu automaticky pripájať na internet. Ak tomu chcete zabrániť, ukončite mobilné dátové spojenie. Potiahnite prstom z oblasti hlásení smerom nadol a zvoľte položku  $\Theta$ .

### **Odstránenie miniaplikácie z úvodného displeja**

Stlačte a podržte miniaplikáciu a zvoľte položku  $\Omega$ .

## **Pridanie skratky na úvodný displej**

Vedeli ste, že môžete vytvárať skratky k najčastejšie používaným aplikáciám a funkciám? Skratky môžete pridávať k aplikáciám alebo aktivitám, napríklad písaniu správy.

Na úvodnom displeji klepnite a podržte prázdnu časť a z kontextového menu zvoľte položku **Pridať skratku** a požadovanú aplikáciu alebo akciu.

### **Prepínanie medzi úvodnými displejmi**

Môžete mať viac ako jeden úvodný displej. Vytvoriť môžete napríklad úvodný displej pre pracovné a súkromné záležitosti a pre každý personalizovať rôzny obsah.

Ak chcete prepnúť na ďalší úvodný displej, potiahnite prstom doľava alebo doprava.

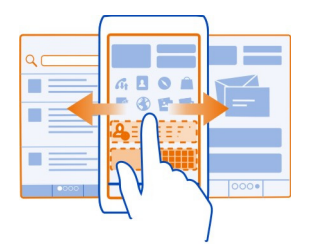

označuje aktuálny úvodný displej.

# **Pridávanie dôležitých kontaktov na úvodný displej**

Pridávajte najdôležitejšie kontakty na úvodný displej, aby ste im mohli rýchlo volať alebo posielať správy.

Vyberte položku **<sup>2</sup> > Kontakty**.

Zvoľte kontakt uložený v pamäti telefónu a položku > **Pridať na Úvodný displej**.
## **Volanie kontaktu**

Na úvodnom displeji zvoľte kontakt a stlačte tlačidlo Volať. Ak je ku kontaktu priradených viacero čísel, zvoľte požadované číslo.

## **Poslanie správy kontaktu**

Na úvodnom displeji zvoľte kontakt a položku **Správa**.

# **Odstránenie kontaktu z úvodného displeja**

Na úvodnom displeji stlačte a podržte kontakt a zvoľte položku <sup>8</sup>.

Kontakt sa odstráni z úvodného displeja, ale zostane v zozname kontaktov.

## **Usporadúvanie aplikácií**

Chcete rýchlo nájsť najpoužívanejšie aplikácie? V hlavnom menu môžete usporadúvať aplikácie do zložiek a skryť menej používané aplikácie.

Zvoľte položku  $\frac{200}{200}$ .

# **Vytvorenie novej zložky**

Zvoľte položku > **Nová zložka**.

# **Presunutie aplikácie do zložky**

Vyberte a podržte príslušnú aplikáciu a z kontextového menu vyberte položku **Presunúť do zložky** a novú zložku.

**Tip:** Ak chcete zachytiť a presúvať aplikácie a zložky, v menu klepnite a podržte displej a z kontextového menu zvoľte položku **Usporiadať**.

## **Stiahnutie hry, aplikácie alebo inej položky**

Stiahnite si bezplatné hry, aplikácie a videá alebo si kúpte ďalší zaujímavý obsah pre váš telefón. V službe Nokia Obchod nájdete veci špeciálne pre váš telefón.

Dostupnosť spôsobov platby závisí od krajiny vášho bydliska a poskytovateľa sieťových služieb.

Zvoľte položku > **Obchod** a prihláste sa k účtu Nokia.

- 1 ak chcete vybrať položku.
- 2 Ak je pri položke zobrazená cena, zvoľte možnosť **Kúpiť**. Ak je položka bezplatná, zvoľte možnosť **Načítať**.
- 3 Za položky môžete zaplatiť kreditnou alebo debetnou kartou, prípadne prostredníctvom telefónneho účtu (ak je táto možnosť k dispozícii).

Ak chcete v účte Nokia uložiť informácie o karte, zvoľte položku **Uložiť túto kartu v mojom účte Nokia.**.

Ak sú už informácie o karte v účte uložené a chcete použiť iný spôsob platby, zvoľte položku **Zmeniť fakturačné údaje**.

- 4 Ak chcete dostať potvrdenie o nákupe pomocou kreditnej alebo debetnej karty, zvoľte alebo zadajte e-mailovú adresu.
- 5 Vyberte ikonu **Confirm**.
- 6 Po dokončení sťahovania môžete danú položku otvoriť alebo zobraziť, prípadne môžete pokračovať v prezeraní ďalšieho obsahu. Položky sa v telefóne ukladajú podľa typu obsahu. Ak chcete zmeniť predvolené umiestnenie, zvoľte položku **Účet** > **Preferencie inštalácie** a požadovanú pamäť.

**Tip:** Na stiahnutie väčších súborov, ako sú hry, aplikácie alebo videoklipy, použite pripojenie Wi-Fi.

**Tip:** Údaje o platobnej karte si môžete uložiť vo svojom účte Nokia, aby ste ich pri každom nákupe v službe Nokia Obchod nemuseli opakovane zadávať. Môžete si pridať viacero platobných kariet a určiť tú, ktorú chcete používať pri nákupoch.

Ďalšie informácie o položke získate od príslušného vydavateľa.

# **Telefón**

#### **Zavolanie na telefónne číslo**

1 Na úvodnom displeji zvoľte symbol  $\mathcal{L}_{\text{a}}$  a potom zadajte telefónne číslo.

Ak chcete číslo vymazať, zvoľte položku .

Ak chcete zadať znak +, ktorý sa používa ako náhrada prístupového kódu do medzinárodnej siete, dvakrát za sebou stlačte hviezdičku **\***.

- 2 Stlačte tlačidlo Volať.
- 3 Ak chcete hovor ukončiť, stlačte tlačidlo Koniec.

#### **Prijatie hovoru**

Keď prichádza hovor, stlačte tlačidlo Volať.

#### **Aktivácia reproduktora počas hovoru**

Ak chcete, aby sa do hovoru mohli zapojiť aj iné osoby v miestnosti, aktivujte zabudovaný reproduktor.

Zvoľte položku ⊂∭.

Pri uskutočňovaní alebo prijatí videohovoru sa reproduktor aktivuje automaticky.

## **Deaktivácia reproduktora**

Zvoľte položku  $\blacksquare$ ).

#### **Vyhľadanie kontaktu vo funkcii vytáčania**

Na úvodnom displeji zvoľte položku  $\mathcal{R}_{\alpha}$ a začnite zadávať meno alebo priezvisko kontaktu. Môžete vyhľadávať aj podľa názvu spoločnosti. Každé písmeno zadajte jedným zvolením príslušného číselného tlačidla. Ak napríklad chcete vyhľadať slovo Nokia, zvoľte tlačidlá **6**, **6**, **5**, **4** a **2**.

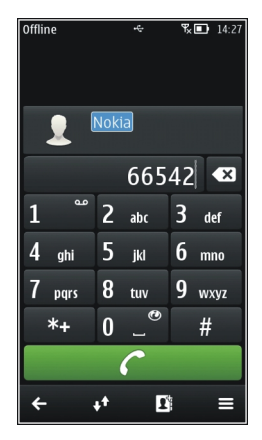

# **Zavolanie nájdenému kontaktu**

Výber kontaktu.

# **Poslanie správy kontaktu**

Stlačte a podržte požadovaný kontakt a na karte kontaktu zvoľte položku **Správa**.

## **Uskutočnenie videohovoru s kontaktom**

Stlačte a podržte požadovaný kontakt a na karte kontaktu zvoľte položku **Videohovor**.

#### **Odmietnutie hovoru**

Keď prichádza hovor, stlačte tlačidlo Koniec.

#### **40 Telefón**

## **Stíšenie hovoru bez jeho odmietnutia**

Na paneli s nástrojmi zvoľte položku  $\blacksquare$ .

#### **Poslanie textovej správy na odmietnutie hovoru**

- 1 Stíšte hovor a na paneli s nástrojmi zvoľte položku  $\mathbb{N}$ .
- 2 Upravte správu, v ktorej informujete, že hovor nemôžete prijať, a zvoľte položku .
- 3 Odmietnite hovor.

## **Napísanie štandardnej textovej správy na odmietnutie hovoru**

Vyberte položku > **Nastavenia** a **Telefonovanie** > **Hovor** > **Text správy** a napíšte správu.

**Tip:** Odmietnuté hovory môžete automaticky presmerovať do odkazovej schránky alebo na iné telefónne číslo. Presmerovanie hovorov je služba siete.

Vyberte položky > **Nastavenia** a **Telefonovanie** > **Presmerovanie** > **Hovory** > **Ak je obsadené** > **Aktivovať** > **Do odkazovej schránky** alebo **Na iné číslo**.

#### **Stíšenie otočením**

Ak telefón zvoní vtedy, keď nechcete byť rušení, môžete zvonenie stíšiť otočením telefónu.

## **Aktivácia funkcie stíšenia otočením**

Vyberte položku > **Nastavenia** a **Telefón** > **Nastavenia senzorov** > **Stíšiť hovory** > **Zapnuté**.

Keď telefón zvoní, otočte ho displejom nadol.

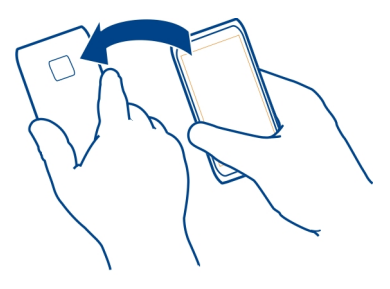

## **Volanie kontaktu**

Vyberte položku > **Kontakty**.

- 1 Ak chcete vyhľadať kontakt, zvoľte položku a do vyhľadávacieho poľa zadajte prvé písmená alebo znaky mena alebo priezviska.
- 2 Vyberte kontakt.
- 3 Na karte kontaktu vyberte položku **Hovor**.
- 4 Ak je ku kontaktu priradených viacero čísel, zvoľte požadované číslo.

#### **Stíšenie hovoru**

Mikrofón v telefóne môžete počas hovoru vypnúť.

Stlačte hlasové tlačidlo.

Pri vypnutí mikrofónu sa podsvietenie tlačidla menu zmení z bielej farby na červenú.

## **Prijatie čakajúceho hovoru**

V čase, keď práve telefonujete, môžete prijať aj iný hovor. Umožňuje to funkcia Čakajúci hovor, ktorá je jednou zo sieťových služieb.

Stlačte tlačidlo Volať. Prvý hovor sa podrží.

## **Aktivácia, deaktivácia alebo kontrola stavu služby**

Vyberte položku > **Nastavenia** a **Telefonovanie** > **Hovor** > **Čakajúci hovor** > **Aktivovať**, **Deaktivovať** alebo **Overiť stav**.

## **Prepínanie medzi aktívnym a podržaným hovorom**

Zvoľte symbol > **Vymeniť**.

## **Prepojenie podržaného a aktívneho hovoru**

Zvoľte symbol > **Prepojiť**. Odpojte sa od hovorov.

# **Ukončenie aktívneho hovoru**

Stlačte tlačidlo Koniec.

# **Ukončenie oboch hovorov**

Zvoľte symbol > **Ukončiť všetky hovory**.

## **Uskutočnenie videohovoru**

Máte priateľov alebo príbuzných, ktorých nevídate veľmi často? Ak ich chcete vidieť a porozprávať sa s nimi, využite videohovor.

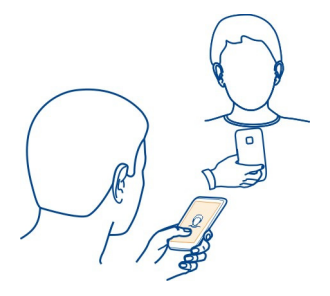

Videohovor je služba siete a na jeho uskutočnenie musíte byť v dosahu pokrytia sieťou 3G.

Informácie o dostupnosti a poplatkoch si vyžiadajte od poskytovateľa služieb.

Videohovory možno uskutočňovať iba medzi dvoma účastníkmi. Videohovory nemožno uskutočňovať zároveň s iným hlasovým hovorom, videohovorom ani dátovým prenosom.

## **Uskutočnenie videohovoru s kontaktom**

- 1 Zvoľte položku > **Kontakty** a príslušný kontakt.
- 2 Na karte kontaktu vyberte položku **Videohovor**.

Pri videohovoroch sa predvolene používa predná kamera. Nadviazanie pripojenia videohovoru si vyžaduje istý čas.

Videohovor je aktívny, keď vidíte dve videosnímky a cez reproduktor počujete zvuk. Ak príjemca hovoru nechce poslať video, budete počuť len hlas volajúceho a môžete vidieť jeho snímku, prípadne prázdny displej.

3 Videohovor ukončíte stlačením tlačidla Koniec.

## **Uskutočnenie videohovoru s telefónnym číslom**

- 1 Na úvodnom displeji zvoľte položku  $\mathcal{L}_{\alpha}$  a zadajte telefónne číslo.
- 2 Zvoľte položku > **Videohovor**.

#### **Prijatie videohovoru**

Keď prichádza videohovor, zobrazí sa ikona

- 1 Stlačte tlačidlo Volať.
- 2 Ak chcete spustiť odosielanie živého videa, vyberte položku **Áno**. Po prijatí videohovoru sa reproduktor aktivuje automaticky.

Ak odosielanie videa nespustíte, zo strany volajúceho budete počuť iba zvuk. Namiesto vlastného videa sa zobrazí sivá plocha.

## **Spustenie odosielania živého videa počas videohovoru**

Zvoľte položku > **Zapnúť** > **Posielanie videa**.

## **Nahradenie sivej plochy obrázkom**

- 1 Vyberte položku > **Nastavenia** a **Telefonovanie** > **Hovor** > **Snímka pre videohovor**.
- 2 Vyberte položku **Definuje užívateľ** a príslušný obrázok.

#### **Odmietnutie videohovoru**

Keď prichádza videohovor, zobrazí sa ikona ...

Stlačte tlačidlo Koniec.

## **Uskutočnenie konferenčného hovoru**

Konferenčný hovor môžete uskutočniť až so šiestimi účastníkmi vrátane vás. Konferenčné hovory sú službou siete.

Konferenčné videohovory nemajú podporu.

- 1 Zavolajte prvému účastníkovi.
- 2 Ak chcete zavolať inému účastníkovi, zvoľte & Zadajte telefónne číslo alebo ak chcete vybrať kontakt, zvoľte . Prvý hovor sa podrží.
- 3 Po prijatí nového hovoru zvoľte $\equiv$  > Konferencia.

# **Pridanie nového účastníka do konferenčného hovoru**

Zavolajte inému účastníkovi a zvoľte $\hat{\mathcal{L}}$ .

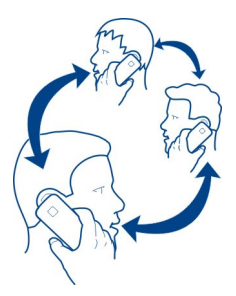

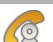

## **44 Telefón**

## **Súkromná diskusia s účastníkom konferenčného hovoru**

Zvoľte > **Zobraziť účastníkov**, účastníka a . Konferenčný hovor v telefóne bude podržaný. Ostatní účastníci môžu v konferenčnom hovore pokračovať. Do konferenčného hovoru sa vrátite voľbou > **Konferencia**. Ak sú v hovore zapojení viac ako traja účastníci, zvoľte  $\hat{M}$ .

## **Vyradenie pozvaného účastníka z konferenčného hovoru**

Zvoľte > **Zobraziť účastníkov**, účastníka a .

## **Ukončenie aktívneho konferenčného hovoru**

Stlačte tlačidlo Koniec.

#### **Volania na najpoužívanejšie čísla**

Priateľom a rodine môžete rýchlo zavolať tak, že najpoužívanejšie telefónne čísla pridelíte určitým číselným tlačidlám na telefóne.

Vyberte položku > **Nastavenia** a **Telefonovanie** > **Rýchla voľba**.

## **Pridelenie telefónneho čísla číselnému tlačidlu**

1 Vyberte číselné tlačidlo, ktorému chcete prideliť telefónne číslo.

Tlačidlo 1 ( ) je vyhradené pre odkazovú schránku.

2 Zvoľte kontakt zo zoznamu kontaktov.

## **Odstránenie alebo zmena telefónneho čísla prideleného číselnému tlačidlu**

Vyberte a podržte priradené tlačidlo a z kontextového menu vyberte položku **Odstrániť** alebo **Zmeniť**.

## **Volanie**

Na úvodnom displeji zvoľte  $\mathbb{Q}_2$  a stlačte a podržte priradené číselné tlačidlo.

## **Volanie kontaktu aktiváciou hlasom**

Pomocou hlasu môžete uskutočňovať hovory alebo inak ovládať telefón.

Hlasové povely sú závislé od hlasu hovoriaceho. Povely automaticky vytvára telefón.

Pri pridávaní kontaktov alebo úprave hlasových povelov nepoužívajte pre rôzne kontakty alebo povely príliš krátke alebo podobné mená a názvy.

**Upozornenie:** Používanie hlasových menoviek môže byť problematické napríklad v hlučnom prostredí alebo v tiesni, preto by ste sa nikdy nemali spoliehať výlučne na voľbu hlasom.

Pri používaní hlasovej voľby sa využíva reproduktor. Pri vyslovení hlasového povelu držte telefón blízko úst.

- 1 Na úvodnom displeji stlačte a podržte tlačidlo Volať. Ak používate kompatibilný headset s tlačidlom headsetu, stlačte a podržte tlačidlo headsetu.
- 2 Ozve sa krátky zvukový signál a zobrazí sa výzva **Teraz hovorte**. Zreteľne vyslovte uložené meno kontaktu.
- 3 Telefón prehrá syntetizovaný hlasový povel rozpoznaného kontaktu vo zvolenom jazyku telefónu a zobrazí meno a číslo príslušného kontaktu. Ak chcete hlasovú voľbu zrušiť, vyberte položku **Skonči**.

## **Vypočutie si hlasového povelu pre kontakt**

- 1 Zvoľte kontakt a položku > **Detaily hlasovej voľby**.
- 2 Pošlite detail kontaktu.

Ak je pre jedno meno uložených niekoľko čísel, môžete vysloviť aj meno a typ čísla, napríklad mobil alebo telefón.

# **Internetové hovory**

#### **Internetové hovory**

Môžete uskutočňovať a prijímať hovory cez internet. Služby internetových hovorov môžu podporovať hovory medzi počítačmi, medzi mobilnými telefónmi a medzi zariadením VoIP a bežným telefónom. Služba internetových hovorov je služba siete.

Niektorí poskytovatelia služby internetových hovorov ponúkajú bezplatné internetové hovory. Informácie o dostupnosti a poplatkoch za pripojenie získate od poskytovateľa služby internetových hovorov.

Ak chcete uskutočniť alebo prijať internetový hovor, musíte sa nachádzať v dosahu siete Wi-Fi alebo mať paketové dátové pripojenie (GPRS) v sieti 3G a zariadenie musí byť prihlásené v službe internetových hovorov.

# **Inštalácia služby internetových hovorov**

Služby internetových hovorov môžete vyhľadávať v službe Nokia Obchod. Ďalšie informácie nájdete na lokalite [www.nokia.com](http://www.nokia.com).

- 1 Stiahnite si inštalačnú miniaplikáciu príslušnej služby internetových hovorov.
- 2 Ak chcete spustiť inštaláciu, vyberte príslušnú inštalačnú miniaplikáciu.
- 3 Postupujte podľa zobrazených pokynov.

#### **46 Telefón**

Po nainštalovaní služby internetových hovorov sa v zozname kontaktov zobrazí karta danej služby.

## **Prihlásenie sa do služby internetových hovorov**

Zvoľte položku > **Kontakty**, otvorte záložku služby internetových hovorov a zvoľte položku **Prihlásiť sa**.

#### **Pridanie kontaktu do zoznamu priateľov**

Na záložke služby internetových hovorov zvoľte položku > **Nový kontakt**.

#### **Odhlásenie sa zo služby**

Zvoľte položku > **Odpája sa**.

#### **Uskutočnenie internetového hovoru**

Po prihlásení sa v službe internetových hovorov môžete uskutočňovať hovory priamo zo zoznamu priateľov alebo kontaktov.

Vyberte položku > **Kontakty**.

#### **Volanie kontaktu zo zoznamu priateľov**

- 1 Otvorte kartu služby internetových hovorov a prihláste sa v niektorej službe internetových hovorov.
- 2 Zo zoznamu priateľov vyberte kontakt a potom položku **Internetový hovor**.

#### **Internetový hovor na telefónne číslo**

- 1 Na úvodnom displeji zvoľte symbol  $\mathcal{R}_{\lambda}$ a zadajte číslo.
- 2 Vyberte symbol  $\equiv$ a vhodnú voľbu na telefonovanie cez internet.

#### **Volanie posledného volaného čísla**

Pokúšate sa niekomu volať, ale nedvíha to? Môžete mu veľmi jednoducho zavolať znova. V denníku hovorov sa zobrazujú informácie o uskutočnených a prijatých hovoroch.

Na úvodnom displeji zvoľte menu  $\mathcal{L}_2$  >  $\mathbf{M}$ a požadované číslo alebo kontakt.

#### **Nahratie telefonického rozhovoru**

Môžete nahrávať telefonické konverzácie.

- 1 Počas aktívneho hlasového hovoru vyberte položku > **Nahrávač**.
- 2 Ak chcete spustiť nahrávanie, zvoľte položku .
- 3 Ak chcete nahrávanie zastaviť, zvoľte položku . Zvukový klip sa automaticky uloží do zložky Zvukové súbory v aplikácii Súbory.

Obom stranám sa počas nahrávania v pravidelných intervaloch ozýva tón.

## **Zobrazenie neprijatých hovorov**

Na úvodnom displeji sa zobrazujú neprijaté hovory. Zobrazí sa počet všetkých zmeškaných udalostí vrátane neprijatých hovorov a prijatých správ.

Ak chcete zobraziť telefónne číslo, potiahnite prstom nadol z oblasti hlásení a zvoľte hlásenie o neprijatých hovorov. Zobrazí sa meno volajúceho, ak je uložené v zozname kontaktov.

## **Spätné volanie kontaktu alebo na číslo**

Vyberte príslušný kontakt alebo číslo.

## **Zobrazenie zoznamu neprijatých hovorov neskôr**

Na úvodnom displeji stlačte tlačidlo Volať a otvorte záložku neprijatých hovorov  $\blacklozenge$ .

## **Volanie do svojej hlasovej schránky**

Prichádzajúce hovory môžete presmerovať do odkazovej schránky. Ak hovor neprijmete, volajúci vám tiež môžu nechať správu. Odkazová schránka je služba siete.

Na úvodnom displeji zvoľte položku  $\&$ a stlačte a podržte tlačidlo 1.

# **Zmena telefónneho čísla hlasovej schránky**

- 1 Vyberte položku > **Nastavenia** a **Telefonovanie** > **Schránka hovorov**.
- 2 Zvoľte a podržte požadovanú schránku a z kontextového menu zvoľte položku **Zmeniť číslo**.
- 3 Zadajte číslo (od poskytovateľa služieb siete) a vyberte položku **OK**.

## **Presmerovanie hovorov do hlasovej schránky alebo na iné telefónne číslo**

Ak nemôžete prijímať prichádzajúce hovory, môžete ich presmerovať.

Vyberte položku > **Nastavenia** a **Telefonovanie** > **Presmerovanie** > **Hovory**.

Presmerovanie hovorov je služba siete. Ďalšie informácie si vyžiadajte od poskytovateľa služieb siete.

# **Presmerovanie neprijatých hlasových hovorov**

Vyberte položku **Ak neodpovedá** > **Aktivovať** > **Do odkazovej schránky**.

# **Presmerovanie hlasových hovorov počas prebiehajúceho hovoru**

Vyberte položku **Ak je obsadené** > **Aktivovať** > **Do odkazovej schránky**.

Súčasne môže byť aktívnych niekoľko volieb presmerovania.

## **Presmerovanie všetkých hlasových hovorov na iné telefónne číslo**

- 1 Vyberte položku **Všetky hovory** > **Aktivovať** > **Na iné číslo**.
- 2 Zadajte požadované číslo. Ak chcete použiť číslo uložené v zozname kontaktov, zvoľte položku **Nájdi**.

Funkcie blokovania hovorov a presmerovania hovorov nemôžu byť aktívne súčasne.

#### **Blokovanie uskutočňovania alebo prijímania hovorov**

V určitých situáciách môžete chcieť zablokovať uskutočňovanie alebo prijímanie hovorov prostredníctvom telefónu. Môžete napríklad obmedziť všetky odchádzajúce medzinárodné hovory alebo prichádzajúce hovory, keď ste v zahraničí. Blokovanie hovorov je služba siete.

Vyberte položku > **Nastavenia** a možnosť **Telefonovanie** > **Blokovanie hovorov**.

Ak chcete zmeniť nastavenia, potrebujete od poskytovateľa služieb blokovacie heslo.

#### **Blokovanie uskutočňovania hovorov**

- 1 Ak je služba internetového hovoru nainštalovaná, vyberte položku **Blokovanie mobilných hovorov**.
- 2 Ak chcete zablokovať uskutočňovanie všetkých alebo medzinárodných hovorov, vyberte položku **Odchádzajúce hovory** alebo **Medzinárodné hovory**. Ak chcete zablokovať uskutočňovanie medzinárodných hovorov, ale povoliť hovory v domovskej krajine, vyberte položku **Medzinárodné okrem hovorov domov**.
- 3 Vyberte položku **Aktivovať**. Funkcia Blokovanie hovorov sa týka všetkých hovorov vrátane dátových prenosov.

## **Blokovanie prijímania hovorov**

- 1 Ak je služba internetového hovoru nainštalovaná, vyberte položku **Blokovanie mobilných hovorov**.
- 2 Ak chcete zablokovať prijímanie všetkých alebo medzinárodných hovorov, keď ste v zahraničí, vyberte položku **Prichádzajúce hovory** alebo **Prichádzajúce hovory pri roamingu**.
- 3 Vyberte položku **Aktivovať**.

# **Blokovanie anonymných internetových hovorov**

Vyberte položku **Blokovanie internetových hovorov** > **Blokovanie anonym. hovorov** > **Zapnuté**.

Funkcia Blokovanie hovorov a presmerovanie hovorov nemôžu byť aktívne súčasne.

## **Povolenie hovorov len na určité čísla**

Môžete povoliť hovory len na čísla členov rodiny alebo na iné dôležité telefónne čísla a zablokovať všetky ostatné telefónne čísla.

Zvoľte položku > **Kontakty** a > **Čísla na SIM** > **Čísla Pevného zoznamu**.

Službu pevnej voľby nepodporujú všetky karty SIM. Vyžaduje sa kód PIN2 od poskytovateľa služieb.

# **Aktivácia pevného zoznamu**

Zvoľte položku > **Zapnúť pevný zoznam**. Zadajte kód PIN2.

# **Výber ľudí, ktorým je povolené volať**

- 1 Zvoľte položku > **Nový SIM kontakt**.
- 2 Zadajte kód PIN2.
- 3 Zadajte meno kontaktu a telefónne číslo, na ktoré sú hovory povolené, a zvoľte ikonu $\mathcal{A}$ .

Ak chcete do pevného zoznamu pridať kontakt zo zoznamu kontaktov, zvoľte menu > **Pridať z Kontaktov** a príslušný kontakt.

Ak chcete kontaktu uloženému na karte SIM poslať textovú správu, keď je služba pevného zoznamu aktívna, musíte do pevného zoznamu pridať aj číslo centra textových správ.

# **Zdieľanie videa**

## **O aplikácii Zdieľanie videa**

Počas hlasového hovoru môžete zdieľať živý videoprenos alebo nahraté video z vášho telefónu s druhým kompatibilným telefónom. Zdieľanie videa je služba siete.

Keď aktivujete aplikáciu Zdieľanie videa, reproduktor sa aktivuje automaticky. Ak nechcete použiť reproduktor, môžete využiť kompatibilný headset.

## **Požiadavky na zdieľanie videa**

Pri zdieľaní videa musíte vy i príjemca spĺňať tieto požiadavky:

- Musíte byť pripojení k sieti 3G. Ak sa jeden z vás presunie mimo dosahu siete 3G, zdieľanie bude pokračovať ako hlasový hovor.
- Musíte mať aktívnu funkciu Zdieľanie videa.
- Musíte mať nastavenie spojenie od účastníka k účastníkovi.

Ďalšie informácie o službe, dostupnosti siete 3G a poplatkoch účtovaných za používanie tejto služby si vyžiadajte od poskytovateľa služieb.

## **Nastavenie zdieľania videa**

Ak chcete nastaviť zdieľanie videa, potrebujete nastavenie priamej komunikácie medzi používateľmi a nastavenie pripojenia k sieti 3G.

Priama komunikácia medzi používateľmi je tiež známa ako spojenie SIP (Session Initiation Protocol – protokol vytvorenia spojenia). Nastavenia profilu SIP sa musia v telefóne nakonfigurovať pred použitím zdieľania videodát. Požiadajte poskytovateľa služieb o nastavenia profilu SIP a uložte ich v telefóne. Poskytovateľ služieb vám môže nastavenia poslať v konfiguračnej správe alebo vám poskytne zoznam potrebných parametrov.

# **Nastavenie spojenia od účastníka k účastníkovi**

- 1 Vyberte položky > **Nastavenia**, **Pripojenie** > **Nast. administrátora** > **Nastavenia SIP** a profil SIP.
- 2 Zadajte potrebné nastavenia profilu SIP.

# **Upravte nastavenia zdieľania videa.**

Vyberte položky > **Nastavenia** a **Pripojenie** > **Zdieľanie videa**.

# **Používanie pripojenia k sieti 3G**

Ďalšie informácie o sieťach si vyžiadajte od svojho poskytovateľa služieb.

# **Pridanie adresy SIP ku kontaktu**

- 1 Vyberte položku > **Kontakty**.
- 2 Zvoľte kontakt a položku  $\Diamond$ .
- 3 Zvoľte položku > **Zdieľať video**.
- 4 Zadajte adresu SIP vo formáte sip:meno\_pouzivatela@nazov\_domeny (namiesto názvu domény môžete použiť adresu IP).

Ak nepoznáte adresu SIP kontaktu, môžete na zdieľanie videa použiť aj telefónne číslo príjemcu vrátane predvoľby krajiny, napríklad +421 (ak túto službu podporuje poskytovateľ sieťových služieb).

# **Zdieľanie živého videoprenosu alebo nahratého videoklipu**

Počas aktívneho hlasového hovoru zvoľte položku > **Zdieľať video**.

- 1 Ak chcete zdieľať živý videoprenos, vyberte položku **Živé video**. Ak chcete zdieľať video, zvoľte položku **Video**.
- 2 Vyberte požadovanú adresu SIP alebo telefónne číslo príjemcu uložené na karte kontaktu. Ak nie je adresa SIP alebo telefónne číslo k dispozícii, zadajte detaily manuálne a vyberte položku **OK**. Pri zadávaní telefónneho čísla musíte zadať aj kód krajiny. Pozvánka sa pošle na adresu SIP.

Ak počas zdieľania videoklipu otvoríte inú aplikáciu, zdieľanie sa preruší.

# **Pokračovanie zdieľania**

Stlačte a podržte tlačidlo Menu, potiahnite prstom doľava alebo doprava, zvoľte aktívny hovor a položku > **Obnoviť zdieľanie videa**.

## **Ukončenie zdieľania videa**

Zvoľte položku **Stop**. Ak chcete ukončiť hlasový hovor, stlačte tlačidlo Koniec. Ukončením hovoru sa ukončí aj zdieľanie videa.

## **Automatické uloženie zdieľaného živého videa**

Zvoľte položku > **Nastavenia** a **Pripojenie** > **Zdieľanie videa** > **Uloženie videa** > **Zapnuté**.

## **Prijatie pozvania na zdieľanie videa**

Vyberte položku **Áno**. Zdieľanie videa sa začne automaticky.

# **Kontakty**

**O aplikácii Kontakty**

Zvoľte položku > **Kontakty**.

Môžete ukladať a organizovať telefónne čísla, adresy a ďalšie kontaktné informácie priateľov. Ak chcete mať jednoduchý prístup k najdôležitejším kontaktom, môžete ich .<br>nastaviť ako obľúbené

#### **Ukladanie telefónnych čísel a e-mailových adries**

V zozname kontaktov môžete ukladať telefónne čísla, e-mailové adresy a ďalšie informácie o priateľoch.

Vyberte položku > **Kontakty**.

# **Pridanie kontaktu do zoznamu kontaktov**

- 1 Zvoľte položku .
- 2 Zvoľte detail kontaktu a vyplňte pole.
- 3 Po pridaní detailov zvoľte položku $\mathcal Q$ .

# **Úprava kontaktných informácií**

- 1 Zvoľte kontakt a položku  $\oslash$ .
- 2 Zvoľte detail kontaktu a upravte informácie.
- 3 Po úprave všetkých potrebných detailov zvoľte položku  $\mathscr{b}$  .

## **Pridávanie ďalších detailov na kartu kontaktu**

Zvoľte kontakt, položku  $\mathcal{D}$  >  $\hat{d}^{\oplus}$  a požadovaný detail kontaktu.

#### **Uloženie čísla z prijatého hovoru alebo správy**

Prijali ste hovor alebo správu od osoby, ktorej telefónne číslo ešte nemáte uložené v zozname kontaktov? Číslo môžete jednoducho uložiť v novom alebo existujúcom zázname v zozname kontaktov.

#### **Uloženie čísla z prijatého hovoru**

- 1 Na úvodnom displeji stlačte tlačidlo Volať.
- 2 Otvorte záložku Prijaté hovory .
- 3 Vyberte a podržte číslo telefónu a z kontextového menu vyberte položku **Uložiť do Kontaktov**.
- 4 Vyberte, či chcete vytvoriť nový alebo aktualizovať existujúci záznam v zozname kontaktov.

# **Uloženie čísla z prijatej správy**

- 1 Vyberte položku **<sup>8</sup> > Správy.**
- 2 V zozname Konverzácie stlačte a podržte správu a z kontextového menu zvoľte položku **Uložiť do Kontaktov**.
- 3 Vyberte, či chcete vytvoriť nový alebo aktualizovať existujúci záznam v zozname kontaktov.

## **Rýchle kontaktovanie najdôležitejších ľudí**

Najdôležitejšie kontakty môžete nastaviť ako obľúbené. Obľúbené kontakty sa nachádzajú na začiatku zoznamu Kontakty, preto sa s nimi možno rýchlo kontaktovať.

Vyberte položku > **Kontakty**.

## **Nastavenie kontaktu ako obľúbeného**

Vyberte a podržte príslušný kontakt a z kontextového menu vyberte položku **Pridať k obľúbeným**.

## **Odstránenie kontaktu zo skupiny obľúbených**

Vyberte a podržte príslušný kontakt a z kontextového menu vyberte položku **Odstrániť z obľúbených**. Tento kontakt sa neodstráni zo štandardného zoznamu kontaktov.

## **Pridávanie dôležitých kontaktov na úvodný displej**

Pridávajte najdôležitejšie kontakty na úvodný displej, aby ste im mohli rýchlo volať alebo posielať správy.

Vyberte položku > **Kontakty**.

Zvoľte kontakt uložený v pamäti telefónu a položku > **Pridať na Úvodný displej**.

## **Volanie kontaktu**

Na úvodnom displeji zvoľte kontakt a stlačte tlačidlo Volať. Ak je ku kontaktu priradených viacero čísel, zvoľte požadované číslo.

## **Poslanie správy kontaktu**

Na úvodnom displeji zvoľte kontakt a položku **Správa**.

## **Odstránenie kontaktu z úvodného displeja**

Na úvodnom displeji stlačte a podržte kontakt a zvoľte položku  $\Omega$ .

Kontakt sa odstráni z úvodného displeja, ale zostane v zozname kontaktov.

#### **Nastavenie zvonenia pre kontakt**

Chcete rozpoznať, že vám volá konkrétna osoba? Môžete pre ňu nastaviť špecifické zvonenie.

Vyberte položku > **Kontakty**.

- 1 Zvoľte kontakt a položku  $\oslash$ .
- 2 Zvoľte položku **Zvonenie** a požadované zvonenie.

## **Priradenie obrázka ku kontaktu**

Chcete rýchlo zistiť, kto vám volá? Pridajte konkrétnym kontaktom obrázky.

Vyberte položku > **Kontakty**.

- 1 Vyberte príslušný kontakt.
- 2 Zvoľte položku vedľa mena kontaktu a zvoľte položku **Pridať snímku**.
- 3 Vyberte obrázok zo zložky Galéria. Môžete tiež urobiť novú fotografiu a zvoliť ju.

# **Zmena alebo odstránenie obrázka**

Zvoľte obrázok a z kontextového menu zvoľte možnosť **Zmeniť snímku** alebo **Odstrániť snímku**.

## **Poslanie kontaktných informácií pomocou možnosti Moja vizitka**

Moja vizitka predstavuje elektronickú vizitku. Pomocou možnosti Moja vizitka môžete posielať svoje kontaktné informácie ostatným.

Vyberte položku > **Kontakty**.

#### **54 Kontakty**

#### **Poslanie kontaktných informácií ako vizitky**

- 1 Vyberte a podržte položku **Moja vizitka** a z kontextového menu vyberte položku **Poslať ako kartu kontaktu**.
- 2 Zvoľte spôsob odoslania.

## **Úprava kontaktných informácií v zobrazení Moja vizitka**

- 1 Zvoľte položku **Moja vizitka**.
- 2 Zvoľte položku  $\oslash$  a detail, ktorý chcete upraviť.
- 3 Ak chcete pridať ďalšie detaily, zvoľte položku  $\mathbb{S}^{\oplus}$ .

#### **Vytvorenie skupiny kontaktov**

Po vytvorení skupín kontaktov môžete poslať správu niekoľkým ľuďom súčasne. K jednej skupine môžete napríklad priradiť členov svojej rodiny.

Vyberte položku > **Kontakty**.

- 1 Otvorte záložku  $\mathbf{I} \mathbf{P}$ a zvoľte položku $\equiv$  > Nová skupina.
- 2 Zadajte názov skupiny a vyberte položku **OK**.
- 3 Na záložke zvoľte skupinu a položku > **Pridať členov**.
- 4 Označte kontakty, ktoré chcete pridať do skupiny, a zvoľte položku  $\sqrt{2}$ .

#### **Poslanie správy skupine ľudí**

Chcete rýchlo poslať správu všetkým členom svojej rodiny? Ak ste ich priradili k jednej skupine, môžete im poslať správu všetkým súčasne.

Vyberte položku > **Kontakty**.

- 1 Otvorte záložku 191.
- 2 Vyberte a podržte názov skupiny a z kontextového menu vyberte položku **Vytvoriť správu**.

#### **Kopírovanie kontaktov zo SIM karty do telefónu**

Ak máte na SIM karte uložené kontakty, môžete ich skopírovať do telefónu. Ku kontaktom uloženým v telefóne môžete pridať ďalšie detaily, ako napríklad alternatívne telefónne čísla, adresy alebo obrázok.

Vyberte položku > **Kontakty**.

Zvoľte položku > **Čísla na SIM** > **Kopírovať všetky do tel.**.

## **Zálohovanie kontaktov v službách Nokia**

Ak zálohujete svoje kontakty v službách Nokia, neskôr ich môžete jednoducho skopírovať do nového telefónu. V prípade krádeže alebo poškodenia telefónu máte stále prístup k zoznamu kontaktov online.

Vyberte položku > **Kontakty**.

Zvoľte položku > **Ovi Synchronizácia** > **Synchronizovať**.

Ak povolíte automatickú synchronizáciu, všetky zmeny vykonané v zozname kontaktov sa automaticky zálohujú v službách Nokia.

Na používanie služieb Nokia sa vyžaduje účet Nokia. Ak si chcete stránky služieb Nokia prezerať prostredníctvom telefónu, zobrazí sa výzva na vytvorenie účtu.

Ak na automatickú synchronizáciu kontaktov používate službu Synchronizácia Ovi, nepovoľujte synchronizáciu kontaktov so žiadnou inou službou, pretože môže dôjsť ku konfliktom. Služba Synchronizácia Ovi nie je k dispozícii pre kontakty, ak máte aktivovanú synchronizáciu kontaktov v službe Mail for Exchange.

# **Správy**

#### **O aplikácii Správy**

Zvoľte položku > **Správy**.

Posielať a prijímať môžete rôzne typy správ:

- textové správy,
- zvukové správy,
- multimediálne správy obsahujúce obrázky a videoklipy,
- správy skupinám.

Aplikácia Správy vyžaduje podporu siete.

#### **Poslanie správy**

Prostredníctvom textových a multimediálnych správ môžete rýchlo kontaktovať priateľov a rodinu. Do multimediálnej správy môžete pridávať obrázky, videoklipy a zvukové klipy, ktoré chcete zdieľať.

Vyberte položku > **Správy**.

- 1 Zvoľte ikonu $\boxtimes$ .
- 2 Ak chcete pridať telefónne číslo príjemcu manuálne, zadajte číslo do poľa Komu a zvoľte ikonu $\checkmark$ .

Ak chcete príjemcov vybrať zo zoznamu kontaktov, zvoľte menu > **Pridať príjemcu**.

- 3 Vyberte pole zadávania textu, napíšte správu a zvoľte ikonu
- 4 Ak chcete pridať prílohu, zvoľte ikonu ...
- 5 Zvoľte ikonu  $\mathbb{V}$

Poslanie správy s prílohou môže byť drahšie ako poslanie štandardnej textovej správy. Ďalšie informácie si vyžiadajte od svojho poskytovateľa služieb.

Môžete odosielať textové správy, ktoré majú viac znakov, ako je limit pre jednu správu. Dlhšie správy sa odošlú ako dve alebo viaceré správy. Za takéto správy môže poskytovateľ služieb účtovať zodpovedajúce poplatky.

Znaky s diakritikou alebo inými značkami a znaky niektorých jazykov zaberajú viac miesta, čím obmedzujú počet znakov, ktoré možno odoslať v jednej správe.

Ak je textová správa príliš dlhá, môže sa previesť do podoby multimediálnej správy, aby ju bolo možné odoslať príjemcovi. Ak chcete túto funkciu vypnúť, pri písaní správy  $Z$ zvoľte menu $\equiv$  > Voľby odoslania > Typ správy > Text.

Ak textovú správu posielate jednému alebo viacerým príjemcom, pričom pri jednom z príjemcov je ako kontaktný údaj uvedená e-mailová adresa namiesto telefónneho čísla, textová správa sa prevedie do podoby multimediálnej správy.

Ak je položka, ktorú vkladáte do multimediálnej správy, príliš veľká pre danú sieť, zariadenie ju môže automaticky zmenšiť.

Multimediálne správy môžu prijímať a zobrazovať iba kompatibilné prístroje. Zobrazenie správ sa v rôznych prístrojoch môže líšiť.

## **Poslanie správy kontaktu**

Vyberte položku > **Kontakty**.

- 1 Stlačte a podržte príslušný kontakt a z kontextového menu zvoľte položku **Poslať správu**.
- 2 Ak je ku kontaktu priradených viacero telefónnych čísel, zvoľte požadované číslo.

#### **Poslanie zvukovej správy**

Môžete nahrať zvukový klip, napríklad blahoželanie k narodeninám, a poslať ho priateľovi ako zvukovú správu.

Vyberte položku > **Správy**.

1 Zvoľte ikonu $\boxtimes$ 

2 Ak chcete ako prílohu pridať existujúci zvukový klip, zvoľte ikony  $\mathcal{D} > \mathbb{F}$ a požadovaný zvukový klip.

Ak chcete pridať nový zvukový klip, zvoľte ikony  $\mathcal{D} > 0$  a nahrajte nový klip.

3 Ak chcete pridať telefónne číslo príjemcu manuálne, zadajte číslo do poľa Komu a zvoľte ikonu $\checkmark$ .

Ak chcete príjemcov vybrať zo zoznamu kontaktov, zvoľte menu > **Pridať príjemcu**.

4 Zvoľte ikonu  $\sqrt[3]{\phantom{a}}$ 

## **Prečítanie prijatej správy**

Po prijatí správy sa na úvodnom displeji zobrazí hlásenie. Správu môžete otvoriť priamo na úvodnom displeji.

Ak chcete otvoriť správu, vyberte položku **Zobraz**.

Predvolene sa správa otvorí v zobrazení konverzácie. Zobrazenie konverzácie obsahuje všetky správy poslané príslušnému kontaktu a prijaté od neho. Ak ste dostali správy od viacerých kontaktov, správy sa otvoria v zozname Konverzácie.

# **Prečítanie správy neskôr**

- 1 Vyberte položku > **Správy**.
- 2 Zvoľte konverzáciu, ktorá obsahuje požadovanú správu.
- 3 Zvoľte požadovanú správu.

# **Odpovedanie na prijatú správu**

- 1 Zvoľte položku $\boxtimes$ .
- 2 Napíšte odpoveď a zvoľte položku  $\sqrt[n]{\hspace{0.1cm}}$ .

# **Poslanie správy ďalej**

- 1 Zvoľte položku > **Poslať ďalej**.
- 2 Ak je to potrebné, upravte správu a zvoľte položku  $\mathbb{V}$ .

# **Uloženie prijatej multimediálnej položky**

V multimediálnej správe stlačte a podržte požadovanú položku a z kontextového menu zvoľte možnosť **Ulož**.

Položku si môžete pozrieť v príslušnej aplikácii. Uložené obrázky si napríklad môžete pozrieť voľbou položky > **Galéria**.

#### **Zobrazenie konverzácie**

Správy, ktoré ste poslali konkrétnemu kontaktu alebo ktoré ste od neho prijali, si môžete pozrieť v jedinom zobrazení a pokračovať v ňom v konverzácii.

Vyberte položku > **Správy**.

Zo zoznamu Konverzácie zvoľte kontakt. Otvorí sa konverzácia a zobrazia sa všetky správy poslané kontaktu a prijaté od príslušného kontaktu.

# **Odpoveď na správu v konverzácii**

- 1 Zvoľte pole zadávania textu a napíšte správu.
- 2 Ak chcete pridať prílohu, zvoľte položku .
- 3 Ak chcete pridať ďalších príjemcov, zvoľte položku > **Pridať príjemcu**.
- 4 Ak chcete poslať správu, zvoľte položku  $\sqrt[m]{\phantom{a}}$

Správa sa pošle na číslo naposledy použité pre kontakt.

Nová správa sa po poslaní pridá do aktuálnej konverzácie. Ak neexistuje žiadna konverzácia, začne sa nová.

Po otvorení prijatej správy na úvodnom displeji sa správa predvolene otvorí v zobrazení konverzácie konkrétneho kontaktu.

## **Vypočutie textovej správy**

Telefón môžete nastaviť tak, aby nahlas čítal textové správy.

- 1 Vyberte položku > **Správy**.
- 2 Zvoľte položku > **Ukázať zložky** > **Prijaté**.
- 3 Vyberte a podržte príslušnú správu a z kontextového menu vyberte položku **Počúvať**.

Ak chcete upraviť hlasové nastavenia čítačky správ, vyberte položku  $\frac{100}{100}$  > **Nastavenia** > **Telefón** > **Hlas**.

# **Zmena jazyka**

Vyberte položku **Jazyk** a príslušný jazyk.

# **Načítanie ďalšieho jazyka**

Zvoľte položku > **Jazyky na načítanie**.

## **Zmena hlasu**

Zvoľte položku **Hlas** a hlas. Ak si chcete vypočuť ukážku hlasu, otvorte kartu voľby hlasu  $\frac{1}{2}$ , vyberte a podržte požadovaný hlas a zvoľte položku **Prehrať** hlas.

#### **Zmena jazyka**

Môžete zmeniť jazyk telefónu a jazyk, v ktorom píšete správy a e-maily. Môžete tiež aktivovať prediktívne písanie textu.

Vyberte položku > **Nastavenia** a možnosť **Telefón** > **Jazyk**.

# **Zmena jazyka telefónu**

Vyberte položku **Jazyk telefónu**.

# **Zmena jazyka používaného pri písaní**

Vyberte položku **Jazyk pri písaní**.

# **Aktivácia prediktívneho textového vstupu**

Vyberte položku **Prediktívny text**.

# **E-mail**

**O aplikácii E-mail**

 $\omega$ Vyberte položku > **E-mail**.

E-maily môžete automaticky prenášať z existujúcej e-mailovej adresy do telefónu, čítať ich, odpovedať na ne a organizovať ich v pohybe. Do telefónu môžete pridať niekoľko schránok a otvárať ich priamo z úvodného displeja.

Za posielanie alebo prijímanie e-mailov v telefóne sa môžu účtovať poplatky. Informácie o možných poplatkoch si vyžiadajte od poskytovateľa služieb.

E-mail je služba siete a nemusí byť k dispozícii vo všetkých regiónoch.

# **Bezplatný e-mailový účet od spoločnosti Nokia**

Vďaka účtu Nokia E-mail môžete na prístup k svojim e-mailom využívať telefón aj počítač. S ochranou pred nevyžiadanými e-mailmi budete mať v schránke poriadok a ochrana pred vírusmi zvýši bezpečnosť.

- 1 Vyberte položku **<sup>2</sup> > E-mail**.
- 2 Zvoľte položku **Nová schránka** > **Ovi E-mail** > **Prihlásiť sa**.

# **O aplikácii Exchange ActiveSync**

Vyberte položku > **E-mail** a **Nová schránka** > **Exchange ActiveSync**.

Chceli by ste mať pracovné e-maily, kontakty a kalendár poruke, či už sedíte pri počítači alebo ste na ceste so svojím telefónom? Dôležitý obsah môžete synchronizovať medzi telefónom a serverom Mail for Exchange.

Aplikáciu Mail for Exchange možno nastaviť, len ak má vaša spoločnosť server Microsoft Exchange. Okrem toho musí mať administrátor IT vo vašej spoločnosti aplikáciu Microsoft Exchange ActiveSync aktivovanú pre váš účet.

Tento prístroj dokáže komunikovať so servermi s podporou aplikácie Microsoft Exchange ActiveSync. Poskytnutím tohto prístroja vám nie sú udelené ani nezískavate žiadne práva súvisiace s duševným vlastníctvom spoločnosti Microsoft, pokiaľ ide o akýkoľvek serverový softvér alebo serverové zariadenie, ku ktorým získate prístup prostredníctvom tohto prístroja, alebo pokiaľ ide o použitie aplikácie Microsoft Exchange ActiveSync s výnimkou tohto prístroja.

Pred spustením nastavenia aplikácie Mail for Exchange sa ubezpečte, že máte tieto informácie:

- podnikovú e-mailovú adresu,
- názov servera Exchange (obráťte sa na oddelenie IT vašej spoločnosti),
- názov sieťovej domény (obráťte sa na oddelenie IT vašej spoločnosti),
- vaše heslo na prístup k sieti v práci.

V závislosti od konfigurácie servera Exchange možno budete musieť zadať ďalšie informácie. Ak nepoznáte správne informácie, obráťte sa na oddelenie IT vašej spoločnosti.

Pri používaní aplikácie Mail for Exchange môže byť povinné používanie blokovacieho kódu telefónu.

Synchronizácia prebieha automaticky v intervaloch definovaných pri nastavovaní účtu Mail for Exchange. Synchronizuje sa len obsah definovaný pri nastavovaní účtu. Ak chcete synchronizovať ďalší obsah, upravte nastavenia aplikácie Mail for Exchange.

#### **Pridanie schránky**

Do telefónu môžete pridať niekoľko schránok.

Vyberte položku > **E-mail**.

Pri prvom otvorení aplikácie E-mail sa zobrazí výzva na vytvorenie schránky. Postupujte podľa zobrazených pokynov.

#### **Pridanie schránky neskôr**

Vyberte položku **E-mail** > **Nová schránka**. Postupujte podľa zobrazených pokynov.

**Tip:** Ak na úvodný displej pridáte e-mailovú miniaplikáciu, získate jednoduchý prístup k e-mailom priamo z úvodného displeja.

## **Vymazanie schránky**

Zvoľte a podržte požadovanú schránku a z kontextového menu zvoľte položku **Vymazať schránku**.

## **Prečítanie prijatého e-mailu**

Pomocou svojho telefónu môžete čítať e-maily a odpovedať na ne.

Vyberte položku > **E-mail**.

Vyberte schránku a príslušný e-mail.

**Tip:** Ak chcete rýchlo čítať nové e-maily, pridajte e-mailovú miniaplikáciu na úvodný displej.

**Tip:** Ak chcete zobrazenie priblížiť alebo oddialiť, položte dva prsty na displej a stiahnite ich alebo roztiahnite.

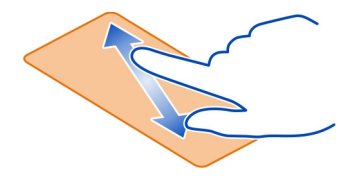

## **Otvorenie alebo uloženie prílohy**

Vyberte prílohu a príslušnú možnosť. Ak je dostupných viac príloh, môžete ich uložiť všetky naraz.

## **Odpovedanie na e-mail**

Zvoľte položku > **Odpovedať**.

## **Poslanie e-mailu ďalej**

Zvoľte položku > **Poslať ďalej**.

**Tip:** Ak sa v e-maile nachádza webová adresa a chcete ju otvoriť v prehliadači telefónu, zvoľte príslušnú adresu.

**Prečítanie nasledujúceho alebo predchádzajúceho e-mailu v schránke** Použite ikony šípok.

## **Poslanie e-mailu**

Pomocou telefónu môžete písať a posielať e-maily a pripájať k nim súbory.

Vyberte položku > **E-mail** a požadovanú schránku.

1 Zvoľte položku $\boxtimes$ .

- 2 Zadajte e-mailovú adresu. Ak chcete pridať príjemcu zo zoznamu kontaktov, zvoľte položku **Komu** alebo **Kópia**. Ak chcete pridať pole Bcc, zvoľte položku > **Iné polia príjemcov** > **Zobraziť skrytú kópiu**.
- 3 Ak chcete pridať prílohu, zvoľte položku $\mathscr{D}$ .
- 4 Ak chcete poslať e-mail, zvoľte položku  $\exists$

#### **Odpoveď na žiadosť o stretnutie**

Žiadosti o schôdzku môžete otvoriť a uložiť alebo prijať. Uložená alebo prijatá žiadosť o schôdzku sa zobrazí v kalendári.

Žiadosti o schôdzku sa spracúvajú v schránke Exchange ActiveSync.

Vyberte  $\frac{100}{100}$  > **E-mail** a schránku Exchange ActiveSync.

Otvorte žiadosť o schôdzku a uložte ju do svojho kalendára, prípadne vyberte možnosť **Prijať**, **Odmietnuť** alebo **Zvažuje sa**.

#### **Overenie dostupnosti**

Zvoľte položku > **Ukázať kalendár**.

Ak chcete prijatú žiadosť o schôdzku upraviť, odpovedať na ňu alebo poslať ďalej, otvorte ju v kalendári.

Dostupné voľby sa môžu líšiť.

#### **Otvorenie e-mailu z úvodného displeja**

V závislosti od telefónu môžete mať na úvodnom displeji niekoľko e-mailových miniaplikácií.

Každá e-mailová miniaplikácia obsahuje jednu schránku so zobrazenými troma poslednými e-mailami. Môžete ich otvoriť priamo z príslušnej miniaplikácie. Ikona signalizuje, že prišiel nový e-mail.

**Tip:** Ak chcete zobraziť ďalšie e-maily, posuňte sa nadol.

## **Pridanie e-mailovej miniaplikácie na úvodný displej**

Na úvodnom displeji klepnite a podržte prázdnu časť a z kontextového menu zvoľte položku **Prid. miniaplikáciu** a e-mailovú miniaplikáciu.

# **Internet**

#### **O webovom prehliadači**

Zvoľte položku > **Web**.

Prečítajte si novinky zo sveta a navštívte svoje obľúbené webové stránky. Webový prehliadač telefónu môžete použiť na prehliadanie webových stránok na internete.

Ak chcete prehliadať web, potrebujete pripojenie k internetu.

#### **Prehliadanie webu**

Vyberte položku > **Web**.

**Tip:** Ak nemáte od poskytovateľa služieb plán paušálnych taríf a chcete šetriť poplatky za prenos dát na telefónnom účte, môžete sa pripojiť k internetu pomocou siete Wi-Fi.

## **Prechod na webovú stránku**

Zvoľte panel s webovou adresou, zadajte webovú adresu a zvoľte položku $\blacktriangleright$ .

## **Hľadať na internete**

Zvoľte panel s webovou adresou, zadajte hľadané slovo a zvoľte prvú položku v kontextovom menu pod panelom s webovou adresou.

## **Priblíženie alebo oddialenie obrazu**

Položte dva prsty na displej a stiahnite ich alebo odtiahnite.

# **Otvorenie nového okna prehliadača**

Zvoľte položku F > <

# **Prepínanie medzi oknami prehliadača**

- 1 Zvoľte položku **下**.
- 2 Pohnite prstom doľava alebo doprava a zvoľte požadované okno.

Vyrovnávacia pamäť (cache) je oblasť pamäte, ktorá slúži na dočasné ukladanie dát. Ak ste pristupovali alebo ste sa pokúšali pristupovať k dôverným informáciám alebo zabezpečenej službe, pre ktoré sa vyžadovalo zadanie hesla, po každom takomto použití vyrovnávaciu pamäť vyprázdnite.

# **Vyprázdnenie vyrovnávacej pamäte**

Zvoľte položku > > **Súkromie** > **Zmazať osobné údaje** > **Vyrovnávaciu pamäť**.

#### **64 Sociálne siete**

#### **Pridanie záložky**

Ak neustále navštevujete rovnaké webové stránky, pridajte ich do zobrazenia Záložky a získajte k nim rýchly prístup.

Vyberte položku > **Web**.

Počas prehliadania zvoľte položku $\equiv$  >  $\hat{r}$ .

#### **Prechod na webovú stránku označenú záložkou počas prehliadania**

Zvoľte položku a požadovanú záložku.

#### **Vyžiadanie webového zdroja**

Nemusíte pravidelne navštevovať obľúbené webové stránky, aby ste zistili, čo je na nich nové. Môžete si vyžiadať webové zdroje a automaticky získavať prepojenia na najnovší obsah.

Vyberte položku > **Web**.

Webové zdroje na webových stránkach sú zvyčajne označené ikonou n. Používajú sa na zdieľanie napríklad najnovších správ alebo záznamov v blogoch.

Prejdite na príslušný blog alebo webovú stránku obsahujúcu webový zdroj a zvoľte položky  $\equiv$  >  $\ge$  a požadovaný zdroj.

#### **Aktualizácia zdroja**

V zobrazení Webové zdroje vyberte a podržte príslušný zdroj a z kontextového menu vyberte možnosť **Obnoviť**.

#### **Nastavenie automatickej aktualizácie zdroja**

V zobrazení Webové zdroje vyberte a podržte príslušný zdroj a z kontextového menu vyberte položku **Upraviť** > **Automatické aktualizácie**.

# **Sociálne siete**

#### **O miniaplikácii sociálnej siete**

Vyberte > **Sociálne siete** a prihláste sa do príslušných služieb sociálnych sietí.

Používanie sociálnych sietí si môžete zjednodušiť pomocou aplikácie Sociálne. Keď ste prihlásení v službách sociálnych sietí, napríklad Facebook alebo Twitter, prostredníctvom aplikácie Sociálne, môžete:

• Zobraziť aktualizácie stavu priateľov z rôznych služieb v jednom okne.

- Zverejniť vlastnú aktualizáciu stavu v niekoľkých službách súčasne.
- Ihneď zdieľať odfotografované obrázky.
- Zdieľať videa nahraté pomocou telefónu.
- Prepojiť profilov priateľov online s ich kontaktnými informáciami v telefóne.
- Pridať informácie o lokalite k aktualizácii stavu.
- Pridávať udalosti z kalendára služby do kalendára telefónu.

K dispozícii sú len funkcie podporované službou sociálnej siete.

Používanie služieb sociálnej siete vyžaduje podporu siete. Používanie môže predstavovať prenos veľkého množstva dát, ktorý môže byť spoplatnený. Informácie o poplatkoch za prenos dát si vyžiadajte od poskytovateľa služieb.

Služby sociálnej siete sú služby tretích strán, ktoré neposkytuje spoločnosť Nokia. Pozrite si nastavenia ochrany osobných údajov používanej služby sociálnej siete, pretože informácie možno budete zdieľať s veľkým počtom ľudí. Na zdieľanie informácií v príslušnej službe sa vzťahujú podmienky používania služby sociálnej siete. Oboznámte sa s podmienkami používania a zásadami ochrany osobných údajov danej služby.

## **Zobrazenie aktualizácií stavu priateľov v jednom okne**

Keď sa prihlásite do služieb sociálnych sietí prostredníctvom aplikácie Sociálne, môžete si pozrieť aktualizácie stavu priateľov zo všetkých príslušných služieb v jedinom okne. Nemusíte prepínať medzi rôznymi aplikáciami, ak si chcete pozrieť, čo robia jednotliví ľudia.

Vyberte položku > **Sociálne siete**.

- 1 Vyberte požadovanú službu a prihláste sa.
- 2 Vyberte položku **Pridať sociálnu sieť**.
- 3 Vyberte ďalšiu službu a prihláste sa.
- 4 Vyberte položku **Celková činnosť**.

V okne sa automaticky zobrazia aj všetky zdroje zo služieb, ktoré ste pridali.

## **Zverejnenie stavu v službách sociálnej siete**

Pomocou aplikácie sociálnej siete môžete zverejniť aktualizáciu stavu v službách sociálnej siete.

Vyberte položku > **Sociálne siete**.

Napíšte aktualizáciu stavu do textového poľa.

# **Prepojenie priateľov online s ich kontaktnými informáciami**

Profily priateľov online zo služieb sociálnych sietí môžete prepojiť s ich kontaktnými informáciami v telefóne. Po prepojení si môžete prezerať ich kontaktné informácie priamo z aplikácie Sociálne siete a zobrazovať ich najnovšie aktualizácie stavu v zozname kontaktov.

Vyberte položku > **Sociálne siete**.

- 1 Vyberte obrázok profilu priateľa online.
- 2 V kontextovom menu vyberte položku **Link Profile to Contact**.
- 3 Zo zoznamu kontaktov vyberte kontakt, s ktorým chcete profil prepojiť.

# **Zobrazenie aktualizácií stavu priateľov na úvodnom displeji**

S miniaplikáciou Sociálne môžete vidieť aktuálny stav vašich priateľov online priamo na úvodnom displeji, keď sa prihlásite v službách sociálnych sietí, napr. Facebook alebo Twitter, prostredníctvom služieb Nokia.

# **Otvorenie aplikácie Sociálne z úvodného displeja**

Zvoľte miniaplikáciu Sociálne. Ak ste prihlásení, otvorí sa okno aktualizácií stavu. Ak nie ste prihlásení, otvorí sa okno prihlásenia.

# **Prenesenie obrázka alebo videa do služby**

Ak chcete do služieb sociálnych sietí (napríklad na Facebook) odoslať svoje obrázky alebo videá, môžete použiť aplikáciu Sociálne.

Zvoľte položku > **Sociálne siete** a prihláste sa do služby sociálnej siete.

- 1 Zvoľte položku **dol**
- 2 Zvoľte, či chcete preniesť obrázok alebo video.
- 3 Výberom označte položky, ktoré chcete preniesť.

Maximálna veľkosť súboru je 4 MB pre obrázky a 10 MB pre videá.

4 Pri prenášaní jedného obrázka môžete ku konkrétnej časti obrázka pridať popis a značku s komentárom.

Ak chcete preniesť video, služba sociálnej siete musí túto funkciu podporovať a musíte použiť pripojenie k sieti Wi-Fi.

5 Zvoľte položku  $\mathcal{A}$ .

# **Odfotografovanie a prenesenie obrázka**

- 1 Zvoľte položku **o**l.
- 2 Vyberte možnosť prenesenia obrázka z fotoaparátu.
- 3 Odfotografujte obrázok.

4 Pridajte ku konkrétnej časti obrázka popis a značku s komentárom.

## **Zdieľanie informácií o lokalite v aktualizácii stavu**

Pomocou aplikácie sociálnej siete môžete priateľov informovať o tom, kde sa nachádzate, aby vás mohli nájsť.

Vyberte položku > **Sociálne siete**.

- 1 Vyberte pole zadávania textu vo vrchnej časti displeja.
- 2 Pridajte svoju polohu. Telefón využíva na určenie aktuálnej polohy systém GPS a vyhľadáva orientačné body vo vašom okolí.
- 3 Ak nájde niekoľko orientačných bodov, vyberte zo zoznamu jeden.

Zdieľanie informácií o lokalite je k dispozícii, len ak ho podporuje služba.

**Dôležité:** Skôr než budete zdieľať svoju polohu, vždy starostlivo zvážte, s kým sa ju chystáte zdieľať.

Na zdieľanie informácií o lokalite v príslušnej službe sa môžu vzťahovať platné podmienky používania služby sociálnej siete. Oboznámte sa s podmienkami používania a postupmi ochrany osobných údajov v príslušnej službe a skôr ako zverejníte informácie o svojej lokalite iným osobám alebo si budete prezerať informácie o lokalitách iných osôb, dôkladne to zvážte.

## **Kontaktovanie priateľa zo služby sociálnej siete**

Ak vám nestačí okomentovať stav priateľa, môžete mu zavolať alebo poslať správu.

Vyberte položku > **Sociálne siete**.

- 1 Vyberte obrázok profilu priateľa.
- 2 V kontextovom menu vyberte položku **View contact info**.
- 3 Vyberte spôsob komunikácie.

Táto funkcia je dostupná, len ak ste prepojili priateľov online s ich kontaktnými informáciami v telefóne.

Dostupné spôsoby komunikácie sa môžu líšiť. Ak chcete priateľovi zavolať alebo poslať textovú správu, túto funkciu musí podporovať príslušná služba.

#### **Pridanie udalosti do kalendára telefónu**

Keď odpovedáte na pozvania na udalosti v službe sociálnej siete, napríklad v službe Facebook, môžete tieto udalosti pridávať do kalendára telefónu, aby ste si mohli blížiace sa udalosti prezerať, aj keď nie ste online.

Vyberte položku > **Sociálne siete**, príslušnú službu a prihláste sa.

- 1 Vyberte pozvanie na udalosť.
- 2 Pridajte udalosť do kalendára telefónu.

Táto funkcia je k dispozícii, len ak ju podporuje služba.

# **Foto-Video**

#### **O fotoaparáte**

Stlačte a podržte tlačidlo fotoaparátu.

Načo by ste nosili fotoaparát, keď vám telefón poskytuje všetko potrebné na zachytenie spomienok? Pomocou fotoaparátu v telefóne môžete jednoducho fotografovať alebo nahrávať videá.

#### **Snímanie fotografie**

Stlačte a podržte tlačidlo fotoaparátu.

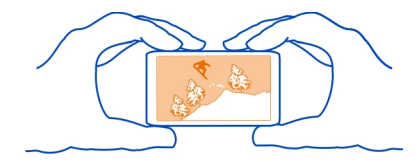

Fotoaparát vášho prístroja má funkciu plného zaostrenia. Pomocou tejto funkcie môžete zachytávať snímky, v ktorých sú zaostrené predmety v popredí aj v pozadí.

Stlačte tlačidlo fotoaparátu. Nehýbte zariadením, kým sa obrázok neuloží a kým sa na displeji nezobrazí výsledný obrázok.

## **Priblíženie alebo oddialenie obrazu**

Použite tlačidlá hlasitosti.

# **Aktivácia detekcie tvárí**

- 1 Zvoľte položku > **Detekcia**. Detektor tváre vyhľadá tváre a orámuje ich bielymi obdĺžnikmi, a to dokonca aj keď sú v pohybe.
- 2 Stlačte tlačidlo fotoaparátu. Nehýbte zariadením, kým sa obrázok neuloží a kým sa na displeji nezobrazí výsledný obrázok.

Ak v telefóne nie je vložená pamäťová karta, obrázky a videosúbory sa ukladajú do veľkokapacitnej pamäte.

#### **Ukladanie informácií o lokalite do obrázkov a videoklipov**

Ak máte niekedy problém zapamätať si, kde presne ste odfotografovali konkrétny obrázok alebo nahrali niektoré video, telefón môžete nastaviť tak, aby automaticky zaznamenal príslušnú lokalitu.

Stlačte a podržte tlačidlo fotoaparátu.

Informácie o polohe možno pripojiť k fotografii alebo videu, ak je možné určiť vašu polohu pomocou siete GPS alebo metód založených na sieti. Pri zdieľaní fotografie alebo videa, ktoré obsahujú informácie o polohe, môžu informácie o polohe vidieť tí užívatelia, ktorí si prezerajú fotografiu alebo video. Geoznačky môžete deaktivovať v nastaveniach fotoaparátu.

#### **Aktivácia funkcie zaznamenania lokality**

Zvoľte položku > > **Uložiť info o polohe** > **Áno**.

Výpočet súradníc vašej lokality môže trvať niekoľko minút.

Dostupnosť a kvalitu signálov GPS môže negatívne ovplyvniť vaša poloha, poloha satelitov, budovy, prirodzené prekážky, poveternostné podmienky, ako aj úpravy satelitov systému GPS vykonané vládou Spojených štátov. Signál GPS nemusí byť dostupný vnútri budov alebo v podzemí.

Systém GPS nepoužívajte na presné meranie polohy a nikdy sa bezvýhradne nespoliehajte na informácie o polohe zo systému GPS a celulárnej siete.

Indikátory informácií o lokalite:

 $\mathscr{D}$  — Informácie o lokalite nie sú k dispozícii. Informácie o lokalite sa nemusia ukladať do obrázkov alebo videoklipov.

 $\degree$  - Informácie o lokalite sú k dispozícii. Informácie o lokalite sa ukladajú do obrázkov ani videoklipov.

#### **Fotografovanie v tme**

Ak chcete fotografovať pri slabom osvetlení, aktivujte nočný režim.

Stlačte a podržte tlačidlo fotoaparátu.

## **Aktivácia nočného režimu**

Zvoľte položku  $\mathbb{A} > \mathbb{C}$  Ak chcete použiť blesk, zvoľte položku  $\mathbb{C}$ .

#### **Tipy pre obrázky a videá**

Stlačte a podržte tlačidlo fotoaparátu.

Fotografovanie:

- Fotoaparát používajte oboma rukami, aby ste zabránili chveniu.
- Po priblížení sa môže kvalita obrazu znížiť.
- Ak počas približne jednej minúty nevykonáte žiadnu akciu, fotoaparát aktivuje režim šetriaci batériu. Ak chcete fotoaparát opäť aktivovať, krátko stlačte tlačidlo fotoaparátu.
- Môžete pripojiť obrázok ku kontaktu v zozname kontaktov. Po odfotografovaní zvoľte položku > **Použiť snímku** > **Prideliť kontaktu**. Presuňte rám na orezanie obrázka, klepnutím na displej zobrazte panel s nástrojmi, zvoľte ikonu  $\mathcal{A}$ , zvoľte kontakt a ikonu  $\mathcal{A}$ .

Pri používaní blesku dodržiavajte bezpečnú vzdialenosť. Nepoužívajte blesk pri fotografovaní ľudí a zvierat z bezprostrednej blízkosti. Pri fotografovaní nezakrývajte blesk.

Pri nahrávaní videa:

- Pred nahrávaním zatvorte všetky spustené aplikácie, aby ste dosiahli čo najlepšie výsledky.
- Ak je to možné, na nahrávanie používajte veľkokapacitnú pamäť telefónu.
- V prípade, že videá nahrávate na pamäťovú kartu, na dosiahnutie čo najlepšieho výkonu použite kompatibilnú rýchlu a vysokokvalitnú kartu microSD. Odporúča sa 4. trieda karty microSD (32 Mbit/s (4 MB/s)) alebo vyššia.

Pred prvým použitím vykonajte zálohu všetkých dôležitých dát na karte a pomocou telefónu kartu naformátujte. Urobte tak aj v prípade, ak sa už karta v minulosti formátovala alebo používala v inom telefóne Nokia. Formátovaním dôjde k vymazaniu všetkých dát na karte.

Ak sa postupom času zníži výkonnosť pamäťovej karty, vykonajte zálohu všetkých dôležitých dát na karte a pomocou telefónu ju naformátujte.

#### **Nahratie videoklipu**

Dôležité momenty môžete s telefónom zvečniť nielen ako fotografie, ale aj formou videozáznamu.

Stlačte a podržte tlačidlo fotoaparátu.

- 1 Ak chcete v prípade potreby prepnúť z režimu snímok do režimu videa, zvoľte položku **elita**.
- 2 Nahrávanie spustíte stlačením tlačidla fotoaparátu.
- 3 Ak chcete nahrávanie prerušiť, zvoľte položku . Ak nahrávanie prerušíte a päť minút nestlačíte žiadne tlačidlo, nahrávanie sa zastaví.

Ak chcete zobrazenie priblížiť alebo oddialiť, použite tlačidlá hlasitosti.

4 Nahrávanie zastavíte stlačením tlačidla fotoaparátu. Videoklip sa automaticky uloží do zložky **Galéria**.

**Tip:** Video môžete poslať v multimediálnej správe. Ak chcete obmedziť veľkosť videa, ktoré chcete poslať, zvoľte položku > > **Kvalita videa** > **Kvalita zdieľania**.

## **Odoslanie obrázka alebo videoklipu**

Obrázky a videoklipy môžete poslať v multimediálnej alebo e-mailovej správe alebo prostredníctvom technológie Bluetooth.

## **Odosielanie prostredníctvom multimediálnej správy**

- 1 Nasnímajte obrázok alebo nahrajte videoklip.
- 2 Zvoľte položku > **Poslať** > **Cez správu**.
- 3 Ak chcete príjemcu vybrať zo zoznamu kontaktov, vyberte názov **Komu**. Ak chcete zadať meno alebo telefónne číslo príjemcu manuálne, vyberte pole Komu a zadajte meno alebo telefónne číslo.
- 4 Zvoľte položku

# **Odosielanie prostredníctvom e-mailovej správy**

- 1 Nasnímajte obrázok alebo nahrajte videoklip.
- 2 Zvoľte položku > **Poslať** > **Cez e-mail**.
- 3 Ak chcete príjemcu vybrať zo zoznamu kontaktov, vyberte názov **Komu**. Ak chcete zadať e-mailovú adresu príjemcu manuálne, vyberte pole Komu a zadajte emailovú adresu.
- 4 Zvoľte položku  $\mathbb{V}$ .

# **Odosielanie prostredníctvom technológie Bluetooth**

- 1 Nasnímajte obrázok alebo nahrajte videoklip.
- 2 Zvoľte položku > **Poslať** > **Cez Bluetooth**.
- 3 Zvoľte telefón alebo zariadenie, ku ktorému sa chcete pripojiť, alebo vyhľadajte ďalšie zariadenia.

Ak druhý telefón alebo zariadenie vyžadujú prístupový kód, zadajte ho.

## **Zdieľanie snímok alebo videosúborov priamo z fotoaparátu**

Po odfotografovaní obrázka alebo nahratí videoklipu môžete svoju snímku alebo videoklip preniesť do ľubovoľnej služby v sociálnej sieti.

Stlačte a podržte tlačidlo fotoaparátu.

Po odfotografovaní obrázka alebo nahratí videa zvoľte položku $\leq$ a postupujte podľa zobrazených pokynov.

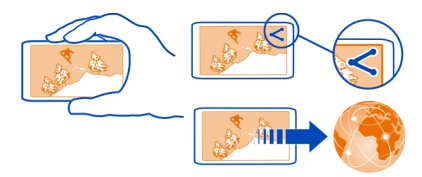

Pri prvom prenášaní obrázka alebo videa do služby sociálnej siete sa musíte prihlásiť do služby. Pridaná služba sa nastaví ako predvolená služba zdieľania.

Nie všetky služby v sociálnej sieti podporujú všetky formáty súborov alebo videoklipy nahrané vo vysokej kvalite.

**Tip:** Obrázky a videá môžete zdieľať aj s iným telefónom Nokia, ktorý podporuje technológiu NFC. Ak chcete zdieľať obrázok alebo video, po odfotografovaní alebo nahratí sa dotknite druhého telefónu s oblasťou NFC.

# **Obrázky a videá Galéria O Galérii** Vyberte položku > **Galéria**.

Pozrite si nahraté videá alebo vyhľadajte a pozrite si odfotografované obrázky.

Obrázky a videoklipy si tiež môžete pozrieť v kompatibilnom televíznom prijímači.

Ak chcete mediálne súbory spravovať ešte efektívnejšie, usporiadajte ich do albumov.

## **Zobrazenie obrázkov a videoklipov** Vyberte položku > **Galéria**.

## **Prezeranie obrázkov**

Odklepnite nahor alebo nadol.

# **Zobrazenie obrázka**

Vyberte požadovaný obrázok.

Ak chcete zobraziť nasledujúci obrázok, potiahnite prstom sprava doľava. Ak chcete zobraziť predchádzajúci obrázok, potiahnite prstom zľava doprava.
## **Zväčšenie obrázka**

Položte dva prsty na displej a roztiahnite ich. Posunutím prstov k sebe obrázok zmenšite.

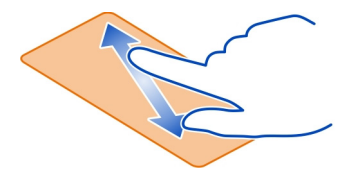

**Tip:** Obrázok rýchlo priblížite alebo oddialite dvojitým klepnutím na displej.

# **Zobrazenie panela nástrojov**

Klepnite na displej.

## **Zobrazenie prehliadky obrázkov**

Zvoľte príslušný obrázok a položku > **Prehliadka obrázkov** > **Prehrať**. Prezentácia sa začne od vybraného obrázka.

## **Zobrazenie obrázkov v albume ako prehliadky obrázkov**

Otvorte záložku Albumy . Stlačte a podržte album a z kontextového menu zvoľte položku **Prehliadka obrázkov**.

## **Úprava nastavení prehliadky obrázkov**

Zvoľte príslušný obrázok a položku > **Prehliadka obrázkov** > **Nastavenia**.

# **Prehranie videoklipu**

Vyberte video. Videá sú označené ikonou .

Obrázky a videá môžete dostať v e-mailovej alebo multimediálnej správe. Ak si chcete tieto obrázky a videá pozrieť neskôr, uložte ich do zložky Galéria.

# **Uloženie obrázka alebo videa do zložky Galéria**

- 1 V multimediálnej správe zvoľte obrázok alebo video.
- 2 Klepnite na displej a zvoľte položku > **Uložiť**.

Obrázky a videá môžete tiež prijať z kompatibilného zariadenia napríklad pomocou pripojenia Bluetooth. Tieto obrázky alebo videá si môžete pozrieť priamo v zložke Galéria.

**Tip:** Ak chcete preniesť obrázok alebo video do služby sociálnej siete, zvoľte požadovanú položku, klepnite na displej a zvoľte položku  $\leqslant$ .

## **Usporiadanie obrázkov**

Obrázky môžete usporadúvať do albumov, aby ste mohli jednoduchšie vyhľadávať jednotlivé obrázky.

Vyberte položku > **Galéria**.

### **Vytvorenie nového albumu**

Otvorte záložku Albumy a zvoľte položku die . Zadajte názov albumu.

### **Presun obrázka do albumu**

- 1 Stlačte a podržte požadovaný obrázok a z kontextového menu vyberte možnosť **Pridať do albumu**.
- 2 Vyberte album, do ktorého chcete daný obrázok premiestniť. Ak chcete obrázok premiestniť do nového albumu, vyberte možnosť **Nový album**.

**Tip:** Ak chcete do albumu presunúť niekoľko obrázkov, stlačte a podržte požadovaný obrázok a zvoľte položku **Označiť**. Označte požadované obrázky a zvoľte položku > **Pridať do albumu**.

## **Premenovanie alebo vymazanie albumu**

Stlačte a podržte album a z kontextového menu zvoľte položku **Premenovať** alebo **Vymazať**.

Obrázky a videá v albume sa z telefónu nevymažú.

## **Zdieľanie obrázka alebo videa zo zložky Galéria**

Chcete do služby sociálnej siete posielať svoje obrázky alebo videá, aby si ich mohli pozrieť vaši priatelia alebo rodina? Posielajte obrázky a videá priamo zo zložky Galéria.

Vyberte položku > **Galéria**.

- 1 Vyberte obrázok alebo video, ktoré chcete preniesť.
- 2 Klepnite na obrázok, zvoľte položku  $\leqslant$ a postupujte podľa zobrazených pokynov.

**Tip:** Ak chcete zdieľať niekoľko položiek, v hlavnom okne zvoľte ikonu  $\ll$  označte položky, ktoré chcete zdieľať, a zvoľte možnosť  $\ll$ .

**Tip:** Obrázky a videá môžete zdieľať aj s iným telefónom Nokia, ktorý podporuje technológiu NFC. Ak chcete zdieľať, zvoľte obrázok alebo video a priložte oblasť NFC druhého telefónu k oblasti NFC na vašom telefóne.

## **Kopírovanie obrázkov alebo videí medzi telefónom a počítačom**

Odfotografovali ste obrázky alebo nahrali videá pomocou telefónu a chcete si ich pozrieť v počítači? Alebo chcete skopírovať obrázky či videá z telefónu do počítača? Na kopírovanie obrázkov a videí medzi telefónom a kompatibilným počítačom použite kompatibilný dátový kábel USB.

1 Na pripojenie telefónu ku kompatibilnému počítaču použite kompatibilný dátový kábel USB.

Ak kopírujete medzi pamäťovou kartou v telefóne a počítačom, uistite sa, že je pamäťová karta vložená.

2 V počítači otvorte balík Nokia Ovi Suite a postupujte podľa zobrazených pokynov.

### **Zálohovanie obrázkov**

Chcete si byť istí, že nestratíte žiadne dôležité obrázky? Zálohujte si ich pomocou programového balíka Nokia Suite.

- 1 Na pripojenie telefónu k počítaču použite kompatibilný dátový kábel USB. Ak kopírujete medzi pamäťovou kartou v telefóne a počítačom, uistite sa, že je pamäťová karta vložená.
- 2 V počítači otvorte balík Nokia Suite a postupujte podľa zobrazených pokynov na synchronizáciu zložky Galéria.

### **Úprava odfotografovaných obrázkov**

Môžete k obrázkom pridávať efekty, text, klipart alebo rámy.

Vyberte položku > **Fotoeditor** a príslušný obrázok.

- 1 Ak chcete použiť efekt, na rozšírenom paneli nástrojov zvoľte požadovanú možnosť.
- 2 Ak chcete uložiť upravený obrázok, zvoľte položku > **Uložiť**. Upravený obrázok nenahradí pôvodný obrázok.

Ak si chcete neskôr pozrieť upravené obrázky, vyberte položku > **Galéria**.

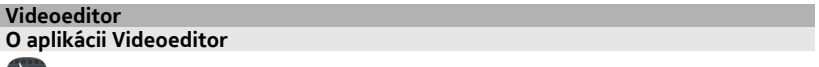

Vyberte položku > **Videoeditor**.

## **76 Obrázky a videá**

Obrázky a videá môžete kombinovať so zvukmi, efektmi a textom a jednoducho ich zmeniť na krátke filmy a prehliadky obrázkov.

Podporované kodeky a formáty súborov: MPEG-4, H.263, H.263 BL, WMV, JPEG, PNG, BMP, GIF, MP3, AAC/AAC+/eAAC+, WAV a AMR-NB/AMR-WB.

Zvukové súbory, ktoré chcete použiť vo filme, uložte do zložky Zvukové súbory vo svojom telefóne.

Zvukový súbor chránený technológiou DRM nemožno pridať do filmu.

### **Vytvorenie filmu**

Zo svojich obrázkov alebo videonahrávok si môžete vytvoriť krátke filmy, ktoré môžete poslať svojim priateľom alebo príbuzným.

Zvoľte položku  $\mathbb{S}^{\mathbb{S}}$  > Videoeditor a  $\mathbb{S}$ .

- 1 Ak chcete do filmu pridať videá a obrázky, zvoľte položku .................... zvolené súbory, potiahnite prstom doľava alebo doprava.
- 2 Ak chcete pridať prechodové efekty medzi videoklipmi a obrázkami, vyberte ikonu .
- 3 Zvuky, ktoré sa majú prehrávať v pozadí, pridáte zvolením položky  $\sqrt{a}$ .
- 4 Ak chcete do filmu pridať text alebo titulky, zvoľte položku  $\mathbb{A}\mathbb{h}$ .
- 5 Film môžete ďalej upraviť zvolením položky **苯**. V režime úprav môžete skrátiť dĺžku videoklipu alebo definovať dĺžku zobrazenia obrázka.
- 6 Ak chcete film uložiť, zvoľte položku > **Uložiť video**. Film môžete neskôr opätovne upraviť. Ak chcete uložiť projekt, zvoľte položku > **Uložiť projekt**.

Ak si chcete film, ktorý ste vytvorili, pozrieť neskôr, zvoľte > **Galéria**.

## **Vytvorenie prezentácie**

Chcete svoje obrázky z dovolenky zmeniť na štýlovú prezentáciu? So šablónami vyjadrujúcimi rôzne nálady a udalosti môžete vytvárať prezentácie z osláv výročí, z večierkov či dovoleniek.

Zvoľte položku > **Videoeditor** a .

- 1 Vyberte šablónu, ktorú chcete použiť v prezentácii. Po výbere šablóny sa zobrazí ukážka.
- 2 Ak chcete do prehliadky obrázkov pridať obrázky, zvoľte položku  $\boxdot$ .
- 3 Zvuky, ktoré sa majú prehrávať v pozadí, pridáte zvolením položky  $\sqrt{2}$ .
- 4 Ak chcete pridať názov, zvoľte položku  $\mathbb{A}$ h.
- 5 Ak chcete uložiť prehliadku obrázkov, zvoľte menu  $\equiv$  > Uložiť video. Prehliadku obrázkov môžete neskôr opätovne upraviť. Ak chcete uložiť projekt, zvoľte položku > **Uložiť projekt**.

Ak si chcete prezentáciu, ktorú ste vytvorili, pozrieť neskôr, zvoľte > **Galéria**.

## **Prezeranie obrázkov a sledovanie videoklipov v televíznom prijímači**

Obrázky a videoklipy môžete jednoduchšie predvádzať rodine a kamarátom prostredníctvom kompatibilného televízneho prijímača.

Musíte použiť kábel Nokia Video Connectivity Cable (k dispozícii samostatne) a možno budete musieť upraviť nastavenia televízneho výstupu a pomer strán. Ak chcete upraviť nastavenia televízneho výstupu, vyberte položku > **Nastavenia** a **Telefón** > **Príslušenstvo** > **TV výstup**.

- 1 Zapojte kábel Nokia Video Connectivity Cabel do vstupného konektora pre video v kompatibilnom televíznom prijímači. Farba zástrčiek sa musí zhodovať s farbou zásuviek.
- 2 Opačný koniec kábla Nokia Video Connectivity Cable zapojte do AV konektora Nokia na telefóne. Ako režim pripojenia možno budete musieť vybrať možnosť **Výstupný kábel TV**.
- 3 Vyhľadajte súbor, ktorý si chcete pozrieť.

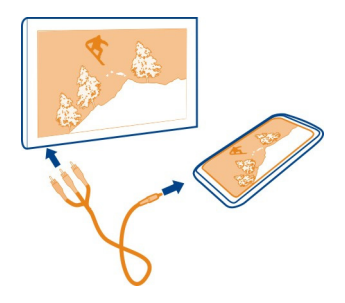

Nepripájajte výrobky, ktoré sú zdrojom výstupného signálu, pretože môžu poškodiť zariadenie. K AV konektoru Nokia nepripájajte žiadny zdroj napätia. Ak k AV konektoru Nokia pripájate externé zariadenie alebo headset, ktorý spoločnosť Nokia neschválila na používanie s týmto zariadením, venujte zvýšenú pozornosť nastaveniu hlasitosti.

### **78 Videá a TV**

## **Videá a TV**

#### **Videá**

**O aplikácii Videá**

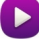

Zvoľte položku > **Videá**.

Pomocou telefónu môžete prehliadať, sťahovať a prehrávať videá, aj keď ste vonku.

**Tip:** Získajte nové videá zo služby Nokia Obchod. Ďalšie informácie nájdete na stránke [www.nokia.com/support](http://www.nokia.com/support).

Používanie služieb alebo sťahovanie obsahu môže vyžadovať prenos veľkého množstva dát, čo môže viesť k poplatkom za prenos.

### **Prehranie videoklipu**

Vyberte položku > **Videá**.

Ak si chcete prezrieť videozbierku, otvorte záložku . Ak si chcete pozrieť nahraté videá, zvoľte položku > **Galéria**.

Ak chcete sťahovať videá z Nokia Obchodu, otvorte záložku ...

#### **Sledovanie videa**

Zvoľte video, ktoré chcete prehrať. Ak chcete zobraziť tlačidlá ovládania prehrávača videa, klepnite na displej.

## **Prerušenie alebo obnovenie prehrávania**

Zvoľte položku  $\parallel \parallel$ alebo  $>$ .

#### **Posúvanie dopredu alebo dozadu**

Stlačte a podržte položku  $\gg$  alebo  $\ll$ l.

Ak video nemá rovnaký pomer strán ako displej telefónu, môžete obraz priblížiť alebo natiahnuť tak, aby vyplnil celý displej.

## **Priblíženie alebo natiahnite obraz**

Zvoľte položku > **Zmeniť pomer strán**.

### **Kopírovanie videí medzi telefónom a počítačom**

Nahrali ste videá pomocou telefónu a chcete si ich pozrieť v počítači? Alebo chcete skopírovať videá z telefónu do počítača? Na kopírovanie videí medzi telefónom a počítačom použite kompatibilný dátový kábel USB.

- 1 Na pripojenie telefónu k počítaču použite kompatibilný dátový kábel USB. Ak kopírujete medzi pamäťovou kartou v telefóne a počítačom, uistite sa, že je pamäťová karta vložená v telefóne.
- 2 V počítači otvorte balík Nokia Suite a postupujte podľa zobrazených pokynov.

## **Hudba a zvuk**

### **Prehrávač hudby O prehrávači hudby**

Vyberte položku > **Prehr. hudby**.

Pomocou prehrávača hudby v telefóne môžete počúvať hudbu a podcasty aj na cestách.

## **Prehrávanie hudby**

Vyberte položku > **Prehr. hudby**.

- 1 Zvoľte položku  $\equiv$ a požadované zobrazenie. Skladby môžete vyhľadávať podľa skladby, žánru alebo albumu.
- 2 Vyberte skladbu alebo album.

**Tip:** Ak chcete skladby počúvať v náhodnom poradí, zvoľte položku  $\mathbb{Z}$ .

## **Prerušenie alebo obnovenie prehrávania**

Ak chcete prehrávanie prerušiť, zvoľte položku  $\left|\right|$ . Ak chcete prehrávanie obnoviť, zvoľte položku $\boxed{\blacktriangleright}$ .

## **Posúvanie skladby dopredu alebo dozadu**

```
Stlačte a podržte položku \sumalebo \sum
```
## **Opakované prehratie skladby**

Zvoľte položku  $\Box$ .

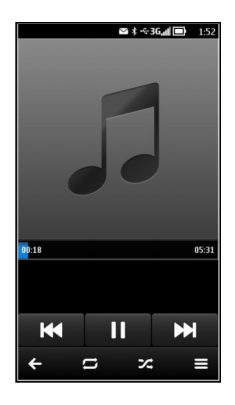

**Tip:** Počas počúvania hudby sa môžete vrátiť na úvodný displej, pričom hudba sa bude ďalej prehrávať v pozadí.

#### **Vytvorenie zoznamu skladieb**

Chcete počúvať rôznu hudbu v rôznych prostrediach? Pomocou zoznamov skladieb môžete vytvárať výbery skladieb a prehrávať ich v konkrétnom poradí.

Vyberte položku > **Prehr. hudby**.

- 1 Vyberte a podržte skladbu, album alebo žáner a z kontextového menu vyberte položku **Pridať do zoznamu skladieb**.
- 2 Zadajte názov zoznamu skladieb.

### **Prehratie zoznamu skladieb**

Zvoľte položku > **Zoznamy skladieb** a požadovaný zoznam skladieb.

### **Odstránenie skladby zo zoznamu**

V zobrazení zoznamu skladieb vyberte a podržte skladbu a z kontextového menu vyberte položku **Odstrániť**.

Týmto skladbu neodstránite z telefónu, ale iba zo zoznamu skladieb.

**Tip:** Aplikácia Prehr. hudby automaticky vytvára zoznam z najčastejšie prehrávaných, naposledy prehrávaných a naposledy pridaných skladieb.

## **Synchronizácia hudby medzi telefónom a počítačom**

Máte v počítači hudbu, ktorú chcete počúvať v telefóne? Balík Nokia Suite poskytuje najrýchlejší spôsob kopírovania hudby do telefónu, pričom ho môžete použiť na spravovanie a synchronizáciu hudobnej zbierky.

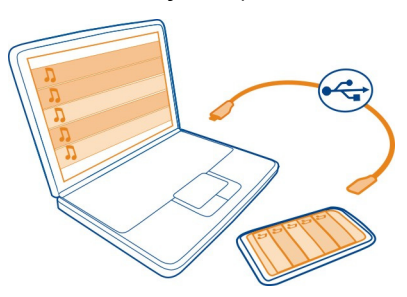

- 1 Pripojte telefón ku kompatibilnému počítaču prostredníctvom kompatibilného kábla USB.
- 2 Na telefóne potiahnite prstom nadol z oblasti hlásení a zvoľte položku **USB** > **Nokia Ovi Suite**.
- 3 V počítači otvorte balík Nokia Suite. Skontrolujte, či máte najnovšiu verziu balíka Nokia Suite. Ďalšie informácie nájdete v Pomocníkovi k softvéru Nokia Suite.

Najnovšiu verziu balíka Nokia Suite si môžete stiahnuť zo stránky [www.nokia.com/](http://www.nokia.com/support) [support.](http://www.nokia.com/support)

Niektoré hudobné súbory môžu byť chránené technológiou správy digitálnych práv (DRM) a možno ich prehrať iba v jednom telefóne.

### **O službe Nokia Hudba**

Vyberte položku > **Hudba Ovi**.

Prostredníctvom služby Nokia Hudba môžete nakupovať a načítavať skladby do telefónu a kompatibilného počítača. Pozrite si aplikáciu Nokia Hudba a objavte nové skladby, ale aj nestarnúce hity.

Dostupnosť služieb a možností sa líši v závislosti od krajiny bydliska.

Ak chcete sťahovať hudbu, potrebujete účet Nokia, ktorý si môžete vytvoriť bezplatne.

Môžete si vytvoriť účet Nokia, pripojiť sa k aplikácii Nokia Hudba a prihlásiť sa k účtu pomocou jednej z týchto možností:

- Váš telefón
- kompatibilného webového prehliadača,
- Nokia Suite

Ak už máte účet Nokia, môžete ho používať v službe Nokia Hudba.

Ak v tomto účte Nokia máte nejaký kredit alebo stiahnuté položky, prípadne ste si v ňom predplatili neobmedzený počet položiek na stiahnutie, účet nerušte. Ak ho zatvoríte, všetky tieto položky sa stratia.

## **Chránený obsah**

Obsah chránený technológiou správy digitálnych práv (DRM), napríklad obrázky, videoklipy alebo hudba, sa dodáva s príslušnou licenciou, ktorá definuje vaše práva používať daný obsah. Skladby chránené technológiou DRM sa napríklad nemôžu použiť ako zvonenia ani tóny budíka.

Môžete zobraziť podrobnosti a stav licencií a takisto licencie opakovane aktivovať a odstraňovať.

## **Spravovanie licencií s digitálnymi právami**

Vyberte položku > **Nastavenia** > **Telefón** > **Správa telefónu** > **Ochranné nastavenia** > **Chránený obsah**.

### **Nahrávanie zvukov**

Vyberte položku > **Nahrávač**.

### **Nahratie zvukového klipu**

Zvoľte položku .

## **Zastavenie nahrávania**

Zvoľte položku  $\Box$ . Zvukový klip sa automaticky uloží do zložky Zvukové súbory v aplikácii Súbory.

### **Poslanie nahratého zvukového klipu v zvukovej správe**

Zvoľte položku > **Poslať**.

#### **Prehrávanie hudby prostredníctvom rádia O vysielači FM**

Vyberte položku > **Cez rádio**.

Hudbu uloženú v telefóne môžete prehrať prostredníctvom ľubovoľného kompatibilného FM rádia, napríklad autorádia alebo domáceho stereosystému.

Prevádzková vzdialenosť od vysielača FM je približne 2 metre. V dôsledku prekážok, napríklad stien, iných elektronických zariadení alebo verejných rozhlasových staníc, môže dôjsť k rušeniu prenosu. Prevádzkový frekvenčný rozsah vysielača FM závisí od oblasti.

Vysielač FM môže rušiť okolité rádioprijímače FM, ktoré používajú rovnakú frekvenciu. Ak nechcete, aby došlo k rušeniu, pred aktiváciou vysielača FM vždy najskôr vyhľadajte v prijímači voľnú frekvenciu FM.

Aplikáciu Vysielač FM v telefóne nemožno používať súčasne s FM rádiom.

### **Prehratie skladby prostredníctvom rádia**

Chcete počúvať hudbu pri vyššej hlasitosti alebo cez kvalitnejšie stereoreproduktory? Môžete ju prehrávať pomocou aplikácie FM rádio.

- 1 Nalaďte prijímač na voľnú frekvenciu.
- 2 Vyberte  $\frac{20}{100}$  > Prehr. hudby.
- 3 Vyberte skladbu alebo zoznam skladieb.
- $4$  Zvoľte  $\equiv$  > **Hra<sup>†</sup>** cez rádio.
- 5 Zadajte frekvenciu, na ktorú ste naladili prijímač. Ak je napríklad frekvencia 107,8 MHz vo vašom okolí voľná a naladíte na ňu FM rádio, musíte na frekvenciu 107,8 MHz naladiť aj vysielač FM.

Ak chcete nastaviť hlasitosť, použite funkciu hlasitosti v prijímači. Presvedčte sa, že hlasitosť telefónu nie je stlmená.

**Tip:** Ak chcete jednoducho aktivovať alebo deaktivovať vysielač FM, pridajte miniaplikáciu Hrať cez rádio na úvodný displej.

Táto aplikácia sa poskytuje len na osobné použitie legálne získaného obsahu.

#### **FM rádio O aplikácii FM rádio**

Vyberte položku > **FM rádio**.

Môžete počúvať stanice FM rádia pomocou telefónu. Stačí zapojiť headset a zvoliť stanicu.

Ak chcete počúvať rádio, musíte k zariadeniu pripojiť kompatibilný headset. Headset slúži ako anténa.

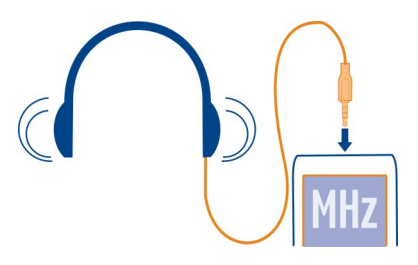

Nie je možné počúvať rádio prostredníctvom headsetu Bluetooth.

Rádio môžete počúvať aj vtedy, keď je v telefóne aktivovaný režim off-line a nie je dostupné pokrytie celulárnej siete. Kvalita rozhlasového vysielania závisí od pokrytia signálom FM rádia v mieste, kde sa nachádzate.

Počas počúvania rádia môžete uskutočniť alebo prijať hovor. Počas aktívneho hovoru sa zvuk rádia automaticky vypne.

### **Vyhľadávanie a ukladanie rozhlasových staníc**

Vyhľadávajte a ukladajte svoje obľúbené rozhlasové stanice, aby ste ich mohli neskôr jednoducho počúvať.

Vyberte položku > **FM rádio**.

Pri prvom použití aplikácia FM rádio automaticky vyhľadá dostupné rozhlasové stanice. Ak sa nenájdu žiadne stanice, môžete frekvenciu nastaviť manuálne. Funkciu automatického vyhľadávania môžete použiť aj neskôr.

### **Manuálne nastavenie frekvencie**

- 1 Zvoľte položku > > **Naladiť stanice manuálne**.
- 2 Ak chcete zadať frekvenciu, zvoľte šípku nahor alebo nadol.Podporovaný rozsah frekvencií je 87,5 – 108,0 MHz.

### **Vyhľadávanie všetkých dostupných staníc**

Zvoľte položku $\equiv > \infty$ .

### **Počúvanie rádia**

Vychutnávajte si svoje obľúbené stanice FM rádia aj na cestách.

Vyberte položku > **FM rádio**.

# **Prechod na nasledujúcu alebo predchádzajúcu stanicu**

Zvoľte položku  $\Box$  alebo  $\Box$ .

# **Zobrazenie všetkých dostupných staníc**

Zvoľte položku .

# **Vyhľadanie ďalšej dostupnej stanice**

Stlačte a podržte položku  $\mathbb N$  alebo  $\mathbb N$ .

**Tip:** Ak chcete získať jednoduchý prístup k rádiu, pridajte miniaplikáciu rádia na úvodný displej.

## **Zmena poradia v zozname uložených staníc**

Poradie v zozname uložených staníc môžete meniť, aby sa obľúbené stanice nachádzali na začiatku zoznamu.

Vyberte položku > **FM rádio**.

Zoznam uložených staníc sa nachádza v zobrazení Zoznam staníc.

## **Presunutie stanice do zoznamu**

- 1 Na paneli s nástroimi zvoľte položku  $\equiv$
- 2 Vyberte a podržte názov stanice a z kontextového menu vyberte položku **Presunúť**.
- 3 Vyberte nové umiestnenie v zozname.

# **Mapy**

## **O aplikáciách Mapy**

Aplikácia Mapy zobrazuje okolité zaujímavé miesta a nasmeruje vás na vybrané miesto. Aplikácia Mapy vám tiež ukáže predpovede počasia a prepojenia na najaktuálnejších cestovných sprievodcov.

- Pomocou aplikácie Mapy môžete vyhľadať mestá, ulice aj služby.
- Synchronizovanie obľúbených lokalít a trás medzi telefónom a webovou službou Nokia Mapy.
- Cestu môžete nájsť pomocou podrobných navigačných pokynov **Autom**.
- Ak chcete zistiť aktuálne počasie a predpoveď počasia na ďalšie dni (ak je k dispozícii), zvoľte položku Počasie.
- Zvolením položky Sprievodcovia získate najnovšie informácie o atrakciách a aktivitách, ubytovaní aj o rezervácii izby.

#### **86 Mapy**

Informácie o súradniciach nemusia byť k dispozícii vo všetkých regiónoch.

Niektoré služby nemusia byť k dispozícii vo všetkých krajinách a môžu sa poskytovať len vo vybraných jazykoch. Dostupnosť služieb môže závisieť od siete. Ďalšie informácie získate od poskytovateľa sieťových služieb.

Používanie služieb alebo sťahovanie obsahu môže vyžadovať prenos veľkého množstva dát, čo môže viesť k poplatkom za prenos.

Obsah digitálnych máp môže byť niekedy nepresný a neúplný. Nikdy sa nespoliehajte na žiadny obsah ani službu ako na jediný prostriedok pre životne dôležitú komunikáciu, napríklad v prípade núdze.

Niektorý obsah generujú tretie strany, nie spoločnosť Nokia. Tento obsah môže byť nepresný a nemusí byť vždy dostupný.

#### **Navigácia do cieľa Jazda autom do cieľa**

Ak počas šoférovania potrebujete podrobnú navigáciu, navigácia Autom vám pomôže dostať sa do cieľa.

Zvoľte ikonu > **Autom**.

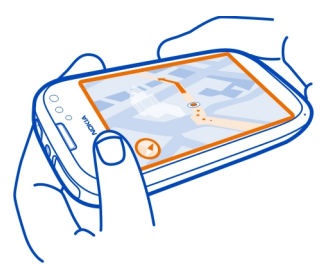

## **Jazda autom do cieľa**

Zvoľte položku **Nast. ci.** a požadovanú možnosť.

## **Jazdenie bez nastaveného cieľa**

Zvoľte ikonu **Iba auto**. Mapa sleduje vašu polohu.

## **Jazda autom domov**

Vyberte položku **Vybrať režim Navigácie pre auto? Ak ho chcete vybrať neskôr, otvorte Mapy > Nastavenia > Navigácia**.

Po prvom zvolení položky **Vybrať režim Navigácie pre auto? Ak ho chcete vybrať neskôr, otvorte Mapy > Nastavenia > Navigácia** sa zobrazí výzva na zadanie miesta domácej adresy.

## **Zmena miesta domácej adresy**

Zvoľte položku > **Nast.** > **Miesto domácej adresy** > **Predefinovať**.

Rešpektujte všetky miestne predpisy. Ako vodič majte pri šoférovaní vždy voľné ruky, aby ste sa mohli venovať riadeniu vozidla. Pri riadení vozidla musíte mať na zreteli predovšetkým bezpečnosť cestnej premávky.

## **Zmena jazyka hlasového navádzania pri jazde autom**

Hlasové navádzanie vám pomôže nájsť cestu do cieľa a vy si budete môcť vychutnať krásy cestovania.

Zvoľte položku > **Autom**.

Zvoľte položku > **Nast.** > **Hlasové navádzanie** a jazyk.

Hlasové navádzanie nemusí byť dostupné vo vašom jazyku.

## **Vypnutie hlasového navádzania**

Zvoľte položku > **Nast.** > **Hlasové navádzanie** > **Žiadny**.

## **Zmena vzhľadu zobrazenia Autom**

Chcete si prezerať realistickejšie mapy 3D alebo používate navigáciu Autom počas noci, keď je tma? Prostredníctvom rôznych režimov mapy sa môžu potrebné informácie neustále zobrazovať zreteľne.

Zvoľte položku > **Autom**.

## **Zobrazenie mapy v režime 3D**

Zvoľte položku $\equiv$  >  $\equiv$  Ak chcete prejsť späť do režimu 2D, znova zvoľte tú istú ikonu.

Ak si chcete bez problémov pozrieť mapu aj v tme, môžete aktivovať nočný režim.

## **Aktivácia nočného režimu**

 $Z$ voľte položku $\equiv$  >  $\bullet$  > Farby > Nočný režim.

Predvolene sa mapa otáča v smere jazdy.

## **Orientácia mapy na sever**

Zvoľte ikonu (.). Ak chcete zobrazenie mapy otočiť späť na smer jazdy, znova zvoľte položku .

## **Výber preferovanej trasy**

Pomocou možnosti Autom možno vybrať trasu, ktorá najviac vyhovuje vašim potrebám a požiadavkám.

Zvoľte položku > **Autom**.

- 1 Zvoľte položku  $\equiv$  > **0** > Nastavenie trasy.
- 2 Zvoľte položku **Výber trasy** > **Rýchlejšia trasa** alebo **Kratšia trasa**.
- 3 Ak chcete kombinovať výhody krátkych aj rýchlych trás, zvoľte položku **Výber trasy** > **Optimalizovaná**.

Môžete sa tiež rozhodnúť, či povolíte alebo sa vyhnete používaniu napríklad diaľnic, platených ciest, na ktorých sa vyberá mýto, a trajektov.

## **Získanie informácií o doprave a bezpečnosti**

Získajte pomoc pri cestovaní autom vďaka informáciám v reálnom čase o dopravných udalostiach, zaraďovaní do pruhov, upozorneniam na obmedzenia rýchlosti.

Vyberte ikonu <sup>22</sup> > Autom.

## **Zobrazenie dopravných udalostí na mape**

Pri používaní navigácie počas jazdy zvoľte symbol > **Doprava**. Udalosti sa zobrazia ako trojuholníky a čiary.

Telefón môžete nastaviť tak, že vás upozorní na prekročenie maximálnej rýchlosti.

## **Nastavenie upozornení na prekročenie rýchlosti**

- 1 Zvoľte položku > > **Výstrahy**.
- 2 V poli **Výstrahy pred rýchl. obmedz.** zvoľte možnosť **Zapnuté**.
- 3 Ak chcete nastaviť, pri akej hodnote vás má telefón upozorniť na prekročenie rýchlosti, zvoľte možnosť **Max. rýchlosť pod 80 km/h** alebo **Max. rýchlosť nad 80 km/h**.

Ak sa chcete vyhnúť dopravným udalostiam, ako sú dopravné zápchy alebo práca na ceste, pri plánovaní trasy a v hlasovej navigácii môžete nastaviť možnosť Autom. Možnosť Autom počas navigácie pravidelne kontroluje trasu a automaticky aktualizuje hlasovú navigáciu.

## **Vyhýbanie sa dopravným udalostiam**

Zvoľte položku > > **Nastavenie trasy** > **Vyhýbať sa doprave**.

**Tip:** Ak sa chcete vyhnúť dopravným udalostiam, môžete vybrať možnosť **Aktuálne presmerovanie dopravy** pri otvorení položky Autom.

Dostupnosť dopravných informácií sa môže líšiť v závislosti od vášho regiónu alebo krajiny.

V priebehu navigácie sa môže pozdĺž vašej trasy zobrazovať umiestnenie kamier merajúcich rýchlosť, ak je táto funkcia povolená. Niektoré jurisdikcie zakazujú alebo obmedzujú využívanie dát na lokalizáciu kamier na meranie rýchlosti. Spoločnosť Nokia nepreberá zodpovednosť za presnosť ani následky použitia dát na lokalizáciu kamier na meranie rýchlosti.

## **Presun pešo do cieľa**

Ak potrebujete navigáciu po pešej trase, aplikácia Mapy vás prevedie námestiami, parkami, pešími zónami či dokonca nákupnými centrami.

Zvoľte položku > **Mapy**.

- 1 Miesto a informácie o jeho oblasti Zvoľte v hornej časti displeja.
- 2 Zvoľte položku **Navigovať** > **Pešo sem**.

Mapa je predvolene orientovaná na sever.

## **Otočenie mapy v smere chôdze**

Zvoľte ikonu  $\bullet$ . Ak chcete zobrazenie mapy otočiť späť na sever, znova zvoľte položku .

Môžete tiež zvoliť typ trasy, ktorou vás má navigácia pre chodcov sprevádzať.

## **Výber režimu pešej chôdze**

- 1 Zvoľte položku > **Nastavenia** > **Mapy a pešo** > **Nastavenie trasy**.
- 2 Zvoľte položku **Preferovaná trasa** > **Ulice** alebo **Spojnica**. Možnosť **Spojnica** je užitočná v teréne mimo cesty, pretože zobrazuje smer chôdze.

Počas chôdze môžete skontrolovať informačný panel a získať informácie, ako sú napríklad prejdená vzdialenosť a priemerná rýchlosť.

## **Kontrola počítadla vzdialenosti na informačnom paneli**

V zobrazení navigácie pre chôdzu zvoľte položku  $\equiv$  > Infopanel.

## **Vynulovanie počítadla vzdialenosti**

Zvoľte položku > **Obnoviť**. Ak chcete vynulovať všetky počítadlá, zvoľte položku **Voľby** > **Vynulovať všetko**.

### **Zmena jazyka hlasového navádzania pri chôdzi**

Jazyk hlasového navádzanie možno jednoducho zmeniť. Hlasové navádzanie tiež možno úplne vypnúť.

Zvoľte položku > **Mapy**.

Zvoľte položku > **Nastavenia** > **Mapy a pešo** > **Hlasové navádzanie** a jazyk.

Hlasové navádzanie nemusí byť dostupné vo vašom jazyku.

## **Vypnutie hlasového navádzania**

Zvoľte položku > **Nastavenia** > **Mapy a pešo** > **Hlasové navádzanie** > **Žiadny**.

#### **Vyhľadávanie a zobrazovanie miest Zobrazenie vlastnej polohy a mapy**

Zobrazte na mape svoju aktuálnu polohu a prezerajte si mapy rôznych miest a krajín.

Vyberte položku > **Mapy**.

Ikona  $\bigcirc$  označuje vašu aktuálnu pozíciu, ak je táto funkcia k dispozícii. Pri hľadaní vašej pozície ikona  $\bullet$  bliká. Ak vaša pozícia nie je k dispozícii, ikona  $\bullet$  označuje vašu poslednú známu polohu.

Ak nie je k dispozícii presné určenie polohy, červený kruh okolo ikony určenia polohy signalizuje všeobecnú oblasť, v ktorej sa môžete nachádzať. Presnosť odhadu sa v husto zaľudnených oblastiach zvyšuje a červený kruh je menší ako v redšie zaľudnených oblastiach.

## **Prehliadanie mapy**

Presuňte mapu prstom. Mapa je predvolene orientovaná na sever.

## **Zobrazenie aktuálnej alebo poslednej známej polohy**

Zvoľte ikonu **.** .

## **Priblíženie alebo oddialenie obrazu**

Vyberte položku **+** alebo **–**.

**Tip:** Ak chcete mapu priblížiť alebo oddialiť, položte na ňu dva prsty a odsunutím prstov od seba zobrazenie priblížte alebo prisunutím prstov k sebe zobrazenie oddiaľte. Túto funkciu nepodporujú všetky telefóny.

Ak si prehliadate oblasť, ktorej mapy ulíc nemáte uložené v telefóne, a máte aktívne dátové spojenie, automaticky sa stiahnu nové mapy ulíc.

## **Predchádzanie automatickému sťahovaniu nových máp ulíc**

- 1 Zvoľte položku > **Nastavenia** > **Všeobecné**.
- 2 Vyberte položku **Pripojenie** > **Offline**.

Nové mapy ulíc sa stiahnu aj pri inovácii na najnovšiu verziu aplikácie Mapy. Pri prvom použití aplikácie Mapy po inovácii zvoľte položku **Používať Nokia Mapy online**. Musíte mať internetové pripojenie.

Pokrytie mapami sa mení podľa krajiny a regiónu.

## **Vyhľadanie lokality**

Aplikácia Mapy pomáha vyhľadať špecifické lokality a firmy.

Zvoľte položku **e 2** > Mapy a Q.

- 1 Zadajte hľadané slová, napríklad ulicu adresy alebo názov miesta.
- 2 Vyberte príslušnú položku zo zoznamu navrhovaných zhôd. Príslušná lokalita sa zobrazí na mape.

## **Návrat do zoznamu navrhovaných zhôd**

Zvoľte položku Q.

**Tip:** V zobrazení vyhľadávania môžete tiež vyberať zo zoznamu predchádzajúcich hľadaných slov.

## **Vyhľadávanie rôznych typov miest v okolí**

Zvoľte položku **iel** a požadovanú kategóriu, ako napríklad doprava, ubytovanie alebo obchod.

**Tip:** Ak chcete získať jednoduchú navigáciu na požadované miesto, zobraziť jeho kontaktné informácie alebo uložiť či zdieľať príslušnú lokalitu, môžete použiť stránku

#### **92 Mapy**

s detailmi nájdenej lokality. Zvoľte požadované miesto, ktoré sa potom zobrazí na mape. Ak chcete zobraziť stránku s detailmi, zvoľte informačnú oblasť v hornej časti displeja.

Ak sa nezobrazia žiadne výsledky vyhľadávania, skontrolujte, či sú hľadané výrazy napísané správne. Pri vyhľadávaní online môžu mať na výsledky vplyv aj problémy s internetovým pripojením.

Ak máte v telefóne uložené mapy prehľadávanej oblasti a chcete sa vyhnúť poplatkom za prenos dát, výsledky vyhľadávania môžete získať aj bez aktívneho internetového pripojenia, ale môžu byť obmedzené.

#### **Sťahovanie a aktualizácia máp**

Nové mapy ulíc si do telefónu uložte ešte pred cestou, aby ste si ich mohli na cestách prehliadať bez internetového pripojenia.

Zvoľte položku > **Mapy**.

Ak chcete stiahnuť a aktualizovať mapy v telefóne, musíte aktivovať pripojenie k sieti Wi-Fi.

- 1 Zvoľte položku > **Načítanie máp** > **Pridať nové mapy**.
- 2 Zvoľte príslušný kontinent a krajinu, a potom položku **Načítať** alebo **Skontrolovať aktualizácie**.

**Tip:** Na stiahnutie a skopírovanie najnovších máp ulíc a súborov hlasového navádzania do telefónu môžete použiť aj balík Nokia Suite. Ak chcete stiahnuť a nainštalovať balík Nokia Suite, navštívte stránku [www.nokia.com/support](http://www.nokia.com/support).

Po nainštalovaní novšej verzie aplikácie Mapy v telefóne sa mapy krajín alebo regiónov vymažú. Pred použitím balíka Nokia Suite na stiahnutie nových máp krajín alebo regiónov otvorte a zavrite aplikáciu Mapy a skontrolujte, či máte v počítači nainštalovanú najnovšiu verziu balíka Nokia Suite.

### **Zmena vzhľadu mapy**

Mapu si môžete prezerať v rôznych režimoch, aby ste jednoduchšie určili svoju polohu.

Vyberte ikonu **a > Mapy**.

Zvoľte symbol  $\ddot{\phi}$  a niektorú z uvedených možností:

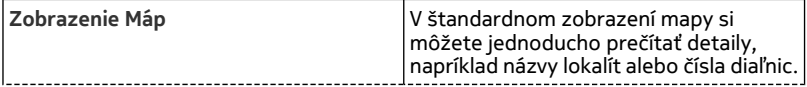

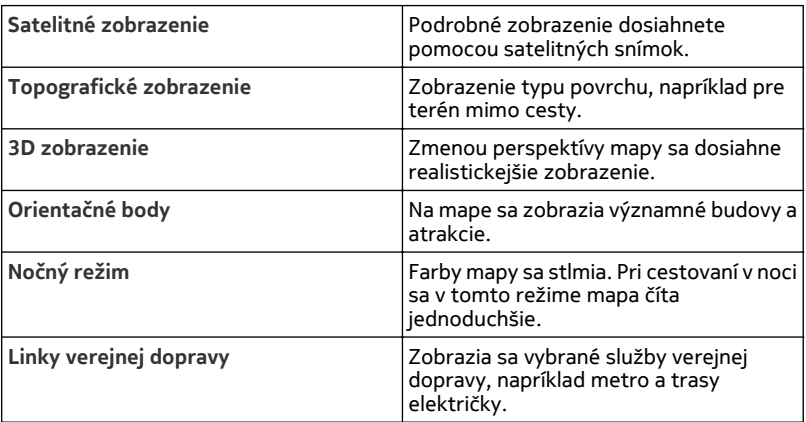

Dostupnosť niektorých možností a funkcií sa môže v závislosti od regiónu líšiť. Nedostupné možnosti sú uvedené sivým písmom.

## **Sprievodcovia**

Chystáte sa na výlet alebo chcete navštíviť nové mesto? Chcete vedieť, čo by ste tam mohli vidieť a podniknúť alebo kde by ste mohli prenocovať či ísť na večeru? Aplikácia Sprievodcovia vás pripojí k cestovným sprievodcom, rezervačným službám a zoznamom udalostí, aby ste získali prístup k najnovším podrobným informáciám.

Vyberte položku > **Sprievodcovia**.

## **Otvorte službu alebo sprievodcu**

Zvoľte názov.

Ak sa chcete vrátiť na hlavnú stránku, zvoľte položku **Sprievodcovia**.

Služba nemusí byť dostupná vo vašej krajine.

### **Počasie**

Bude poobede pršať? Ako teplo bude v sobotu? Pomocou služby Počasie môžete zistiť aktuálne podmienky alebo predpoveď na nasledujúce dni.

Vyberte položku > **Počasie**.

## **Prehliadanie podrobnej predpovede**

Ak chcete prehliadať dopredu alebo dozadu v čase, zachyťte a posuňte ovládač času v spodnej časti zobrazenia.

## **Zobrazenie predpovede na päť dní**

Zvoľte položku . Ak sa chcete vrátiť späť na zobrazenie podrobnej predpovede, zvoľte položku **...** 

Služba nemusí byť dostupná vo vašej krajine.

## **O spôsoboch určenia polohy**

Aplikácia Mapy zobrazuje vašu polohu na mape na základe dát zo systému GPS, A-GPS, siete Wi-Fi alebo siete (ID mobilného telefónu).

Globálny pozičný systém (GPS) je satelitný navigačný systém, ktorý sa používa na výpočet polohy. Asistovaný systém GPS (A-GPS) je služba siete, ktorá pomáha prijímaču GPS a zvyšuje rýchlosť a presnosť určovania polohy. Okrem toho môžu ďalšie doplnky systému GPS zlepšiť a zrýchliť určenie polohy. To môže vyžadovať prenos malého množstva dát prostredníctvom celulárnej siete.

Určovanie polohy pomocou siete Wi-Fi zvyšuje presnosť určenia polohy, keď nie sú dostupné signály GPS, najmä keď sa nachádzate vonku alebo medzi vysokými budovami.

Pri určovaní polohy prostredníctvom siete (ID mobilného telefónu) sa poloha určuje prostredníctvom celulárneho systému, ku ktorému je telefón aktuálne pripojený.

Ak chcete ušetriť poplatky za prenos dát, môžete určenie polohy na základe dát zo systému A-GPS, siete Wi-Fi a siete (ID mobilného telefónu) deaktivovať v nastaveniach určenia polohy v telefóne, ale výpočet polohy môže trvať oveľa dlhšie, poloha môže byť menej presná a prijímač GPS môže polohu častejšie stratiť.

Dostupnosť a kvalitu signálov GPS môže negatívne ovplyvniť vaša poloha, poloha satelitov, budovy, prirodzené prekážky, poveternostné podmienky, ako aj úpravy satelitov systému GPS vykonané vládou Spojených štátov. Signál GPS nemusí byť dostupný vnútri budov alebo v podzemí.

Systém GPS nepoužívajte na presné meranie polohy a nikdy sa bezvýhradne nespoliehajte na informácie o polohe zo systému GPS a celulárnej siete.

Počítadlo vzdialenosti nemusí byť v závislosti od dostupnosti a kvality spojenia GPS presné.

V závislosti od dostupných spôsobov určenia polohy môže byť odklon od presného určenia polohy v rozpätí od niekoľkých metrov do niekoľkých kilometrov.

## **Vypnutie spôsobu určenia polohy**

Asistované GPS (A-GPS), Wi-Fi a sieťové (ID mobilného zariadenia) určenie polohy umožňuje vášmu telefónu určiť vašu aktuálnu polohu oveľa rýchlejšie a presnejšie. Ak chcete ušetriť na poplatkoch za prenos dát (najmä v zahraničí), jednu alebo viacero týchto služieb si môžete vypnúť.

Vyberte ikonu **a > Nastavenia**.

Zvoľte položku **Nastavenia aplikácií** > **Poloha** > **Spôsoby určenia polohy** a spôsob určenia polohy, ktorý chcete vypnúť.

Asistovaná služba GPS (A-GPS) slúži na získanie informácií o polohe pomocou celulárnej siete a pomáha systému GPS pri výpočte aktuálnej polohy.

Ak nie sú k dispozícii špecifické nastavenia systému A-GPS konkrétneho poskytovateľa služieb, telefón predvolene využíva službu Nokia A-GPS. Údaje z asistenčného servera dát systému Nokia A-GPS prístroj prijíma len v prípade potreby.

Ak chcete preberať dáta z asistovaných služieb, musíte mať v telefóne definované miesto prístupu k mobilnému internetu.

#### **Ukladanie a zdieľanie miest Uloženie alebo zobrazenie miesta**

Pri plánovaní svojej cesty si môžete pomôcť vyhľadaním hotelov, atrakcií či čerpacích staníc, ktoré potom možno uložiť do telefónu.

Vyberte položku > **Mapy**.

## **Uloženie miesta**

- 1 Ak chcete vyhľadať adresu alebo miesto, zvoľte položku Q.
- 2 Informácie o oblasti Zvoľte v hornej časti displeja.
- 3 V zobrazení detailov zvoľte položku $\frac{1}{2}$ .

# **Zobrazenie uloženého miesta**

V hlavnom zobrazení zvoľte položku > > **Miesta** a požadované miesto.

Pri plánovaní výletu môžete miesta a trasy zoskupiť napríklad do zbierky.

# **Pridanie uloženého miesta do zbierky**

- 1 Vyberte položku **Miesta**.
- 2 Stlačte a podržte požadované miesto, a potom zvoľte položku **Usporiadanie zbierok**.

3 Zvoľte položku **Nová zbierka** alebo už existujúcu zbierku, a potom zvoľte položku  $\mathcal{A}.$ 

## **Synchronizácia obľúbených položiek**

Naplánujte si výlet priamo z počítača na webovej stránke služby Nokia Mapy, zosynchronizujte si uložené miesta s tými, ktoré máte uložené v telefóne, a pozerajte si svoj plán na cestách.

- 1 Nezabudnite sa prihlásiť do svojho účtu Nokia.
- 2 Vyberte ikonu <sup>28</sup> > Mapy.
- 3 Zvoľte symbol  $\bigcirc$  >  $\leq$  >  $\geq$  Ak nemáte účet Nokia, zobrazí sa žiadosť o jeho vytvorenie.

Synchronizácia vyžaduje internetové pripojenie a môže zahŕňať prenos veľkého objemu dát cez sieť vášho poskytovateľa služieb. Informácie o poplatkoch za prenos dát získate od poskytovateľa sieťových služieb.

Ak chcete používať internetovú službu Nokia Mapy, prejdite na stránku [www.nokia.com/maps](http://www.nokia.com/maps).

## **Odoslanie miesta priateľovi**

Ak chcete priateľom ukázať polohu miesta na mape, môžete im dané miesto poslať.

Vyberte položku > **Mapy**.

Ak chcú vaši priatelia zobraziť miesto na mape, nemusia mať telefón Nokia, vyžaduje sa však internetové pripojenie.

- 1 Zvoľte požadované miesto a jeho informačnú oblasť v hornej časti displeja.
- 2 Zvoľte položku **Zdieľať** > **Zdieľať cez SMS** alebo **Zdieľať e-mailom**.

Vášmu priateľovi sa odošle e-mail alebo textová správa s odkazom na lokalitu na mape.

## **Zápis**

Pomocou funkcie Zápis si môžete viesť súkromné záznamy o tom, kde ste boli. Informujte priateľov a kontakty zo sociálnych sietí o svojich aktivitách a zdieľajte svoju polohu v obľúbených službách sociálnych sietí.

Vyberte položku > **Zápis**.

Na zápis potrebujete aktívne internetové pripojenie a účet Nokia. Ak chcete zdieľať svoju polohu, musíte mať aj účet v službe sociálnej siete. Podporované služby sociálnych sieti sa líšia v závislosti od krajiny alebo regiónu.

- 1 Prihláste sa do účtu Nokia alebo si ho vytvorte, ak ho ešte nemáte.
- 2 Svoju polohu môžete zdieľať v službách sociálnych sietí, ktoré používate. Pri prvom použití funkcie Zápis môžete nastaviť poverenia účtu pre služby, ktoré používate.
- 3 Vyberte svoju aktuálnu polohu.
- 4 Napíšte aktualizáciu svojho stavu.

Môžete prispievať iba do vybraných služieb, ktoré ste nastavili. Ak chcete vylúčiť službu, vyberte logo služby. Ak chcete vylúčiť všetky služby a nezverejňovať svoju polohu a aktualizáciu stavu, zrušte označenie začiarkavacieho políčka **a poslať v**. Ak chcete nastaviť nový účet v službe, zvoľte položku ....

5 Vyberte položku **Zápis**.

V závislosti od sociálnej siete budete môcť k svojmu príspevku priložiť aj fotografiu.

**Tip:** Lokalitu si môžete zapísať aj priamo z aplikácie Mapy, zo stránky s detailmi o príslušnej lokalite. V aplikácii Mapy zvoľte lokalitu na mape a informačnú oblasť v hornej časti displeja. Na stránke s detailmi zvoľte položku **Zdieľať**.

### **Zobrazenie histórie zápisu**

Zvoľte položku  $\equiv$ .

Prihlásenie a zdieľanie polohy vyžaduje internetové pripojenie. Používanie môže predstavovať prenos veľkého množstva dát, ktorý môže byť spoplatnený.

**Dôležité:** Skôr než budete zdieľať svoju polohu, vždy starostlivo zvážte, s kým sa ju chystáte zdieľať.

#### **Nahlásenie nesprávnych údajov na mape**

Ak zistíte, že údaje na mape chýbajú alebo sú nesprávne, nahláste to spoločnosti Nokia.

Zvoľte požadované miesto z mapy, jeho informačnú oblasť v hornej časti displeja a položku **Oznámenie**.

V niektorých krajinách alebo regiónoch môže byť táto služba nedostupná. Nahlásenie nesprávnych alebo chýbajúcich údajov vyžaduje internetové pripojenie.

Nahlásiť môžete tieto typy problémov:

- chýbajúce alebo nesprávne názvy ulíc,
- nepriechodné ulice alebo ulice nevhodné pre chodcov,
- nesprávne dopravné obmedzenia alebo maximálne rýchlosti.

### **98 Plánovanie**

Pri nahlasovaní problému môžete pridať ďalšie podrobnosti.

# **Plánovanie Hodiny O hodinách**

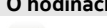

Zvoľte položku > **Hodiny**.

**Tip:** Ak chcete otvoriť hodiny, môžete tiež zvoliť hodiny na úvodnom displeji.

Nastavujte a spravujte budenia a pozrite si miestny čas v rôznych krajinách a mestách.

### **Nastavenie času a dátumu**

Na úvodnom displeji vyberte hodiny.

Zvoľte položku > **Nastavenia** > **Čas** alebo **Dátum**.

## **Nastavenie budenia**

Telefón môžete používať ako budík.

Na úvodnom displeji vyberte hodiny.

- 1 Zvoľte položku  $\exists$ .
- 2 Nastavte čas budenia a zadajte popis.
- 3 Ak chcete budenie nastaviť tak, aby zaznelo napríklad každý deň v rovnakom čase, vyberte položku **Opakovať**.

## **Odstránenie budenia**

Vyberte a podržte budenie a z kontextového menu vyberte položku **Odstrániť budenie**.

## **Prepnutie budíka do spánkového režimu**

Po spustení môžete budík prepnúť do spánkového režimu. Budík sa odloží o špecifikovaný čas.

Po spustení budíka vyberte položku **Odlož**.

## **Nastavenie odkladu budenia**

- 1 Na úvodnom displeji vyberte hodiny.
- 2 Zvoľte položku > **Nastavenia** > **Odklad budenia** a nastavte dĺžku odkladu.

**Tip:** Budenie môžete odložiť aj otočením telefónu displejom nadol.

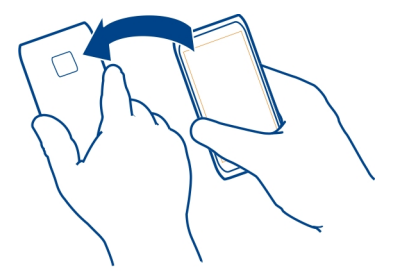

## **Zmena časového pásma pri cestovaní**

Pri cestovaní do zahraničia môžete hodiny nastaviť na miestny čas alebo zobraziť čas v rôznych lokalitách.

Na úvodnom displeji vyberte hodiny.

Otvorte záložku Svetové hodiny

## **Pridanie lokality**

Zvoľte položku  $\triangleq$ a požadovanú lokalitu. Pridať možno až 15 lokalít. V prípade krajín s viacerými časovými pásmami môžete pridať niekoľko lokalít.

## **Nastavenie aktuálnej lokality**

Vyberte a podržte lokalitu a z kontextového menu vyberte položku **Nast. ako aktuálnu lokalitu**.

Čas v telefóne sa zmení v závislosti od zvolenej lokality. Skontrolujte, či je čas správny.

**Tip:** Chcete rýchlo odstrániť lokalitu? Stlačte a podržte požadovanú lokalitu a z kontextového menu zvoľte položku **Odstrániť**.

### **Prezeranie času v rôznych mestách**

Ak chcete zobraziť čas v rôznych lokalitách, pridajte ich na kartu Svetové hodiny. K lokalitám môžete pridávať aj obrázky, napríklad obrázok priateľa, ktorý žije v príslušnom meste, alebo záber obľúbenej turistickej atrakcie.

Na úvodnom displeji vyberte hodiny.

Otvorte záložku Svetové hodiny

## **100 Plánovanie**

### **Pridanie lokality**

Zvoľte položku  $\triangleq$ a požadovanú lokalitu. Pridať možno až 15 lokalít. V prípade krajín s viacerými časovými pásmami môžete pridať niekoľko lokalít.

## **Pridanie obrázka k lokalite**

Stlačte a podržte lokalitu a z kontextového menu zvoľte položku **Zmeniť snímku** a príslušný obrázok.

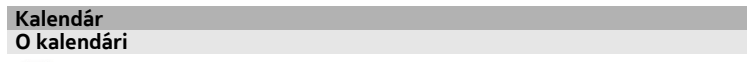

Vyberte položku > **Kalendár**.

Pomocou aplikácie Kalendár v telefóne si môžete plánovať čas svojich aktivít.

**Tip:** Chcete mať rýchly prístup ku kalendáru? Pridajte miniaplikáciu kalendár na úvodný displej.

### **Zobrazenie rozvrhu týždňa**

Udalosti v kalendári si môžete prezerať v rôznych prehľadoch. Ak chcete jednoducho skontrolovať udalosti pre konkrétny týždeň, použite prehľad týždňa.

Zvoľte položku > **Kalendár**.

Zvoľte číslo požadovaného týždňa.

**Tip:** Zobrazenú oblasť môžete zväčšiť alebo zmenšiť posúvaním dvoch prstov od seba alebo k sebe.

#### **Prezeranie kalendára v rôznych zobrazeniach**

Chcete zobraziť všetky udalosti v kalendári na určitý deň? Udalosti v kalendári si môžete prezerať v rôznych prehľadoch.

Zvoľte položku > **Kalendár**.

Zvoľte položku a požadované zobrazenie.

**Tip:** Ak chcete prejsť na nasledujúci alebo predchádzajúci deň, týždeň či mesiac, v danom zobrazení potiahnite prstom doprava alebo doľava.

## **Pridanie udalosti do kalendára**

Zvoľte položku > **Kalendár**.

- 1 Zvoľte položku **(Ak chcete vytvoriť udalosť, klepnite)** alebo ak už udalosti existujú, klepnite na oblasť pod udalosťou. Ako typ udalosti sa predvolene vyberie schôdzka.
- 2 Vyplňte príslušné polia.
- 3 Ak chcete udalosť v kalendári pravidelne opakovať, zvoľte položku C a požadovaný časový interval. Zvoľte položku **Opakovať do** a zadajte dátum ukončenia.
- 4  $\overline{z}$ voľte položku $\sqrt{z}$

**Tip:** Udalosť do kalendára môžete pridať aj v zobrazení dňa. Zvoľte a podržte čas začiatku, potom posunutím šípok nastavte trvanie.

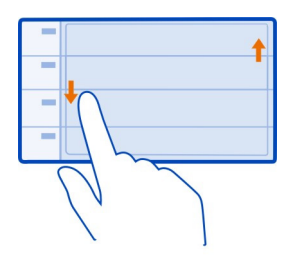

## **Používanie osobitných kalendárov pre súkromné a pracovné aktivity**

Môžete používať viac ako jeden kalendár. Vytvorte si jeden kalendár pre pracovné povinnosti a ďalší pre voľný čas.

Zvoľte položku > **Kalendár**.

## **Vytvorenie nového kalendára**

- 1 Zvoľte položku  $\equiv$  > Kalendáre > -<sup>1</sup>-.
- 2 Zadajte názov a nastavte farebný kód kalendára.
- 3 Definuje viditeľnosť kalendára. Keď je kalendár skrytý, udalosti v kalendári a pripomienky sa nezobrazujú v rôznych prehľadoch kalendára ani na úvodnom displeji.
- 4 Zvoľte položku $\mathcal{N}$ .

# **Úprava nastavení kalendára**

- 1 V okne Kalendáre vyberte požadovaný kalendár.
- 2 Môžete zmeniť názov, farbu a viditeľnosť.
- 3 Zvoľte položku $\mathcal{C}.$

## **Pridanie záznamu do konkrétneho kalendára**

- 1 Pri pridávaní udalosti do kalendára zvoľte položku 12 a požadovaný kalendár.
- 2 Vyplňte príslušné polia a zvoľte položku  $\mathcal{N}$ .

Farebné kódy označujú, do ktorého kalendára daná udalosť patrí.

## **Pridanie úlohy do zoznamu úloh**

Máte v práci dôležité úlohy, ktoré musíte splniť, musíte vrátiť knihy do knižnice alebo je možno udalosť, ktorej sa chcete zúčastniť? Úlohy môžete pridávať do kalendára. Ak je úlohu potrebné splniť do určitého termínu, nastavte pripomienku.

Zvoľte položku > **Kalendár**.

- 1 Zvoľte položku **(Ak chcete vytvoriť udalosť, klepnite)** alebo ak už udalosti existujú, klepnite na oblasť pod udalosťou.
- 2 Zvoľte pole s typom udalosti **40 a ako typ udalosti zvoľte položku Úloha.**
- 3 Vyplňte príslušné polia.
- 4 Ak chcete pridať pripomienku určitej úlohy, zvoľte položku  $\mathbb{R}$ .
- 5 Zvoľte položku $\mathcal{A}$ .

## **Pripomenutie narodenín**

Pridať môžete pripomienku narodenín a iných významných dátumov. Pripomienky sa každoročne opakujú.

Zvoľte položku > **Kalendár**.

- 1 Zvoľte položku **(Ak chcete vytvoriť udalosť, klepnite)** alebo ak už udalosti existujú, klepnite na oblasť pod udalosťou.
- 2 Zvoľte pole s typom udalosti a ako typ udalosti zvoľte položku **Výročie**.
- 3 Vyplňte príslušné polia a zvoľte položku  $\mathcal{N}$ .

# **Poslanie žiadosti o schôdzku**

Môžete vytvárať žiadosti o schôdzky a posielať ich vybraným účastníkom.

Vyberte položku > **Kalendár**.

Skôr ako budete môcť vytvoriť a poslať novú žiadosť o stretnutie, musíte nastaviť schránku.

- 1 Otvorte udalosť a zvoľte položku > **Poslať** > **Cez e-mail**.
- 2 Pridajte účastníkov schôdzky ako príjemcov e-mailu so žiadosťou.
- 3 Ak chcete poslať žiadosť, zvoľte položku  $\mathbb{R}$ .

## **Pridanie polohy do udalosti v kalendári**

Máte stretnutie na mieste, kde ste ešte nikdy neboli? K udalosti v kalendári môžete pridať aj informácie o polohe.

Zvoľte položku > **Kalendár**.

- 1 Zvoľte položku **(Ak chcete vytvoriť udalosť, klepnite)** alebo ak už udalosti existujú, klepnite na oblasť pod udalosťou.
- 2 Zvoľte možnosť **Pridať lokalitu** a v aplikácií Mapy vyberte danú polohu. Polohu môžete zadať aj manuálne do textového poľa.
- 3 Zvoľte položku $\mathcal{N}$ .

# **Kancelária**

#### **Quickoffice O balíku programov Quickoffice**

Vyberte položku > **Quickoffice**.

Balík programov Quickoffice obsahuje nasledujúce položky:

- aplikáciu Quickword na zobrazovanie dokumentov programu Microsoft Word,
- aplikáciu Quicksheet na zobrazovanie hárkov programu Microsoft Excel,
- aplikáciu Quickpoint na zobrazovanie prezentácií programu Microsoft PowerPoint,

Ak si chcete zakúpiť verziu softvéru Quickoffice s programom na úpravu textu, vyberte možnosť **Aktualizácie**.

Kancelárske aplikácie podporujú bežné funkcie aplikácií Microsoft Word, PowerPoint a Excel (programy balíka Microsoft Office 2000, XP a 2003) . Nie sú podporované všetky formáty súborov.

## **Čítanie dokumentov programov Microsoft Word, Excel a PowerPoint**

Môžete zobraziť dokumenty balíka Microsoft Office, napríklad dokumenty programu Word, hárky programu Excel a prezentácie programu PowerPoint.

Vyberte položku > **Quickoffice**.

## **Otvorenie súboru**

Zvoľte položku **Prezrieť súbory** a pamäť, v ktorej je súbor uložený, prejdite na správny priečinok a zvoľte príslušný súbor.

## **Triedenie súborov**

Zvoľte položku > **Triediť podľa**.

## **Čítanie dokumentov vo formáte PDF**

Zvoľte položku > **Adobe Reader**.

### **Otvorenie súboru**

Vyberte položku **Prezrieť súbory** a pamäť, v ktorej je súbor uložený. Prejdite do správnej zložky a vyberte súbor.

### **Používanie kalkulačky**

Zvoľte položku > **Kalkulačka**.

- 1 Zadajte prvé číslo výpočtu.
- 2 Vyberte funkciu, napríklad sčítanie alebo odčítanie.
- 3 Zadajte druhé číslo výpočtu.
- 4 Vyberte položku **=**.

## **Uloženie alebo prevzatie výsledku výpočtu**

Zvoľte položku > **Pamäť** > **Uložiť** alebo **Vyvolať**.

### **Vytvorenie nákupného zoznamu**

 Nákupné zoznamy na papieri sa ľahko strácajú. Namiesto písania na papier môžete nákupné zoznamy vytvárať pomocou aplikácie Poznámky. Tak ich budete mať vždy so sebou. Zoznam môžete poslať napríklad aj členovi rodiny.

Vyberte položku > **Poznámky**.

- 1 Zvoľte položku **Vytvoriť poznámku**.
- 2 Do poľa poznámky zadajte text.

### **Poslanie zoznamu**

Otvorte príslušnú poznámku, zvoľte položku > **Poslať** a požadovaný spôsob poslania.

## **Preklad slov**

Môžete prekladať slová z jedného jazyka do druhého.

Vyberte položku > **Slovník**.

- 1 Do poľa vyhľadávania zadajte text. Zobrazia sa odporúčané slová na preklad.
- 2 Vyberte slovo zo zoznamu.

## **Zmena zdrojového alebo cieľového jazyka**

Zvoľte symbol > **Jazyky** > **Východzí jazyk** alebo **Cieľový jazyk**.

## **Sťahovanie ďalších jazykov z internetu**

Zvoľte symbol > **Jazyky** > **Načítať jazyky**.

Angličtina je nainštalovaná vopred a pridať môžete ďalšie dva jazyky. Nie všetky jazyky musia byť podporované.

## **Otváranie alebo vytváranie súborov vo formáte zip**

 Súbory môžete otvárať a rozbaľovať zo súborov vo formáte zip. Zároveň môžete vytvárať nové súbory vo formáte zip a ukladať a komprimovať súbory.

Vyberte položku > **Zip**.

# **Správa telefónu**

#### **Aktualizácia softvéru a aplikácií telefónu O aktualizáciách softvéru telefónu a aktualizáciách aplikácií**

Prostredníctvom aktualizácií softvéru telefónu a aktualizácií aplikácií môžete získať nové a rozšírené funkcie pre svoj telefón. Aktualizovanie softvéru tiež môže zlepšiť výkon telefónu.

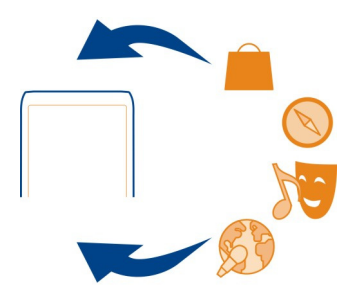

Pred aktualizáciou softvéru telefónu sa odporúča pravidelne zálohovať osobné údaje.

## **Výstraha:**

Počas inštalácie aktualizácie softvéru nie je možné telefón používať dokonca ani na tiesňové volania, až kým sa inštalácia neskončí a telefón sa nereštartuje.

Používanie služieb alebo sťahovanie obsahu môže vyžadovať prenos veľkého množstva dát, čo môže viesť k poplatkom za prenos.

Pred spustením aktualizácie pripojte nabíjačku alebo zaistite, aby mala batéria zariadenia dostatok energie.

Po aktualizácii už možno pokyny v používateľskej príručke nebudú aktuálne. Aktualizovanú používateľskú príručku nájdete na stránke [www.nokia.com/support](http://www.nokia.com/support).

## **Aktualizácia softvéru telefónu a aplikácií pomocou telefónu**

 Môžete kontrolovať, či sú k dispozícii aktualizácie softvéru telefónu alebo aplikácií, a sťahovať a inštalovať ich v telefóne pomocou bezdrôtového spojenia (služba siete). Telefón môžete nastaviť aj tak, aby automaticky vyhľadával aktualizácie a v prípade dostupnosti dôležitých alebo odporúčaných aktualizácií zobrazoval upozornenia.

Vyberte položku > **Aktualiz. SW**.

Ak chcete aktualizáciu dokončiť, telefón možno budete musieť reštartovať.

## **Zobrazenie detailov aktualizácie**

Stlačte a podržte aktualizáciu.

## **Inštalácia všetkých aktualizácií**

Zvoľte položku (▶).

## **Voľba aktualizácií, ktoré sa majú nainštalovať**

Zvoľte položku > **Označiť aktualizácie** a aktualizácie, ktoré chcete nainštalovať. Predvolene sú zvolené všetky aktualizácie.

# **Nastavenie telefónu, aby automaticky vyhľadával aktualizácie**

Zvoľte položku > **Nastavenia** > **Autokontrola aktualizácií**.

## **Aktualizácia softvéru telefónu pomocou počítača**

Na aktualizáciu softvéru telefónu môžete použiť počítačovú aplikáciu Nokia Suite. Na pripojenie telefónu k počítaču potrebujete kompatibilný počítač, vysokorýchlostné internetové pripojenie a kompatibilný kábel USB.

Ak chcete získať ďalšie informácie a stiahnuť aplikáciu Nokia Suite, prejdite na stránku [www.nokia.com/support](http://www.nokia.com/support).

#### **Správa súborov O aplikácii Správca súborov**

Vyberte položku > **Súbory**.

Môžete prezerať, spravovať a otvárať súbory v telefóne. Zároveň môžete zobraziť a spravovať súbory na vloženej kompatibilnej pamäťovej karte.

### **Zobrazenie súborov uložených v telefóne**

Vyberte položku > **Súbory** a požadovanú pamäť.

Zobrazia sa súbory a zložky na najvyššej úrovni v danej oblasti pamäte.

## **Zobrazenie obsahu zložky**

Vyberte zložku.

### **Organizovanie súborov**

Usporiadanie súborov sprehľadníte vytvorením nových zložiek. Takéto usporiadanie umožňuje jednoduchšie zálohovať a odovzdávať obsah. V rámci zložiek môžete potom jednotlivé súbory a podzložky kopírovať, presúvať alebo vymazávať.

Vyberte položku > **Súbory**.

## **Vytvorenie novej zložky**

V zložke, v ktorej chcete vytvoriť podzložku, zvoľte menu **≡>Nová zložka**.

## **Kopírovanie súboru do zložky**

Vyberte a podržte požadovaný súbor a z kontextového menu vyberte príslušnú možnosť.

## **Vymazanie súboru v zložke**

Vyberte a podržte požadovaný súbor a z kontextového menu vyberte príslušnú možnosť.

## **Kopírovanie, presúvanie a vymazávanie viacerých súborov súčasne**

- 1 Zvoľte položku > **Označiť viac položiek**.
- 2 Vyberte príslušné súbory.
- 3 Vyberte ikonu $\equiv$ a príslušnú možnosť.

## **Zálohovanie súborov**

Chcete si byť istí, že nestratíte žiadne dôležité súbory? Môžete si vytvárať zálohy pamäte telefónu.

Vyberte položku > **Súbory** a **Zálohovať a obnoviť**.

Informácie z pamäte telefónu sa odporúča pravidelne zálohovať.

**Tip:** Na zálohovanie obsahu v kompatibilnom počítači použite balík Nokia Suite. Ak vám telefón niekto ukradne alebo poškodí, všetky vaše dôležité informácie zostanú zachované.

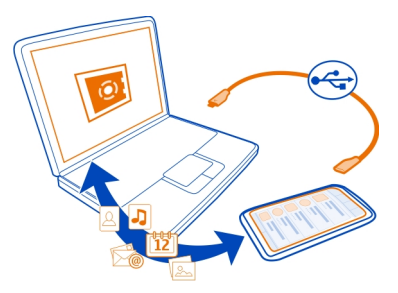

## **Formátovanie veľkokapacitnej pamäte**

Chcete z veľkokapacitnej pamäte telefónu vymazať všetok obsah? Veľkokapacitnú pamäť môžete formátovať.

Pred formátovaním veľkokapacitnej pamäte zálohujte všetok obsah, ktorý chcete zachovať. Všetok obsah v nej sa natrvalo vymaže.

- 1 Vyberte položku > **Súbory**.
- 2 Vyberte a podržte veľkokapacitnú pamäť a z kontextového menu vyberte položku **Formátovať**.

Veľkokapacitnú pamäť neformátujte pomocou počítačového softvéru, pretože by to mohlo znížiť výkonnosť.
<span id="page-108-0"></span>Na zálohovanie obsahu v kompatibilnom počítači môžete použiť balík Nokia Suite. Technológia spravovania digitálnych práv (DRM) môže zabrániť obnoveniu niektorého zálohovaného obsahu. Ďalšie informácie o technológii DRM použitej pre svoj obsah získate od poskytovateľa služieb.

#### **Formátovanie pamäťovej karty**

Chcete z pamäťovej karty odstrániť všetok obsah? Po formátovaní sa z pamäťovej karty odstránia všetky údaje.

- 1 Zvoľte položku > **Súbory**.
- 2 Vyberte a podržte pamäťovú kartu a z kontextového menu vyberte položku **Formátovať**.

#### **Zabezpečenie pamäťovej karty heslom**

Chcete pamäťovú kartu chrániť pred neoprávneným použitím? Na ochranu údajov môžete nastaviť heslo.

- 1 Vyberte položku **e > Súbory**.
- 2 Zvoľte a podržte pamäťovú kartu a z kontextového menu vyberte položku **Nastaviť heslo**.
- 3 Zadajte heslo.

Heslo udržiavajte v tajnosti a na bezpečnom mieste, oddelene od pamäťovej karty.

#### **Uvoľnenie priestoru v pamäti telefónu**

Potrebujete uvoľniť dostupnú pamäť telefónu, aby ste mohli inštalovať ďalšie aplikácie alebo pridávať ďalší obsah?

Môžete vymazať nasledujúce položky, ak ich už nepotrebujete:

- Textové, multimediálne a e-mailové správy
- Záznamy a detaily kontaktov
- Aplikácie
- Inštalačné súbory (.sis alebo .sisx) na inštalovanie aplikácií
- Hudbu, obrázky alebo videá

Obsah, ktorý chcete uchovať, skopírujte do veľkokapacitnej pamäte, na kompatibilnú pamäťovú kartu (ak je k dispozícii) alebo do kompatibilného počítača.

#### **Správa aplikácií O aplikáciách**

Vyberte položku > **Nastavenia** a **Inštalácie**.

<span id="page-109-0"></span>Môžete si prezrieť detaily o inštalovaných aplikáciách, odstrániť aplikácie a definovať nastavenia inštalácie.

Inštalovať môžete tieto typy aplikácií:

- aplikácie Java™ ME s príponami .jad alebo .jar,
- aplikácie kompatibilné s operačným systémom Symbian s príponami .sis alebo .sisx,
- miniaplikácie s príponou .wgz.

Inštalujte iba aplikácie kompatibilné s vaším telefónom.

## **Odstránenie aplikácie z telefónu**

Nainštalované aplikácie, ktoré viac nechcete alebo nepoužívate, môžete odstrániť a zvýšiť tak veľkosť dostupnej pamäte.

Vyberte položku > **Nastavenia** a **Inštalácie**.

- 1 Vyberte položku **Už nainštalované**.
- 2 Vyberte a podržte aplikáciu, ktorú chcete odstrániť, a z kontextového menu vyberte položku **Odinštalovať**.

Aplikáciu môžete po odstránení znova nainštalovať len vtedy, ak máte pôvodný inštalačný súbor alebo úplnú zálohu odstránenej aplikácie. Súbory vytvorené pomocou odstránenej aplikácie pravdepodobne nebude možné otvoriť.

Ak od odstránenej aplikácie závisí niektorá nainštalovaná aplikácia, táto aplikácia nemusí viac fungovať. Podrobnejšie informácie nájdete v používateľskej dokumentácii k nainštalovanej aplikácii.

Inštalačné súbory zaberajú veľký objem pamäte a znemožňujú ukladanie ďalších súborov. Na zálohovanie inštalačných súborov do kompatibilného počítača použite balík Nokia Suite, potom použite Správcu súborov na odstránenie súborov z pamäte telefónu.

#### **Synchronizácia obsahu O službe Synchronizácia Ovi**

**C** Vyberte položku  $\frac{\text{O}}{\text{O}}$  > Ovi Synch..

Môžete synchronizovať kontakty, udalosti v kalendári a poznámky medzi vaším telefónom a službami Nokia. Tak budete mať vždy vytvorenú zálohu dôležitého obsahu. Na používanie služby Synchronizácia Ovi potrebujete účet Nokia. Ak nemáte účet Nokia, prejdite do niektorej služby Nokia a zobrazí sa vám výzva na vytvorenie účtu.

<span id="page-110-0"></span>Ak používate službu Synchronizácia Ovi na automatickú synchronizáciu kontaktov so službami Nokia, nepovoľujte synchronizáciu so žiadnou inou službou, ako napríklad Mail for Exchange, pretože môže dôjsť ku konfliktom.

#### **Kopírovanie kontaktov alebo obrázkov medzi telefónmi**

Môžete synchronizovať a kopírovať kontakty, obrázky a ďalší obsah medzi dvoma kompatibilnými telefónmi Nokia, bezplatne pomocou pripojenia Bluetooth.

Vyberte položku > **Nastavenia** > **Pripojenie** > **Prenos dát** > **Prenos medzi telef.**.

- 1 Vyberte niektorú z týchto možností:
	- Kopírovanie obsahu z iného telefónu.
	- Kopírovanie obsahu do iného telefónu.
	- **L** Synchronizácia obsahu medzi dvoma telefónmi.
- 2 Zvoľte telefón, ku ktorému chcete pripojiť svoj telefón, a spárujte ich. Pripojenie Bluetooth musí byť aktivované v oboch telefónoch.
- 3 Ak druhý telefón vyžaduje prístupový kód, zadajte ho. Prístupový kód môžete určiť sami a musí sa zadať v oboch telefónoch. V niektorých telefónoch sa prístupový kód nemení. Podrobné informácie nájdete v používateľskej príručke k príslušnému telefónu.

Prístupový kód je platný len pre aktuálne pripojenie.

4 Vyberte príslušný obsah a položku **OK**.

#### **Ochrana telefónu**

## **Nastavenie automatického blokovania telefónu**

Chcete svoj telefón ochrániť pred neoprávneným používaním? Zadajte bezpečnostný kód a telefón nastavte tak, aby sa v čase nečinnosti automaticky zablokoval.

- 1 Vyberte položku > **Nastavenia** > **Telefón** > **Správa telefónu** a **Ochranné nastavenia** > **Telefón a SIM karta**.
- 2 Vyberte položku **Bezpečnostný kód** a zadajte bezpečnostný kód. Kód musí obsahovať minimálne štyri znaky a použiť možno čísla, symboly a veľké a malé písmená.

Bezpečnostný kód udržiavajte v tajnosti a na bezpečnom mieste, mimo telefónu. Ak bezpečnostný kód zabudnete a telefón sa zablokuje, budete sa musieť obrátiť na servisné stredisko. Tam vám môžu účtovať ďalšie poplatky, navyše hrozí riziko vymazania všetkých osobných údajov z telefónu. Ďalšie informácie vám poskytne autorizované centrum Nokia Care alebo predajca telefónu.

3 Zvoľte položku **Autoblokovací cyklus** > **Definuje užívateľ** a definujte časový limit, po ktorom sa telefón automaticky zablokuje.

## <span id="page-111-0"></span>**112 Správa telefónu**

#### **Manuálne zablokovanie telefónu**

Na úvodnom displeji stlačte vypínač , zvoľte položku **Zablokovať telefón** a zadajte bezpečnostný kód.

#### **Odblokovanie telefónu**

Posuňte prepínač blokovania tlačidiel, zadajte bezpečnostný kód a stlačte tlačidlo **OK**.

Ak je prepínač blokovania tlačidiel mimo dosahu, stlačte tlačidlo Menu a potom zvoľte možnosť **Odblokuj**.

#### **Blokovanie telefónu na diaľku**

Zabudli ste si telefón v práci a chcete ho zablokovať a zabrániť tak neoprávnenému používaniu? Telefón môžete zablokovať na diaľku pomocou vopred definovanej textovej správy. Na diaľku môžete zablokovať aj pamäťovú kartu.

#### **Zapnutie blokovania na diaľku**

- 1 Vyberte položku > **Nastavenia** > **Telefón** > **Správa telefónu** a **Ochranné nastavenia** > **Telefón a SIM karta** > **Diaľkové blokov. telefónu** > **Zapnuté**.
- 2 Napíšte text správy. Môže obsahovať 5 až 20 znakov a použiť môžete veľké aj malé písmená.
- 3 Opätovným zadaním text overte.
- 4 Zadajte blokovací kód.

#### **Poslanie blokovacej správy**

Ak chcete telefón zablokovať na diaľku, napíšte vopred definovaný text a pošlite ho do svojho telefónu v textovej správe.

Na odblokovanie telefónu potrebujete blokovací kód.

#### **Šifrovanie dát**

Chcete svoje dáta chrániť pred neoprávneným používaním? Dáta v telefóne môžete zašifrovať pomocou šifrovacieho kľúča.

Zvoľte položku > **Nastavenia** > **Telefón** > **Správa telefónu** > **Ochranné nastavenia** > **Šifrovanie**.

Šifrovanie alebo dešifrovanie dát môže trvať niekoľko minút. Počas procesu šifrovania:

- Nepoužívajte telefón, pokiaľ to nie je skutočne nutné.
- Nevypínajte telefón.

<span id="page-112-0"></span>• Nevyberajte batériu.

Ak ste telefón nenastavili, aby sa automaticky zablokoval, keď ho nepoužívate, pri prvom šifrovaní dát sa zobrazí výzva, aby ste tak spravili.

## **Šifrovanie pamäte telefónu**

Vyberte ikonu **Šifrovanie vypnuté**.

#### **Dešifrovanie pamäte telefónu**

Vyberte ikonu **Šifrovanie zapnuté**.

#### **Príprava telefónu na recykláciu**

Ak chcete svoj starý telefón zlikvidovať, pretože ste si kúpili nový telefón alebo z iného dôvodu, spoločnosť Nokia odporúča telefón recyklovať. Predtým však z telefónu odstráňte všetky osobné údaje a obsah.

## **Odstránenie celého obsahu**

- 1 Obsah, ktorý chcete uchovať, zálohujte na kompatibilnú pamäťovú kartu alebo v kompatibilnom počítači.
- 2 Zatvorte všetky aktívne pripojenia a ukončite všetky hovory.
- 3 Vyberte položku > **Nastavenia** a **Telefón** > **Správa telefónu** > **Pôvodné nastavenia** > **Vymazať dáta a obnoviť**.
- 4 Ak sa zobrazí výzva, zadajte bezpečnostný kód.
- 5 Telefón sa vypne a znova zapne. Dôkladne skontrolujte, či sa odstránili všetky osobné údaje, napríklad kontakty, obrázky, hudobné súbory, videoklipy, poznámky, správy, e-maily, prezentácie, hry a iné nainštalované aplikácie.

Obsah a informácie uložené na pamäťovej karte alebo karte SIM sa neodstránia.

Nezabudnite vybrať pamäťovú kartu a SIM kartu z telefónu.

# **Pripojenie**

#### **Pripojenia na internet**

#### **Definovanie, ako sa má telefón pripájať k internetu**

V prípade potreby vytvorenia sieťového pripojenia telefón automaticky vyhľadá dostupnú známu sieť a pripojí sa k nej. Ak sa nepoužívajú nastavenia špecifické pre konkrétnu aplikáciu, sieť sa vyberie podľa nastavení pripojenia.

Vyberte položku > **Nastavenia** a **Pripojenie** > **Nastavenia**.

## <span id="page-113-0"></span>**Používanie mobilného dátového pripojenia**

Vyberte položku **Mobilné dáta** > **Zapnuté**.

## **Používanie mobilného dátového pripojenia v zahraničí**

Vyberte položku **Povoliť mobilné dáta** > **Celý svet**.

Používanie mobilného dátového pripojenia na pripojenie k internetu v zahraničí môže výrazne zvýšiť poplatky za prenos dát.

Môžete tiež nastaviť, aby telefón používal mobilné dátové pripojenie len v domácej sieti alebo domácej krajine.

## **Používanie len pripojenia k sieti Wi-Fi**

Vyberte položku **Mobilné dáta** > **Vypnuté**.

Miesto prístupu môže byť mobilné dátové pripojenie alebo pripojenie k sieti Wi-Fi.

Miesta prístupu môžete zhromaždiť v cieľovom zozname a zmeniť poradie priority v zozname.

**Príklad:** Ak sa miesto prístupu siete Wi-Fi nachádza v cieľovom zozname nad miestom prístupu mobilných dát, telefón sa najskôr vždy pokúsi pripojiť k miestu prístupu siete Wi-Fi. K miestu prístupu mobilných dát sa pripojí iba v prípade, ak sieť Wi-Fi nebude k dispozícii.

## **Pridanie nového miesta prístupu do cieľového zoznamu**

Vyberte položku **Cieľové lokality v sieti** > **Miesto prístupu**.

## **Zmena priority miesta prístupu v internetovom cieľovom zozname**

- 1 Vyberte položku **Cieľové lokality v sieti** > **Internet**.
- 2 Vyberte a podržte miesto prístupu a z kontextového menu vyberte možnosť **Zmeniť prioritu**.
- 3 Klepnite na pozíciu v zozname, na ktorú chcete dané miesto prístupu premiestniť.

## **Wi-Fi**

## **O pripojeniach k sieti Wi-Fi**

Vyberte položku > **Nastavenia** a **Pripojenie** > **Wi-Fi**.

**Tip:** Takisto môžete spravovať pripojenia v menu stavu. Potiahnite prstom nadol z oblasti hlásení a zvoľte položku **Wi-Fi**. Ak sa symbol Wi-Fi nezobrazuje, zvoľte položku **a**.

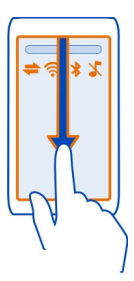

<span id="page-114-0"></span>**Tip:** Na úvodný displej si môžete pridať miniaplikáciu Wi-Fi **D**<sup>®</sup>. Ak chcete rýchlo zapnúť alebo vypnúť funkciu Wi-Fi, zvoľte prepínač v miniaplikácii. Ak chcete otvoriť aplikáciu Wi-Fi, zvoľte ikonu  $\mathcal P$  v miniaplikácii. Funkcia Wi-Fi musí byť aktívna.

Aplikácia Wi-Fi zobrazuje zoznam dostupných sietí a pomáha sa pripojiť k sieti Wi-Fi.

**Dôležité:** Ak chcete zvýšiť bezpečnosť pripojenia Wi-Fi, používajte šifrovanie. Používanie šifrovania znižuje riziko, že sa k vaším dátam dostanú iné osoby.

**Upozornenie:** Používanie pripojenia Wi-Fi môže byť v niektorých krajinách obmedzené. Vo Francúzsku je napríklad používanie pripojenia Wi-Fi povolené iba v interiéri. Ďalšie informácie získate na miestnych úradoch.

#### **Pripojenie k sieti Wi-Fi v domácej sieti**

Ak chcete šetriť poplatky za prenos dát, keď ste doma a chcete prehliadať web pomocou telefónu, pripojte sa k domácej sieti Wi-Fi.

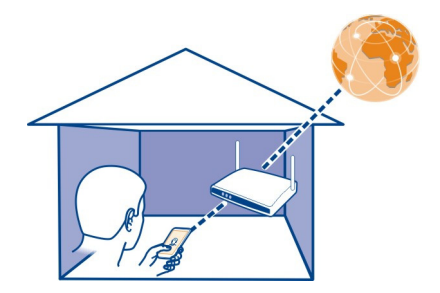

1 Ak chcete otvoriť menu stavu, potiahnite prstom nadol z oblasti hlásení. Ak sa symbol Wi-Fi nezobrazuje, zvoľte položku .

#### <span id="page-115-0"></span>**116 Pripojenie**

2 Zvoľte položku **Wi-Fi** a domácu sieť Wi-Fi. Ak je domáca sieť Wi-Fi zabezpečená, zadajte prístupový kód. Ak je domáca sieť Wi-Fi skrytá, zvoľte položku **Iné (skryté siete)** a zadajte názov siete (identifikátor siete SSID).

#### **Ukončenie pripojenia k sieti Wi-Fi**

Potiahnite prstom nadol z oblasti hlásení a zvoľte položku .

#### **Pripojenie k sieti Wi-Fi na cestách**

Pripojenie k sieti Wi-Fi je efektívny spôsob prístupu na internet, keď ste na cestách. K sieťam Wi-Fi sa môžete pripájať na verejných miestach, napríklad v knižnici alebo internetovej kaviarni.

- 1 Ak chcete otvoriť menu stavu, potiahnite prstom nadol z oblasti hlásení. Ak sa symbol Wi-Fi nezobrazuje, zvoľte položku .
- 2 Zvoľte položku **Wi-Fi** a požadované pripojenie k sieti Wi-Fi.

#### **Ukončenie pripojenia k sieti Wi-Fi**

Potiahnite prstom nadol z oblasti hlásení a zvoľte položku **a**.

#### **Pripojenia k sieti VPN**

Vyberte > **Nastavenia** a **Pripojenie** > **Nastavenia** > **VPN**.

Potrebujete pripojenie k virtuálnej súkromnej sieti (VPN), aby ste mohli napríklad prehliadať firemný intranet alebo sa vzdialene pripájať k pracovným e-mailom.

Zásady VPN definujú šifrovanie dát a autentifikáciu telefónu vašou spoločnosťou. Ak chcete konfigurovať klienta, certifikáty a pravidlá VPN, obráťte sa na oddelenie IT vašej spoločnosti. Po nainštalovaní pravidiel sa spôsob pripojenia VPN automaticky pridá k cieľovému umiestneniu intranetu.

Ďalšie informácie o mobilnej virtuálnej súkromnej sieti nájdete na stránke [www.nokia.com/support](http://www.nokia.com/support).

**Dôležité:** Existencia certifikátu podstatne znižuje riziká pri vzdialených pripojeniach a inštalácii softvéru. Výhody zvýšenej bezpečnosti sa prejavia iba pri správnom používaní certifikátov. Certifikáty musia byť správne, autentické alebo dôveryhodné. Certifikáty majú obmedzenú dobu platnosti. Ak ich platnosť vypršala alebo sú neplatné, skontrolujte, či máte v zariadení nastavený správny dátum a čas.

Pred akoukoľvek úpravou nastavení certifikátu musíte mať istotu, že dôverujete vlastníkovi certifikátu a že certifikát uvedenému vlastníkovi skutočne patrí.

#### <span id="page-116-0"></span>**Ukončenie sieťového pripojenia**

Ak niekoľko aplikácií využíva sieťové pripojenie, pomocou aplikácie Správca spojenia môžete ukončiť niektoré alebo všetky sieťové pripojenia.

Vyberte položku > **Nastavenia** a možnosť **Pripojenie** > **Správca spojenia**.

V okne aktívnych dátových pripojení sa zobrazia aktuálne sieťové pripojenia. signalizuje mobilné dátové pripojenie a signalizuje pripojenie k sieti Wi-Fi.

Vyberte a podržte pripojenie a z kontextového menu vyberte položku **Odpojiť**.

## **Zobrazenie detailov pripojenia**

Vyberte a podržte pripojenie a z kontextového menu vyberte položku **Detaily**. Zobrazia sa detaily, ako napríklad objem prenesených údajov a trvanie pripojenia.

**Tip:** Vo väčšine zobrazení si aktívne pripojenia môžete pozrieť potiahnutím prstom nadol z oblasti hlásení.

## **Technológia NFC**

#### **Informácie o funkcii NFC**

Vďaka funkcii NFC (Near Field Communication) je pripájanie a zdieľanie jednoduché a zábavné. Telefóny a príslušenstvo Nokia s podporou funkcie NFC sa bezdrôtovo spoja, ak ich k sebe priblížite.

Pomocou funkcie NFC môžete:

- zdieľať vlastný obsah medzi dvoma telefónmi Nokia s podporou funkcie NFC,
- pripájať kompatibilné príslušenstvo Bluetooth s podporou funkcie NFC, ako napríklad headset alebo bezdrôtový reproduktor,
- dotýkať sa štítkov a získať ďalší obsah do telefónu alebo získať prístup k službám online,
- hrať hry s inými užívateľmi telefónov Nokia s podporou funkcie NFC.

Oblasť NFC sa nachádza na zadnej strane telefónu nad fotoaparátom. Dotknite sa iných telefónov alebo príslušenstva s oblasťou NFC.

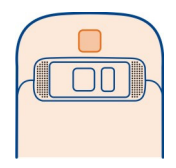

Funkciu NFC možno použiť len vtedy, keď je zapnutý displej telefónu.

#### <span id="page-117-0"></span>**118 Pripojenie**

Ďalšie informácie získate vo videonávodoch o funkcii NFC vo vašom telefóne.

**Tip:** Ďalší obsah s podporou funkcie NFC si môžete stiahnuť zo služby Obchod spoločnosti Nokia.

#### **Aktivácia technológie NFC**

Zvoľte položku > **Nastavenia** a **Pripojenie** > **NFC** > **NFC** > **Zapnuté**.

#### **Pripojenie k príslušenstvu Bluetooth pomocou technológie NFC**

Oblasť NFC príslušenstva priložte k oblasti NFC telefónu a zvoľte položku **Áno**.

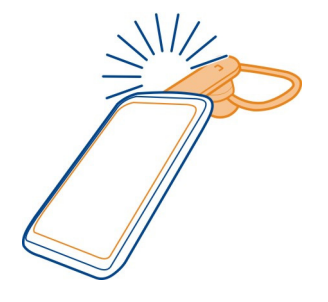

#### **Odpojenie príslušenstva**

Oblasť NFC na príslušenstve priložte znova.

Ďalšie informácie nájdete v používateľskej príručke k príslušenstvu.

#### **Posielanie obrázkov alebo iného obsahu do iného telefónu Nokia s podporou technológie NFC**

Priložením telefónu k inému telefónu Nokia s podporou technológie NFC môžete zdieľať vlastné obrázky, videá, kontakty alebo svoju vizitku.

#### **Zdieľanie obrázka**

- 1 Zvoľte obrázok v zložke Galéria.
- 2 Priložte oblasť NFC svojho telefónu k oblasti NFC na inom telefóne. Obrázok sa odošle cez Bluetooth.

<span id="page-118-0"></span>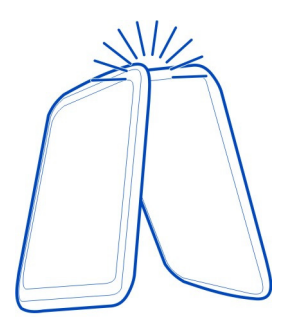

Umiestnenie oblasti NFC sa môže líšiť v závislosti od telefónu. Ďalšie informácie nájdete v používateľskej príručke k príslušnému telefónu.

## **Prístup k službe online pomocou technológie NFC**

Keď sa oblasťou NFC telefónu dotknete štítku NFC, ktorý obsahuje webovú adresu, príslušná webová stránka sa otvorí vo webovom prehliadači telefónu.

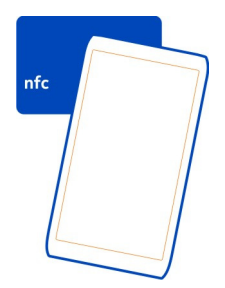

**Tip:** Štítky NFC môžu obsahovať aj rôzne informácie, napríklad telefónne čísla alebo vizitky. Keď v reklame, ktorá podporuje technológiu NFC, uvidíte telefónne číslo, môžete naň zavolať priložením zariadenia k štítku.

## **Hranie hier s priateľmi pomocou technológie NFC**

Chcete si užívať zábavu pri hraní hier s priateľom? Ak vy aj váš priateľ máte telefón Nokia, ktorý podporuje technológiu NFC, môžete hrať proti sebe.

- 1 Otvorte hru, ktorá podporuje technológiu NFC.
- 2 Postupujte podľa zobrazených pokynov hry.

#### <span id="page-119-0"></span>**Bluetooth Pripojenie Bluetooth**

Zvoľte položku > **Nastavenia** > **Pripojenie** > **Bluetooth**.

Môžete sa bezdrôtovo pripájať k ďalším kompatibilným zariadeniam, ako sú telefóny, počítače, headsety a súpravy do auta.

Spojenie môžete používať na posielanie položiek z telefónu, kopírovanie súborov z kompatibilného počítača a tlač súborov pomocou kompatibilnej tlačiarne.

Keďže zariadenia s bezdrôtovou technológiou Bluetooth komunikujú prostredníctvom rádiových vĺn, zariadenia nemusia byť priamo vedľa seba. Obe zariadenia sa však od seba musia nachádzať vo vzdialenosti najviac 10 metrov. Prekážky, napríklad steny alebo iné elektronické zariadenia, však môžu spojenie rušiť.

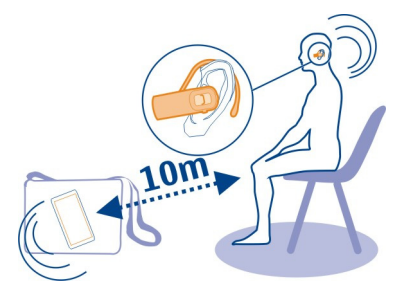

Keď je telefón zablokovaný, môžete uskutočňovať len spojenia s autorizovanými zariadeniami.

**Tip:** Takisto môžete spravovať pripojenia Bluetooth v menu stavu. Ak chcete otvoriť menu stavu, potiahnite prstom nadol z oblasti hlásení a zvoľte položku **Bluetooth**. Ak položka Bluetooth nie je zobrazená, zvoľte položku .

#### **Pripojenie zariadenia k bezdrôtovému headsetu**

Pomocou bezdrôtového headsetu môžete prijať hovor aj vtedy, ak práve nemáte telefón poruke. Ruky budete mať voľné a aj počas hovoru môžete napríklad pokračovať v práci na počítači. Bezdrôtové headsety sú k dispozícii samostatne.

Vyberte položku > **Nastavenia** > **Pripojenie** > **Bluetooth**.

- 1 Ak chcete aktivovať pripojenie Bluetooth, vyberte **Bluetooth** > **Zapnutý**.
- 2 Zapnite headset.
- 3 Otvorte záložku Párové zariadenia %%.

<span id="page-120-0"></span>4 Vyberte požadovaný headset.

Ak sa headset nezobrazí v zozname, vyhľadajte ho voľbou položky > **Nové párové zariadenie**.

5 Možno bude potrebné zadať prístupový kód. Podrobnejšie informácie nájdete v používateľskej príručke k headsetu.

#### **Poslanie obrázka alebo iného obsahu ďalšiemu zariadeniu prostredníctvom pripojenia Bluetooth**

Pripojenie Bluetooth môžete používať na posielanie obrázkov, videoklipov, vizitiek, záznamov z kalendára a iného obsahu do kompatibilných zariadení priateľov alebo do svojho počítača.

Súčasne môže byť aktívnych niekoľko pripojení Bluetooth. Ak je napríklad zariadenie pripojené ku kompatibilnému headsetu, môžete zároveň posielať súbory do iného kompatibilného zariadenia.

- 1 Vyberte a podržte položku, ako napríklad obrázok. V kontextovom menu vyberte položku **Poslať** > **Cez Bluetooth**.
- 2 Vyberte zariadenie, ku ktorému sa chcete pripojiť. Ak sa požadované zariadenie nezobrazí, vyhľadajte ho výberom položky **Viac zariadení**. Počas vyhľadávania sa zobrazia zariadenia využívajúce technológiu Bluetooth, ktoré sú v dosahu.
- 3 Ak druhé zariadenie vyžaduje prístupový kód, zadajte ho. Prístupový kód môžete určiť sami a musí sa zadať v oboch zariadeniach. V niektorých zariadeniach sa prístupový kód nemení. Podrobné informácie nájdete v používateľskej príručke k príslušnému zariadeniu.

Prístupový kód je platný len pre aktuálne pripojenie.

## **Pripojenie zariadenia k súprave do auta pomocou režimu vzdialenej karty SIM**

V režime vzdialenej SIM karty môže kompatibilná súprava do auta využívať SIM kartu telefónu.

Vyberte položku > **Nastavenia** > **Pripojenie** > **Bluetooth**.

Skôr ako budete môcť aktivovať režim vzdialenej SIM karty, musíte telefón s príslušenstvom spárovať. Párovanie spustite zo súpravy do auta.

- 1 Ak chcete aktivovať pripojenie Bluetooth, vyberte položku **Bluetooth** > **Zapnutý**.
- 2 Ak chcete aktivovať režim vzdialenej SIM karty, zvoľte položku **Vzdialený režim SIM** > **Zapnutý**.
- 3 V súprave do auta aktivujte pripojenie Bluetooth.

#### <span id="page-121-0"></span>**122 Pripojenie**

Keď je aktivovaný režim vzdialenej SIM karty, na úvodnom displeji je zobrazený nápis **Vzdialený režim SIM**. Pripojenie k bezdrôtovej sieti sa ukončí a nemožno používať služby SIM karty ani žiadne funkcie, ktoré si vyžadujú pokrytie celulárnou sieťou.

Ak chcete uskutočňovať alebo prijímať hovory v režime vzdialenej karty SIM, musíte mať k prístroju pripojené kompatibilné príslušenstvo, napríklad súpravu do auta.

V tomto režime bude možné uskutočňovať len tiesňové volania.

#### **Inaktivácia režimu vzdialenej karty SIM**

Stlačte vypínač a vyberte položku **Skončiť režim vzdial. SIM**.

#### **Blokovanie zariadenia**

Môžete zabrániť, aby iné zariadenia vytvárali pripojenie Bluetooth s vaším telefónom.

Vyberte položku > **Nastavenia** > **Pripojenie** > **Bluetooth**.

Otvorte záložku Párové zariadenia  $\lambda \lambda$ , stlačte a podržte zariadenie, ktoré chcete zablokovať, a z kontextového menu zvoľte položku **Zablokovať**.

## **Odstránenie zariadenie zo zoznamu zablokovaných zariadení**

Otvorte záložku Blokov. zariadenia $\frac{1}{2}$  X, stlačte a podržte zariadenie, ktoré chcete odstrániť zo zoznamu, a z kontextového menu zvoľte položku **Vymazať**.

Ak odmietnete žiadosť iného zariadenia o spárovanie, zobrazí sa otázka, či chcete pridať zariadenie do zoznamu zablokovaných zariadení.

#### **Ochrana telefónu**

Keď je v telefóne aktivované pripojenie Bluetooth, môžete kontrolovať, kto môže nájsť váš telefón a pripojiť sa k nemu.

Vyberte položku > **Nastavenia** > **Pripojenie** > **Bluetooth**.

#### **Zabránenie ostatným vyhľadať telefón**

Vyberte položku **Viditeľnosť môjho telefónu** > **Skrytý**.

Keď je telefón skrytý, ostatné zariadenia ho nemôžu vyhľadať. Párové zariadenia sa však k vášmu telefónu môžu pripájať stále.

#### **Vypnutie pripojenia Bluetooth**

Vyberte položku **Bluetooth** > **Vypnutý**.

Nevykonávajte párovanie ani neakceptujte žiadosti o spojenie od neznámych zariadení. Týmto spôsobom môžete chrániť telefón pred škodlivým obsahom.

## <span id="page-122-0"></span>**Dátový kábel USB**

## **Kopírovanie obrázkov alebo iného obsahu medzi telefónom a počítačom**

Pomocou dátového kábla USB môžete zálohovať a kopírovať obrázky, videá a iný obsah medzi telefónom a počítačom.

- 1 Ak chcete skontrolovať, či je položka Prenos médií nastavená na režim USB, vyberte položku > **Nastavenia** a **Pripojenie** > **USB** > **Prenos médií**.
- 2 Na pripojenie telefónu ku kompatibilnému počítaču použite kompatibilný dátový kábel USB

Telefón sa v počítači zobrazí ako prenosné zariadenie. Ak v počítači režim Prenos médií nefunguje, použite režim Úložisko dát.

3 Na kopírovanie obsahu použite funkciu správcu súborov v počítači.

#### **Zmena režimu USB**

Ak na pripojenie rôznych zariadení používate dátový kábel USB, najlepšie výsledky pri kopírovaní obsahu alebo synchronizácii telefónu s počítačom dosiahnete aktiváciou príslušného režimu USB.

- 1 Pripojte telefón k počítaču prostredníctvom kompatibilného kábla USB.
- 2 Na telefóne potiahnite prstom nadol z oblasti hlásení.
- 3 Vyberte **USB** a jednu z nasledujúcich možností:

**Nokia Ovi Suite** — Pripojenie telefónu ku kompatibilnému počítaču s nainštalovaným balíkom programov Nokia Suite. V tomto režime môžete synchronizovať telefón pomocou balíka Nokia Suite a využívať jeho ďalšie funkcie.

Tento režim sa aktivuje automaticky pri otvorení aplikácie Nokia Suite.

**Úložisko dát** — Pripojenie telefónu ku kompatibilnému počítaču, v ktorom nie je nainštalovaný balík programov Nokia Suite. Telefón sa rozpozná ako pamäť flash s pripojením USB. Telefón môžete pripájať aj k iným zariadeniam, napríklad k domácemu stereosystému alebo stereosystému v aute, ku ktorým možno pripojiť jednotku USB.

Počas pripojenia k počítaču v tomto režime nemusí byť možné používať niektoré aplikácie v telefóne.

Prístup k pamäťovej karte a veľkokapacitnej pamäti telefónu z iného zariadenia nie je možný.

**Prenos médií** — Pripojenie telefónu ku kompatibilnému počítaču, v ktorom nie je nainštalovaný balík programov Nokia Suite. Hudba chránená technológiou spravovania digitálnych práv (DRM) sa musí prenášať v tomto režime. V uvedenom režime možno používať aj niektoré domáce systémy a tlačiarne.

<span id="page-123-0"></span>**Telefón ako modem** — Pripojenie telefónu ku kompatibilnému počítaču a používanie telefónu ako bezdrôtového modemu. Počítač sa automaticky pripojí na internet.

#### **Pripojenie veľkokapacitného zariadenia USB**

Pomocou adaptéra USB On-The-Go (OTG) môžete telefón pripojiť ku kompatibilnému pamäťovému kľúču USB alebo pevnému disku. Môžete napríklad ukladať svoje obrázky na pamäťový kľúč USB bez toho, aby ste sa museli pripájať k počítaču.

#### **Pripojenie pamäťového kľúča**

- 1 Pripojte konektor microUSB adaptéra USB OTG (predáva sa samostatne) ku konektoru microUSB na telefóne.
- 2 Zapojte pamäťový kľúč do adaptéra USB OTG.

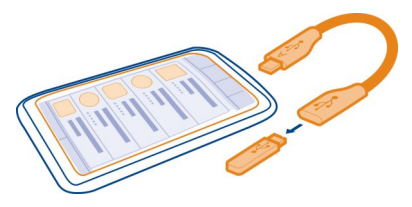

Otvorí sa aplikácia Súbory a pamäťový kľúč sa zobrazí ako veľkokapacitná pamäť  $\hat{\mathbb{W}}$ .

#### **Kopírovanie súborov**

V aplikácii Súbory vyberte a podržte súbor, ktorý chcete skopírovať, a z kontextového menu vyberte požadovanú možnosť a cieľovú pamäť a zložku.

Ak zapojíte pevný disk, ktorý vyžaduje väčší prísun energie, ako váš telefón môže dodať, zobrazí sa chybové hlásenie. K pevnému disku musíte pripojiť externý zdroj napájania.

# **Vyhľadanie ďalšej pomoci**

#### **Podpora**

Ak chcete získať ďalšie informácie o používaní telefónu alebo si nie ste istí, ako by mal telefón správne fungovať, prečítajte si používateľskú príručku v telefóne. Vyberte ikonu > **Príručka**.

V prípade problémov postupujte takto:

• Reštartujte telefón. Vypnite telefón a vyberte batériu. Približne po minúte vložte batériu späť a telefón zapnite.

- <span id="page-124-0"></span>• Aktualizujte softvér telefónu.
- Obnovte pôvodné nastavenia.

Ak problém pretrváva, informujte sa v spoločnosti Nokia, aké sú možnosti opravy telefónu. Prejdite na stránku [www.nokia.com/repair](http://www.nokia.com/repair). Pred odoslaním telefónu na opravu si vždy zálohujte svoje údaje pre prípad, že by sa všetky údaje z telefónu vymazali.

# **Prístupové kódy**

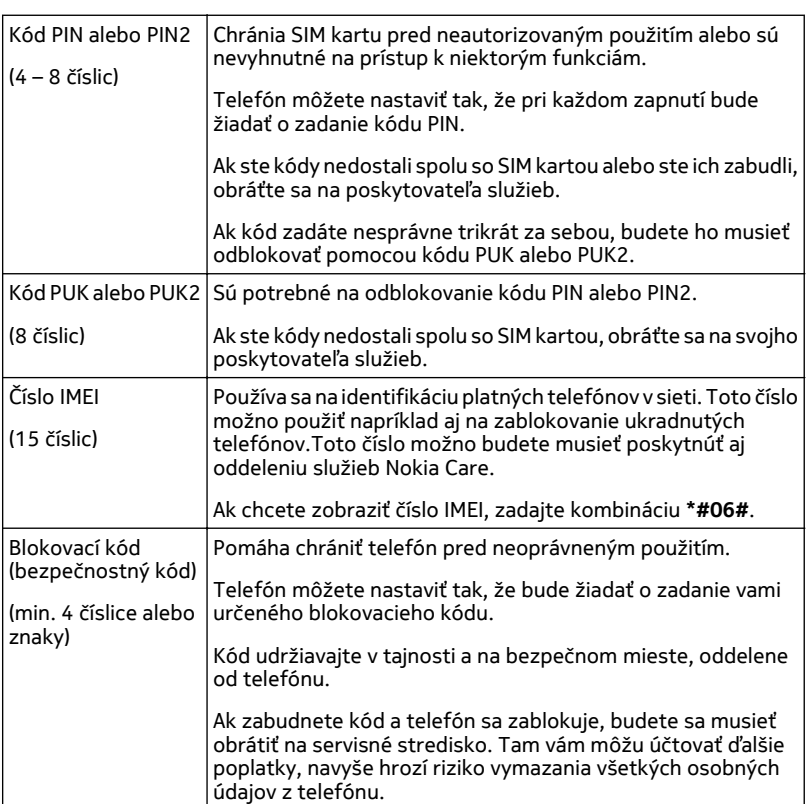

# <span id="page-125-0"></span>**Ochrana životného prostredia**

#### **Šetrenie energie**

Batériu nebudete musieť nabíjať tak často, ak dodržíte nasledujúce pokyny:

- Zatvorte aplikácie a dátové spojenia, ktoré nepoužívate (napríklad pripojenie k sieti Wi-Fi alebo spojenie Bluetooth).
- Znížte jas displeja.
- Nastavte, aby sa telefón prepol do režimu šetriča energie po uplynutí minimálneho času nečinnosti.
- Vypnite nepotrebné zvuky, napríklad tóny dotykovej plochy a tlačidiel.

#### **Recyklácia**

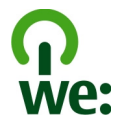

Po skončení životnosti telefónu možno všetky jeho materiály obnoviť vo forme materiálov a energie. S cieľom zabezpečiť správnu likvidáciu a recykláciu spolupracuje spoločnosť Nokia so svojimi partnermi v rámci programu s názvom Recyklujeme. Informácie o recyklácii starých výrobkov Nokia, ako aj o zberných miestach nájdete na stránkach [www.nokia.com/werecycle,](http://www.nokia.com/werecycle) prípadne sa obráťte na kontaktné stredisko Nokia Care.

Recyklujte obaly a používateľské príručky podľa miestnej schémy recyklovania.

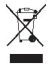

Symbol preškrtnutej odpadovej nádoby na výrobku, batérii, v dokumentácii alebo obale upozorňuje, že všetky elektrické a elektronické výrobky, batérie a akumulátory by sa po skončení svojej životnosti mali odniesť na osobitné zberné miesto. Toto opatrenie platí v Európskej únii. Nevyhadzujte tieto výrobky do netriedeného komunálneho odpadu. Ďalšie informácie o environmentálnych vlastnostiach telefónu nájdete na webovej adrese [www.nokia.com/ecoprofile.](http://www.nokia.com/ecoprofile)

# **Informácie o produkte a bezpečnostné informácie**

#### **Sieťové služby a poplatky**

Zariadenie je schválené na používanie v sieťach GSM 900/1800 MHz, GSM 1900 MHz a WCDMA 1900/2100 MHz (UMTS) v Slovenskej republike v rámci všeobecných povolení TÚ SR VPR-09/2001 a VPR- 8/2005.

Na používanie prístroja sa vyžaduje predplatenie u poskytovateľa služieb.

Používanie sieťových služieb a sťahovanie obsahu do prístroja vyžaduje sieťové pripojenie a môže viesť k poplatkom za prenos dát. Niektoré funkcie výrobku vyžadujú podporu siete a pravdepodobne si ich budete musieť vyžiadať.

#### **Starostlivosť o váš prístroj**

S prístrojom, batériou, nabíjačkou a príslušenstvom zaobchádzajte opatrne. Nasledujúce odporúčania vám pomôžu dodržať podmienky záruky.

- Uchovávajte prístroj v suchu. Zrážky, vlhkosť a najrôznejšie tekutiny a kondenzáty obsahujú minerály, ktoré spôsobujú koróziu elektronických obvodov. Keď sa váš prístroj zamočí, vyberte batériu a nechajte prístroj úplne vysušiť.
- Nepoužívajte a neuchovávajte prístroj v prašnom ani špinavom prostredí. Môže dôjsť k poškodeniu jeho pohyblivých súčastí a elektroniky.
- Neuchovávajte prístroj v horúcom prostredí. Vplyvom vysokej teploty môže dôjsť k skráteniu životnosti prístroja, poškodeniu batérie a deformácii či roztaveniu niektorých plastov.
- Neuchovávajte prístroj v chladnom prostredí. Keď sa prístroj zohreje na svoju normálnu teplotu, môže sa v jeho vnútri vytvoriť kondenzát a poškodiť elektronické obvody.
- Nepokúšajte sa prístroj otvoriť inak, než je uvedené v používateľskej príručke.
- Neautorizované úpravy môžu prístroj poškodiť a môžu byť v rozpore s právnymi predpismi upravujúcimi prevádzku rádiofrekvenčných zariadení.
- Nenechajte prístroj spadnúť, neudierajte a netraste ním. Hrubým zaobchádzaním môžete poškodiť vnútorné dosky s obvodmi a mechaniku.
- Na čistenie povrchu prístroja používajte iba jemnú, čistú a suchú handričku.
- Zariadenie nefarbite. Farba môže zaniesť pohyblivé časti zariadenia a znemožniť jeho správne fungovanie.
- Ak chcete dosiahnuť optimálnu činnosť prístroja, z času na čas ho vypnite a vyberte z neho batériu.
- Nenechávajte prístroj v blízkosti magnetov ani magnetických polí.
- Ak chcete mať dôležité dáta v bezpečí, uchovávajte ich minimálne na dvoch samostatných miestach, napríklad v prístroji, na pamäťovej karte alebo v počítači, alebo si ich zapíšte.

Počas dlhotrvajúcej prevádzky sa zariadenie môže zahrievať. Vo väčšine prípadov je to normálne. Ak máte podozrenie, že zariadenie nepracuje správne, zverte ho najbližšiemu autorizovanému servisnému stredisku.

#### **Recyklovanie**

Použité elektronické výrobky, batérie a obalové materiály odneste vždy na určené zberné miesto. Týmto spôsobom prispejete k obmedzeniu nekontrolovanej likvidácii odpadu a pomôžete recyklovať materiály. Informácie o recyklácii výrobkov Nokia nájdete na stránke [www.nokia.com/recycling](http://www.nokia.com/recycling) . .

#### **Informácie o správe digitálnych práv**

Pri používaní tohto zariadenia dodržujte všetky právne predpisy a rešpektujte miestne zvyklosti, súkromie a práva iných vrátane autorských práv. Ochrana autorských práv môže obmedziť možnosť kopírovať, upravovať alebo prenášať obrázky, hudbu a iný obsah.

Vlastníci obsahu môžu na ochranu svojho duševného vlastníctva vrátane autorských práv využívať rozličné technológie správy digitálnych práv (DRM – Digital Rights Management). Na prístup k obsahu chránenému technológiou DRM používa tento prístroj rôzne typy softvéru DRM. S týmto prístrojom môžete pristupovať k obsahu chránenému technológiou WM DRM 10 a OMA DRM 2.0. Ak niektorý softvér DRM nechráni obsah, vlastníci obsahu môžu vyžadovať, aby takýto softvér DRM nemohol pristupovať k novému obsahu chránenému technológiou DRM. Takéto zrušenie prístupu môže zabrániť aj obnoveniu obsahu chránenému technológiou DRM, ktorý sa už nachádza vo vašom prístroji. Zrušenie prístupu pre takýto softvér DRM neovplyvňuje možnosť používania obsahu chráneného inými typmi technológie DRM alebo používania obsahu bez ochrany technológiou DRM.

<span id="page-127-0"></span>Obsah chránený technológiou správy digitálnych práv (DRM) sa dodáva s priradenou licenciou, ktorá vymedzuje vaše práva používať daný obsah.

Ak sa vo vašom zariadení nachádza obsah chránený technológiou OMA DRM, použite na zálohovanie licencií a obsahu zálohovaciu funkciu balíka Nokia Ovi Suite.

Pri iných spôsoboch prenosu sa nemusia preniesť licencie, ktoré musia byť obnovené spolu s obsahom, aby ste po sformátovaní pamäte zariadenia mohli pokračovať v používaní obsahu chráneného technológiou OMA DRM. Licencie budete musieť obnoviť aj v prípade, že dôjde k poškodeniu súborov vo vašom zariadení.

Ak sa vo vašom zariadení nachádza obsah chránený technológiou WMDRM, prídete pri formátovaní pamäte zariadenia o licencie aj o obsah. O licencie a obsah môžete prísť aj v prípade poškodenia súborov vo vašom zariadení. Strata licencií alebo obsahu môže obmedziť vaše možnosti opätovného použitia rovnakého obsahu v zariadení. Ďalšie informácie si vyžiadajte od svojho poskytovateľa služieb.

Niektoré licencie môžu byť spojené so špecifickou kartou SIM a ku chránenému obsahu môžete mať prístup, iba ak je v prístroji vložená takáto karta SIM.

#### **Batérie a nabíjačky Informácie o batérii a nabíjačke**

Zariadenie je určené na používanie s nabíjateľnou batériou BL-5K. Spoločnosť Nokia môže vyrábať ďalšie modely batérií, ktoré sa môžu použiť s týmto zariadením. Vždy používajte originálne batérie Nokia.

Pre toto zariadenie sú určené nasledujúce nabíjačky: AC-8, AC-15. Presné číslo modelu nabíjačky Nokia sa môže líšiť podľa typu konektora označeného písmenami E, X, AR, U, A, C, K alebo B.

Batériu môžete nabiť a vybiť niekoľko stokrát, ale nakoniec sa opotrebuje. Keď sa hovorový čas a čas pohotovostného režimu podstatne skrátia oproti normálnym intervalom, batériu vymeňte.

#### **Bezpečnosť batérie**

Pred vybratím batérie prístroj vždy vypnite a odpojte od nabíjačky. Keď odpájate nabíjačku alebo príslušenstvo, držte a ťahajte zástrčku, nie kábel.

Keď nabíjačku nepoužívate, odpojte ju od elektrickej siete a od prístroja. Nenechávajte úplne nabitú batériu zapojenú do nabíjačky, pretože prebíjanie môže skrátiť životnosť batérie. Ak úplne nabitú batériu nepoužívate, časom sa sama vybije.

Batériu vždy udržiavajte v prostredí s teplotou medzi 15 °C a 25 °C (59 °F a 77 °F). Extrémne teploty znižujú kapacitu a životnosť batérie. Prístroj s horúcou alebo studenou batériou môže krátkodobo prestať pracovať.

K náhodnému skratu môže dôjsť, keď sa kovový predmet dotkne kovových prúžkov na batérii, napríklad ak nosíte náhradnú batériu vo vrecku. Pri skratovaní môže dôjsť k poškodeniu batérie alebo predmetu, ktorý skrat spôsobil.

Nevhadzujte nepotrebné batérie do ohňa - mohli by explodovať. Použité batérie likvidujte v súlade s miestnymi predpismi. Ak je to možné, nechajte ich recyklovať. Neodhadzujte ich do komunálneho odpadu.

Batérie alebo články batérie nerozoberajte, nerozrezávajte, neotvárajte, nedrvte, neohýbajte, nedeformujte, neprepichujte alebo nekúskujte. Ak z batérie vyteká tekutina, zabráňte jej kontaktu s pokožkou alebo očami. Ak dôjde k takémuto kontaktu, okamžite vypláchnite postihnuté miesto vodou alebo vyhľadajte lekársku pomoc.

Batérie nemodifikujte, neprerábajte, nesnažte sa do nich vkladať cudzie predmety, neponárajte a nevystavujte ich vplyvu vody, ani iných tekutín. Poškodená batéria môže explodovať.

Batériu a nabíjačku používajte iba na také účely, na ktoré sú určené. Nesprávne použitie alebo používanie neschválených batérií alebo nekompatibilných nabíjačiek môže spôsobiť vznik požiaru, explóziu alebo iné nebezpečenstvo a viesť k strate platnosti všetkých povolení a záruk. Ak máte pocit, že je batéria alebo nabíjačka poškodená, nechajte ju pred ďalším

<span id="page-128-0"></span>používaním najprv skontrolovať v autorizovanom servisnom centre. Nikdy nepoužívajte poškodenú batériu ani nabíjačku. Nabíjačky nikdy nepoužívajte vonku.

#### **Ďalšie bezpečnostné informácie Uskutočnenie tiesňového volania**

- 1 Presvedčte sa, že je prístroj zapnutý.
- 2 Skontrolujte, či je intenzita signálu dostatočná. Možno bude potrebné vykonať tieto kroky:
	- Vložte kartu SIM.
	- Inaktivujte obmedzenia hovorov, ktoré ste aktivovali v prístroji, napríklad blokovanie hovorov, pevný zoznam vytáčania alebo uzavreté skupiny používateľov.
	- Skontrolujte, či nie je aktivovaný režim offline alebo režim V lietadle.
	- Ak sú obrazovka a tlačidlá prístroja zamknuté, odomknite ich.
- 3 Stláčajte tlačidlo Koniec, kým sa nezobrazí úvodný displej.
- 4 Vytáčanie otvoríte voľbou položky
- 5 Zadajte oficiálne tiesňové číslo platné v oblasti, kde sa nachádzate. Čísla tiesňového volania sa v rôznych oblastiach líšia.
- 6 Stlačte tlačidlo Hovor.
- 7 Čo najpresnejšie podajte všetky potrebné informácie. Neukončujte hovor, kým na to nedostanete povolenie.

**Dôležité:** Ak váš prístroj podporuje hovory cez internet, aktivujte celulárne aj internetové hovory. Prístroj sa môže pokúšať o tiesňové volania prostredníctvom celulárnej siete aj prostredníctvom poskytovateľa služieb internetových hovorov. Spojenie nemožno zaručiť za každých okolností. Nikdy sa nespoliehajte na žiadne bezdrôtové zariadenie ako na jediný prostriedok pre životne dôležitú komunikáciu, napríklad na privolanie lekárskej pomoci.

#### **Malé deti**

Váš prístroj a jeho príslušenstvo nie sú hračky. Môžu obsahovať malé súčasti. Uchovávajte ich mimo dosahu malých detí.

#### **Zdravotnícke prístroje**

Používanie rádiofrekvenčných prenosových zariadení, vrátane bezdrôtových telefónov, môže rušiť funkcie nedostatočne chránených zdravotníckych zariadení. Ak chcete zistiť, či je zariadenie adekvátne chránené pred externou rádiofrekvenčnou energiou, informujte sa u lekára alebo výrobcu zariadenia.

#### **Implantované zdravotnícke prístroje**

Výrobcovia zdravotníckej techniky odporúčajú na ochranu pred možným rušením dodržiavať minimálnu vzdialenosť 15,3 centimetra (6 palcov) medzi bezdrôtovým zariadením a implantovaným zdravotníckym prístrojom, ako kardiostimulátor alebo implantovaný kardioverter-defibrilátor. Osoby nosiace tieto prístroje by sa mali riadiť týmito pokynmi:

- Vždy udržujte bezdrôtový prístroj vo vzdialenosti viac ako 15,3 centimetra (6 palcov) od zdravotníckeho prístroja.
- Nenoste bezdrôtový prístroj v náprsnom vrecku.
- Držte prístroj pri uchu na opačnej strane než je zdravotnícky prístroj.
- Vypnite bezdrôtový prístroj ak je akýkoľvek dôvod predpokladať, že spôsobuje rušenie.
- Postupujte podľa pokynov od výrobcu implantovaného zdravotníckeho prístroja.

V prípade akýchkoľvek otázok týkajúcich sa používania bezdrôtových zariadení s implantovanými zdravotníckymi prístrojmi, prekonzultujte ich so svojim lekárom.

#### **Schopnosť vnímať zvuky**

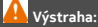

Pri používaní headsetu sa znižuje vaša schopnosť vnímať okolité zvuky. Nepoužívajte headset tam, kde vás to môže vystaviť nebezpečenstvu.

Medzi niektorými bezdrôtovými zariadeniami a niektorými načúvacími prístrojmi môže dochádzať k rušeniu.

#### **Nikel**

**Upozornenie:** Povrch tohto prístroja nie je pokovovaný materiálom, obsahujúcim nikel. Povrch tohto prístroja obsahuje ušľachtilú oceľ.

Povrch tohto prístroja je bez obsahu niklu.

#### **Ochrana prístroja pred škodlivým obsahom**

Váš prístroj môže byť vystavený vírusom a inému škodlivému obsahu. Vykonajte nasledujúce opatrenia:

- Buďte opatrní pri otváraní správ. Môžu obsahovať nebezpečný softvér alebo byť iným spôsobom škodlivé pre váš prístroj alebo počítač.
- Buďte opatrní pri prijímaní požiadaviek na pripojenie, prehliadaní internetu alebo načítavaní obsahu. Nepovoľujte pripojenia Bluetooth zo zdrojov, ktorým nedôverujete.
- Inštalujte a používajte iba služby a softvér zo zdrojov, ktorým dôverujete a ktoré poskytujú adekvátnu bezpečnosť a ochranu.
- Inštalujte antivírusy a iný bezpečnostný softvér do vášho zariadenia a do každého pripojeného počítača. Súčasne používajte len jednu antivírusovú aplikáciu. Používanie viacerých aplikácií môže mať vplyv na výkon a funkčnosť prístroja a počítača.
- Pri otváraní vopred nainštalovaných záložiek a odkazov na internetové stránky tretích strán vykonajte príslušné opatrenia. Spoločnosť Nokia sa nehlási k zodpovednosti za takéto stránky ani ju nepreberá.

#### **Prevádzkové prostredie**

Toto zariadenie vyhovuje smerniciam regulujúcim podmienky pôsobenia rádiofrekvenčného žiarenia pri používaní buď v normálnej polohe pri uchu, alebo vo vzdialenosti najmenej 1,5 centimetra (5/8 palca) od tela. Ak nosíte telefón upevnený na tele pomocou ochranného puzdra, spony na opasok alebo držiaka, tieto nesmú obsahovať kovy a musia medzi zariadením a telom zabezpečiť uvedenú minimálnu vzdialenosť.

Na odosielanie dátových súborov a správ je potrebné kvalitné sieťové spojenie. Dátové súbory alebo správy môžu byť omeškané, dokiaľ takéto spojenie nie je k dispozícii. Uvedené pokyny o vzdialenosti od tela dodržujte, kým prenos neskončí.

Niektoré súčasti prístroja sú magnetické. Prístroj môže priťahovať kovové materiály. Neklaďte kreditné karty alebo iné magnetické pamäťové médiá do blízkosti prístroja, pretože môže dôjsť k vymazaniu údajov, ktoré sú na nich uložené.

#### **Vozidlá**

Rádiofrekvenčné signály môžu mať vplyv na nesprávne nainštalované alebo neadekvátne tienené elektronické systémy v motorových vozidlách, ako je elektronické vstrekovanie paliva, elektronické protišmykové brzdové zariadenie (antilock), elektronické systémy ovládania rýchlosti a airbagové systémy. Bližšie informácie vám poskytne výrobca vášho vozidla alebo jeho výbavy.

Inštaláciu prístroja vo vozidle môže vykonávať iba kvalifikovaný personál. Chybná inštalácia alebo servis môžu byť nebezpečné a môžu mať za následok neplatnosť záruky. Pravidelne kontrolujte, či sú všetky bezdrôtové zariadenia vo vašom vozidle správne namontované a funkčné. Neskladujte alebo neprevážajte ľahko zápalné kvapaliny, plyny alebo explozívne materiály v tom istom priestore ako prístroj, jeho súčasti alebo príslušenstvo. Nezabudnite, že airbagy sa nafúknu veľkou silou. Zariadenie ani jeho príslušenstvo neumiestňujte do oblasti, kde sa rozpína airbag.

#### **Potenciálne explozívne prostredia**

Vypnite zariadenie, keď sa nachádzate v prostredí s potenciálne výbušnou atmosférou, napríklad pri benzínových pumpách v servisných strediskách. Iskry môžu v takýchto oblastiach spôsobiť výbuch alebo oheň, ktoré môžu mať za následok telesné poranenie alebo smrť. Dodržujte obmedzenia v servisných strediskách, v skladoch a priestoroch predaja palív, chemických továrňach alebo na miestach, kde prebiehajú trhacie práce. Oblasti s potenciálne výbušnou atmosférou sú často, ale nie vždy, jasne označené. Patria sem oblasti, kde vás vyzvú k vypnutiu motora vozidla, podpalubia lodí, miesta skladovania alebo prepravy chemikálií a miesta, kde sa vo vzduchu vyskytujú chemikálie alebo častice ako prach alebo kovový prášok. O možnosti používať toto zariadenie v blízkosti vozidiel jazdiacich na skvapalnené uhľovodíky (napríklad propán alebo bután) by ste sa mali poradiť s ich výrobcami.

#### **Informácia o certifikácii (SAR)**

#### **Tento mobilný prístroj vyhovuje smerniciam o expozícii rádiovými vlnami.**

Váš mobilný prístroj je vysielač a prijímač rádiových vĺn. Je skonštruovaný tak, aby neprekračoval limity expozície rádiovými vlnami, odporúčané medzinárodnými smernicami. Tieto smernice boli vypracované nezávislou vedeckou organizáciou ICNIRP a zahŕňajú bezpečnostné rezervy pre zabezpečenie ochrany všetkých osôb nezávisle od veku a zdravotného stavu.

Smernice pre vyžarovanie mobilných prístrojov používajú meraciu jednotku, ktorá je známa ako špecifický absorbovaný výkon alebo SAR (Specific Absorption Rate). Limit SAR, stanovený v smerniciach ICNIRP, je 2,0 wattu na kilogram (W/kg) a je priemernou hodnotou na 10 gramov tkaniva. Merania SAR sa vykonávajú v štandardných prevádzkových polohách a s prístrojom vysielajúcim na najvyššej certifikovanej výkonovej úrovni vo všetkých testovaných frekvenčných pásmach. Skutočná hodnota SAR prístroja, ktorý je v prevádzke, môže byť nižšia ako maximálna hodnota, pretože prístroj je konštruovaný tak, aby využíval najnižší výkon postačujúci pre komunikáciu so sieťou. Tento výkon ovplyvňujú mnohé faktory, napríklad vzdialenosť od základňovej stanice siete.

Najvyššia hodnota SAR v zmysle smerníc ICNIRP pri používaní zariadenia pri uchu je 1,08 W/kg .

Pri používaní doplnkov a príslušenstva zariadenia sa môžu hodnoty SAR zmeniť. Hodnoty SAR sa môžu odlišovať v závislosti od metodiky ich uvádzania a stanovovania v jednotlivých krajinách a od frekvenčného pásma siete. Ďalšie informácie o hodnote SAR môžete nájsť medzi informáciami o produkte na stránkach [www.nokia.com](http://www.nokia.com).

# **Ochrana autorských práv a ďalšie upozornenia**

#### VYHLÁSENIE O ZHODE

# $C$   $C$  0434  $D$

NOKIA CORPORATION týmto vyhlasuje, že tento výrobok RM-774 spĺňa základné požiadavky a všetky príslušné ustanovenia smernice 1999/5/ES. Kópiu Vyhlásenia o zhode – Declaration of Conformity – nájdete na adrese [http://www.nokia.com/](http://www.nokia.com/phones/declaration_of_conformity/) [phones/declaration\\_of\\_conformity/](http://www.nokia.com/phones/declaration_of_conformity/).

© 2011 Nokia. Všetky práva vyhradené.

Nokia, Nokia Connecting People, logo Nokia Original Accessories a Ovi by Nokia sú ochrannými značkami alebo registrovanými ochrannými značkami spoločnosti Nokia Corporation. Nokia tune je zvuková značka spoločnosti Nokia Corporation. Ostatné názvy výrobkov a spoločností uvedené v tomto dokumente môžu byť ochrannými značkami alebo obchodnými označeniami ich príslušných vlastníkov.

Kopírovanie, prenášanie, rozširovanie alebo uchovávanie časti alebo celého obsahu tohto dokumentu v akejkoľvek forme bez predchádzajúceho písomného súhlasu spoločnosti Nokia je zakázané. Spoločnosť Nokia uplatňuje politiku kontinuálneho vývoja. Nokia si vyhradzuje právo meniť a zdokonaľovať ktorýkoľvek z produktov opísaných v tomto dokumente bez predchádzajúceho upozornenia.

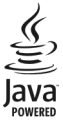

Oracle and Java are registered trademarks of Oracle and/or its affiliates.

The Bluetooth word mark and logos are owned by the Bluetooth SIG, Inc. and any use of such marks by Nokia is under license.

Tento produkt je licencovaný pod licenciou MPEG-4 Visual Patent Portfolio License (i) na osobné a nekomerčné účely spotrebiteľa v súvislosti s informáciami zakódovanými podľa štandardu MPEG-4 Visual Standard pre svoju osobnú a nekomerčnú činnosť, a (ii) na použitie v spojitosti s MPEG-4 video videom poskytnutým licencovaným poskytovateľom videa. Pre akékoľvek iné použitie sa žiadna licencia neudeľuje a nedá uplatniť. Doplňujúce informácie vrátane informácií týkajúcich sa používania na reklamné, interné a komerčné účely možno získať od spoločnosti MPEG LA, LLC. Navštívte stránky http:// www.mpegla.com.

THIS SOFTWARE IS PROVIDED FOR USE WITH VALIDLY LICENSED COPIES OF MICROSOFT OFFICE COMMUNICATIONS SERVER 2007 R2 AND LYNC 2010. IF YOU DO NOT HAVE A VALID LICENSE TO MICROSOFT OFFICE COMMUNICATIONS SERVER 2007 R2 OR LYNC 2010, YOU MAY NOT USE THIS SOFTWARE.

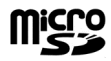

Spoločnosť Nokia ani žiadny z jej poskytovateľov licencií nenesie zodpovednosť za akúkoľvek stratu dát alebo príjmu, ani za akokoľvek vzniknuté osobitné, náhodné, následné alebo nepriame škody a to v najväčšom možnom rozsahu, prípustnom podľa príslušných právnych predpisov.

Obsah tohto dokumentu sa vykladá "tak, ako je". Neposkytujú sa žiadne záruky akéhokoľvek druhu, či už výslovné alebo implikované, ohľadom správnosti, spoľahlivosti alebo obsahu tohto dokumentu, vrátane, ale nie výhradne, implikovaných záruk obchodovateľnosti a vhodnosti na určitý účel, okrem záruk vyžadovaných príslušnými platnými právnymi predpismi. Spoločnosť Nokia si vyhradzuje právo kedykoľvek a bez predchádzajúceho upozornenia tento dokument zmeniť alebo stiahnuť z obehu.

Akékoľvek úpravy softvéru v zariadení sú zakázané v rozsahu, ktorý pripúšťajú príslušné právne predpisy. Keďže táto používateľská príručka obsahuje obmedzenia súvisiace s vyhláseniami, zárukami, škodami a zodpovednosťou spoločnosti Nokia, tieto obmedzenia sa takisto vzťahujú na všetky vyhlásenia, záruky, škody a zodpovednosť poskytovateľov licencií Nokia.

Dostupnosť produktov, funkcií, aplikácií a služieb sa môže v závislosti od regiónu líšiť. Ďalšie informácie si vyžiadajte od svojho predajcu Nokia alebo poskytovateľa služieb. Tento prístroj môže obsahovať výrobky, technológiu alebo softvér, na ktoré sa vzťahujú právne predpisy upravujúce oblasť exportu, platné v USA a ostatných krajinách. Obchádzanie príslušných právnych predpisov je zakázané.

Spoločnosť Nokia neposkytuje žiadnu záruku ani nepreberá zodpovednosť za funkčnosť, obsah ani podporu koncových používateľov aplikácií tretích strán dodaných s vaším prístrojom. Používaním aplikácie beriete na vedomie, že sa aplikácia poskytuje taká, aká je. Spoločnosť Nokia neposkytuje žiadne vyhlásenia, záruku ani nepreberá zodpovednosť za funkčnosť, obsah ani podporu koncových používateľov aplikácií tretích strán dodaných s prístrojom. Dostupnosť služieb Nokia sa môže v závislosti od regiónu líšiť.

#### UPOZORNENIE FCC/INDUSTRY CANADA

Vaše zariadenie môže spôsobovať rušenie televízneho alebo rozhlasového príjmu (napríklad pri používaní telefónu v bezprostrednej blízkosti prijímacieho zariadenia). FCC alebo Industry Canada môžu požadovať, aby ste svoj telefón prestali používať, ak takémuto rušeniu nemožno zabrániť. Ak potrebujete pomoc, obráťte sa na miestne servisné stredisko. Toto zariadenie vyhovuje požiadavkám smerníc FCC uvedených v časti 15 a štandardov týkajúcich sa licenčných výnimiek špecifikácie RSS úradu Industry Canada. Na zabezpečenie prevádzky je potrebné splniť nasledujúce dve podmienky: (1)

zariadenie nesmie spôsobovať škodlivé rušenie a (2) zariadenie musí zniesť akékoľvek pôsobiace rušenie vrátane rušenia, ktoré môže spôsobiť nežiaduce zhoršenie prevádzky. Akékoľvek zmeny alebo úpravy, ktoré nie sú výslovne povolené spoločnosťou Nokia, môžu viesť k zrušeniu oprávnenia používateľa na prevádzkovanie tohto zariadenia.

Niektoré operácie a funkcie závisia od SIM karty a/alebo od siete, od MMS alebo od komaptibility prístrojov a podporovaných formátov obsahov. Niektoré služby sú predmetom zvláštnych poplatkov.

/1.1. Vydanie SK

# **Register**

#### **A**

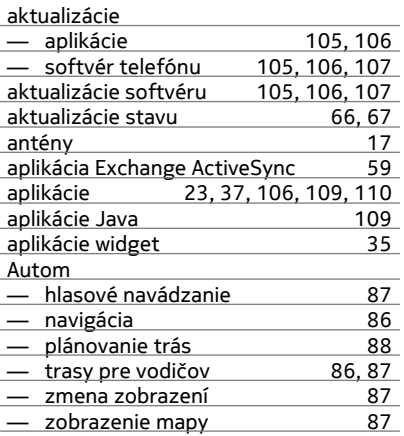

## **B**

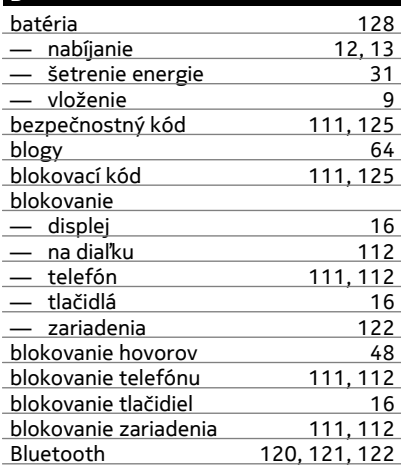

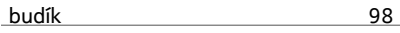

## **Č** čakajúci hovor [41](#page-40-0) čas a dátum [98](#page-97-0) Číslo IMEI [125](#page-124-0) čítačka správ 1988 roku 1988 roku 1988 roku 1988 roku 1988 roku 1988 roku 1988 roku 1988 roku 1988 roku 1988 r<br>Dogodka

#### **D**

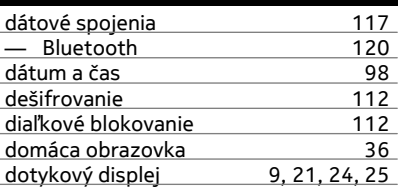

#### **E**

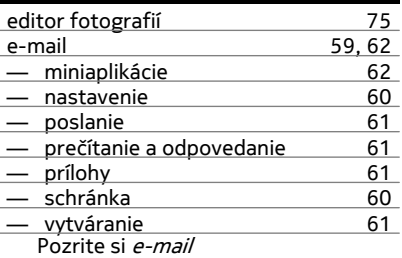

#### **F** filmy [76](#page-75-0)<br>FM rádio 33.84.85  $\frac{83, 84, 85}{68}$  $\frac{83, 84, 85}{68}$  $\frac{83, 84, 85}{68}$  $\frac{83, 84, 85}{68}$  $\frac{83, 84, 85}{68}$ fotoaparát [68](#page-67-0)<br>
— fotografovanie obrázkov 69 — fotografovanie obrázkov [69](#page-68-0)<br>— Informácie o polohe 69 — Informácie o polohe [69](#page-68-0)<br>
— nahrávanie videoklipov 70 — nahrávanie videoklipov [70](#page-69-0)<br>— odosielanie obrázkov 71 — odosielanie obrázkov [71](#page-70-0) — zdieľanie obrázkov [71](#page-70-0) — zdieľanie videoklipov [71](#page-70-0) fotografie — snímanie [68](#page-67-0)

 $\overline{104}$ 

 $54$ 

125  $125$ 

 $rac{1}{123}$  $rac{1}{123}$  $rac{1}{123}$ 

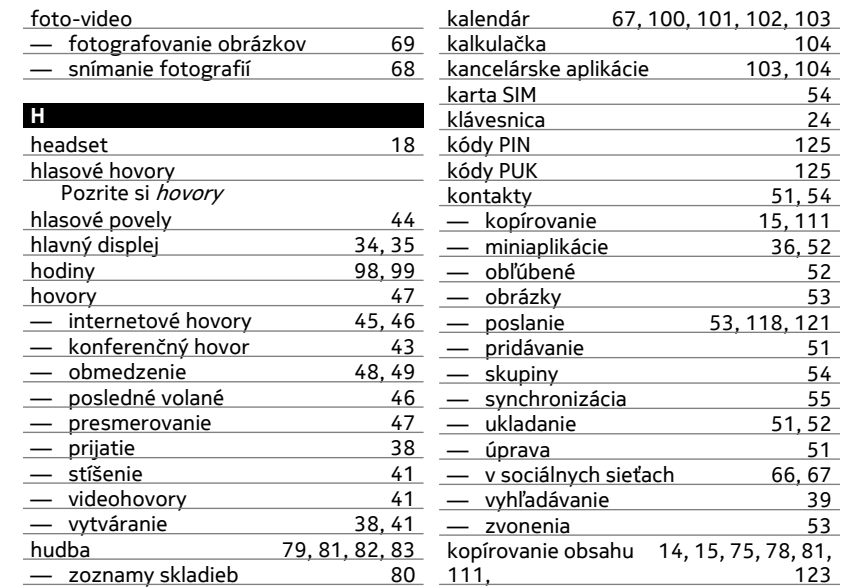

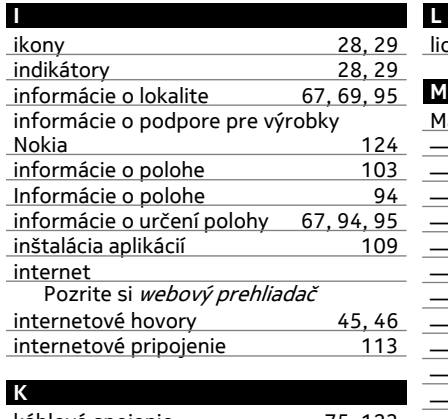

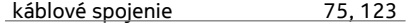

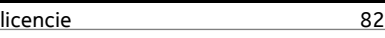

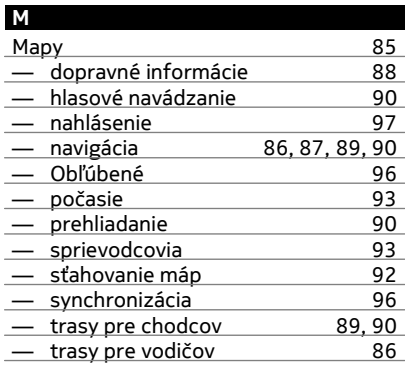

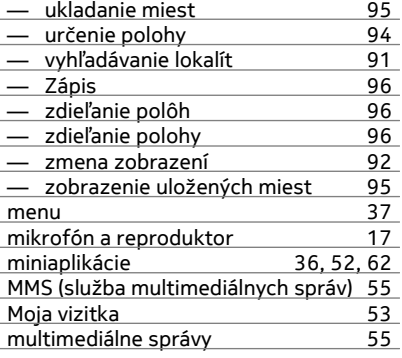

## **N**

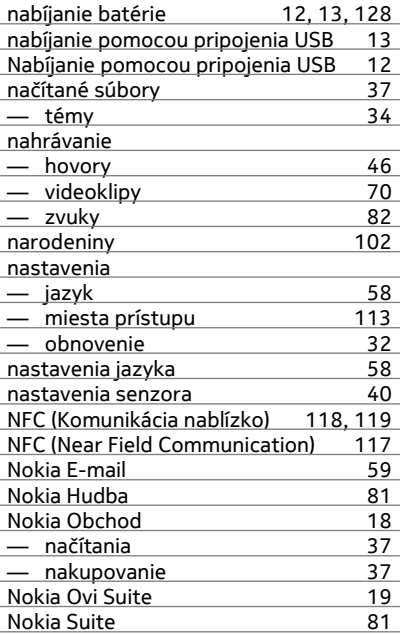

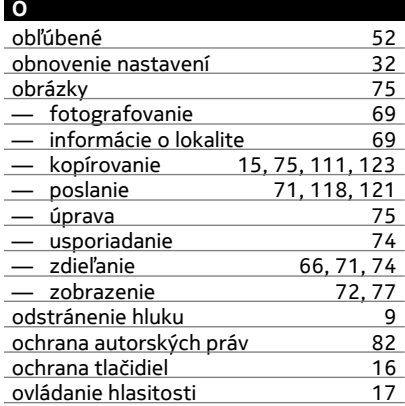

#### **P**

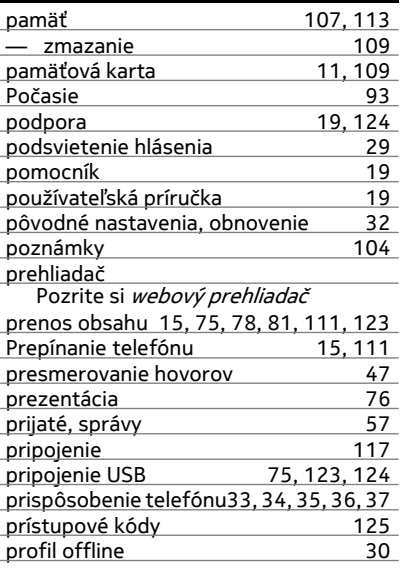

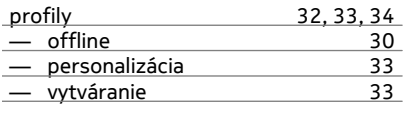

# **Q**

Quickoffice [103](#page-102-0)

# **R**

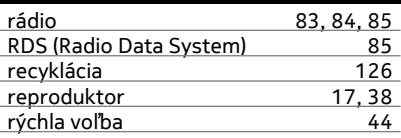

# **S**

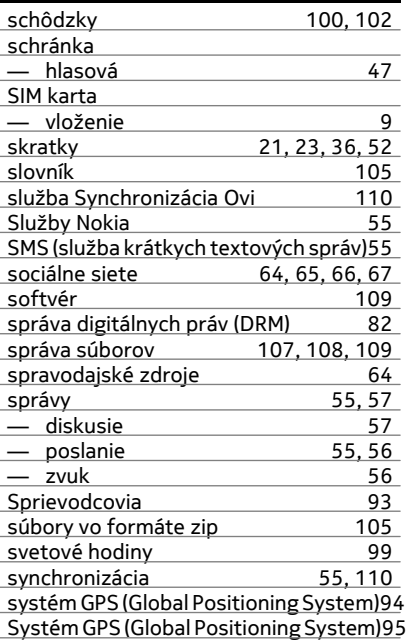

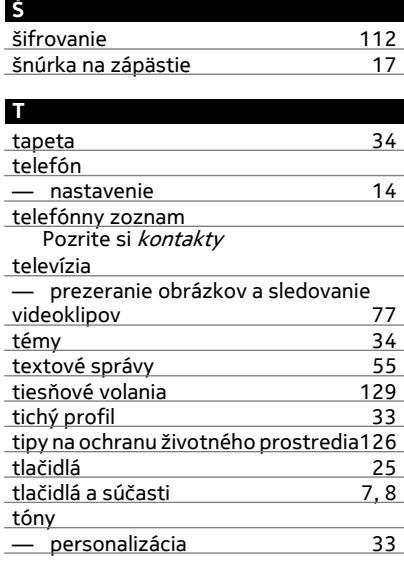

# **U**

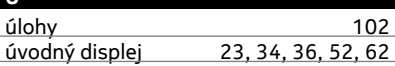

#### **V**

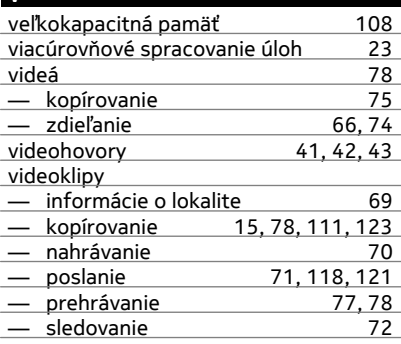

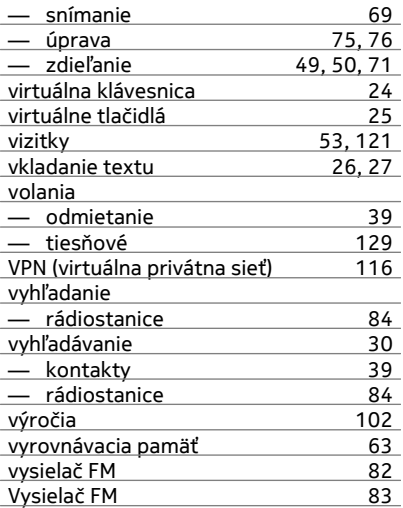

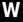

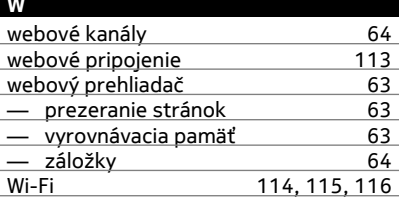

#### **Z**

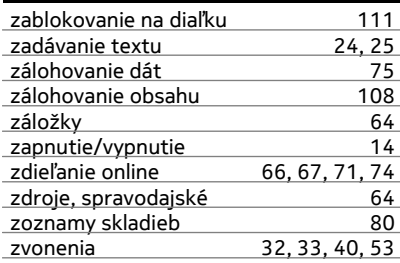

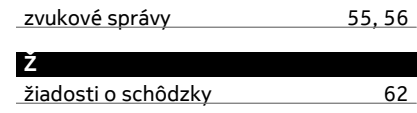